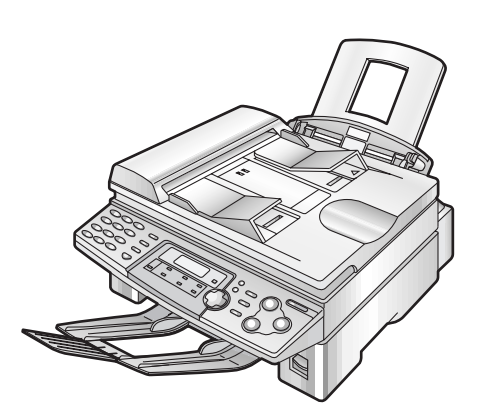

# **Panasonic**

## **Flat-Bed Multi-Function Laser Fax Operating Instructions**

# Model No. **KX-FLB751**

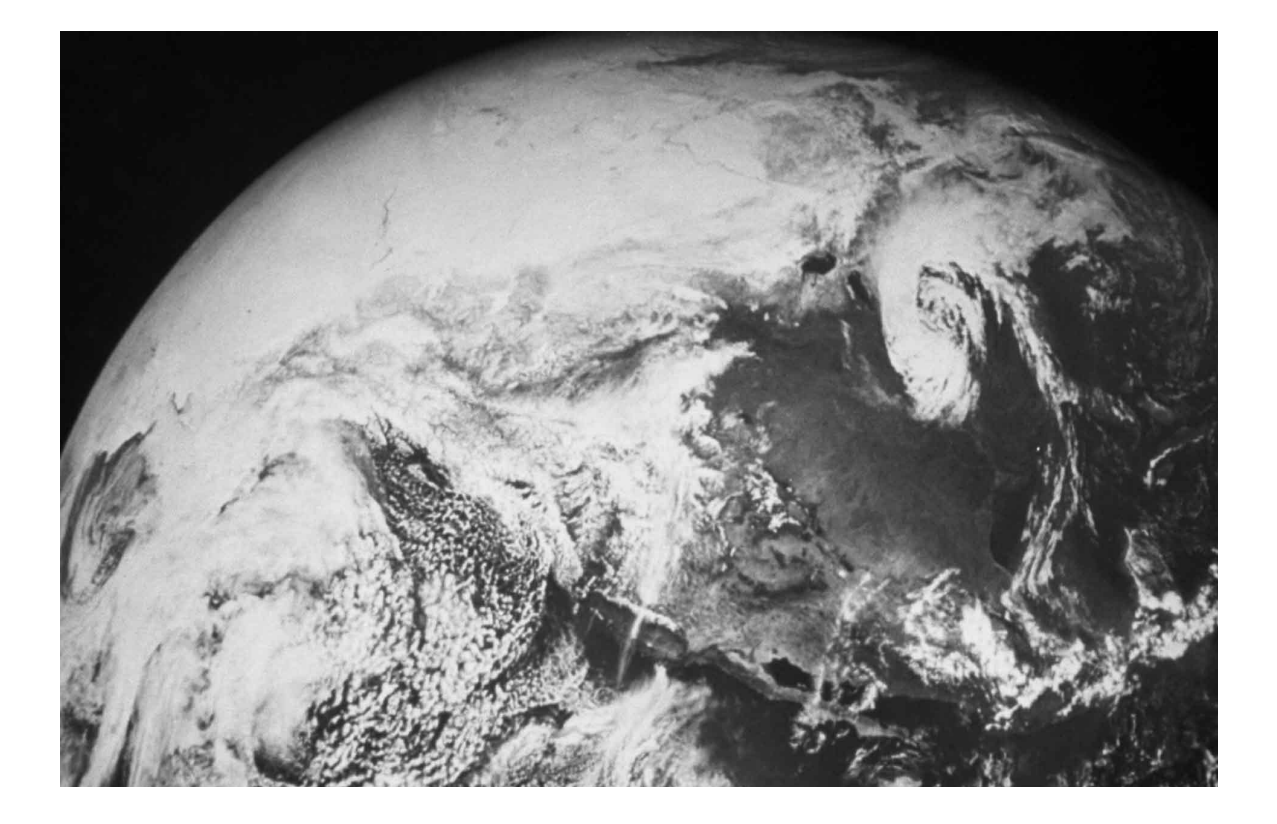

### **FOR FAX ADVANTAGE ASSISTANCE:**

- **CALL 1-800-HELP-FAX (1-800-435-7329)**
- **E-MAIL TO consumerproducts@panasonic.com for customers in the U.S.A. or Puerto Rico**
- **REFER TO www.panasonic.com for customers in the U.S.A. or Puerto Rico**

Please read these Operating Instructions before using the unit and save for future reference.

**This model is designed to be used only in the U.S.A.**

### **Thank you for purchasing a Panasonic facsimile.**

## **Things you should keep a record of** Attach your sales receipt here  $\blacksquare$ **For your future reference** Date of purchase Serial number (found on the rear of the unit)

Dealer's name and address

Dealer's telephone number

### **Caution:**

- The Telephone Protection Act of 1991 requires the following information to be clearly stated either at the top or bottom margin of the first message page when transmitting messages via telephone facsimile:
	- date and time of transmission,
	- identification of the business, entity or person(s) sending the facsimile, and
	- telephone number of the business, entity or person(s).
	- To program this information into your unit, complete all the instructions on pages 17 to 20.
- Do not rub or use an eraser on the printed side of recording paper, as the print may smear.

### **Energy Star:**

As an ENERGY STAR<sup>®</sup> Partner, Panasonic has determined that this product meets the ENERGY STAR guidelines for energy efficiency. ENERGY STAR is a U.S. registered mark.

### **Trademarks:**

- Microsoft and Windows are either registered trademarks or trademarks of Microsoft Corporation in the United States and/or other countries.
- Pentium is a registered trademark or trademark of Intel Corporation in the United States and/or other countries.
- 3M is a trademark or registered trademark of Minnesota Mining and Manufacturing Company.
- Avery is a registered trademark of Avery Dennison Corporation.
- XEROX is a registered trademark of Xerox Corporation.
- All other trademarks identified herein are the property of their respective owners.

### **Copyright:**

This manual is copyrighted by Kyushu Matsushita Electric Co., Ltd. (KME) and its licensee. Under the copyright laws, this manual may not be reproduced in any form, in whole or part, without the prior written consent of KME and its licensee.

© Kyushu Matsushita Electric Co., Ltd. 2001

## **Important safety instructions :**

When using this unit, basic safety precautions should always be followed to reduce the risk of fire, electric shock, or personal injury.

- 1. Read and understand all instructions.
- 2. Follow all warnings and instructions marked on this unit.
- 3. Unplug this unit from power outlets before cleaning. Do not use liquid or aerosol cleaners. Use a damp cloth for cleaning.
- 4. Do not use this unit near water, for example near a bathtub, wash bowl, kitchen sink, or the like.
- 5. Place the unit securely on a stable surface. Serious damage and/or injury may result if the unit falls.
- 6. Do not cover slots and openings on the unit. They are provided for ventilation and protection against overheating. Never place the unit near radiators, or in a place where proper ventilation is not provided.
- 7. Use only the power source marked on the unit. If you are not sure of the type of power supplied to your home, consult your dealer or local power company.
- 8. For safety purposes this unit is equipped with a grounded plug. If you do not have this type of outlet, please have one installed. Do not defeat this safety feature by tampering with the plug.
- 9. Do not place objects on the power cord. Install the unit where no one can step or trip on the cord.
- 10. Do not overload wall outlets and extension cords. This can result in the risk of fire or electric shock.
- 11. Never push any objects through slots in this unit. This may result in the risk of fire or electric shock. Never spill any liquid on the unit.
- 12. To reduce the risk of electric shock, do not disassemble this unit. Take the unit to an authorized service center when service is required. Opening or removing covers may expose you to dangerous voltages or other risks. Incorrect reassembly can cause electric shock when the unit is subsequently used.
- 13. Unplug this unit from the wall outlet and refer servicing to an authorized service center when the following conditions occur:
	- A. When the power supply cord or plug is damaged or frayed.
- B. If liquid has been spilled into the unit.
- C. If the unit has been exposed to rain or water.
- D. If the unit does not work normally by following the operating instructions. Adjust only controls covered by the operating instructions. Improper adjustment may require extensive work by an authorized service center.
- E. If the unit has been dropped or physically damaged.
- F. If the unit exhibits a distinct change in performance.
- 14. During thunderstorms, avoid using telephones except cordless types. There may be a remote risk of an electric shock from lightning.
- 15. Do not use this unit to report a gas leak, when in the vicinity of the leak.

## SAVE THESE **INSTRUCTIONS**

### **INSTALLATION:**

- Never install telephone wiring during a lightning storm.
- Never install telephone jacks in wet locations unless the jack is specifically designed for wet locations.
- Never touch uninsulated telephone wires or terminals unless the telephone line has been disconnected at the network interface.
- Use caution when installing or modifying telephone lines.

### **WARNING:**

● To prevent the risk of fire or electrical shock, do not expose this product to rain or any type of moisture.

### **OTHER INFORMATION:**

- Keep the unit away from electrical noise generating devices, such as fluorescent lamps and motors.
- The unit should be kept free from dust, high temperature and vibration.
- The unit should not be exposed to direct sunlight.
- Do not place heavy objects on top of this unit.
- Do not touch the plug with wet hands.

### **CAUTION:**

### **Laser radiation**

● The printer of this unit utilizes a laser. Use of controls or adjustments or performance of procedures other than those specified herein may result in hazardous radiation exposure.

> **DANGER**-Invisible laser radiation when open and interlock defeated. AVOID DIRECT EXPOSURE TO BEAM.

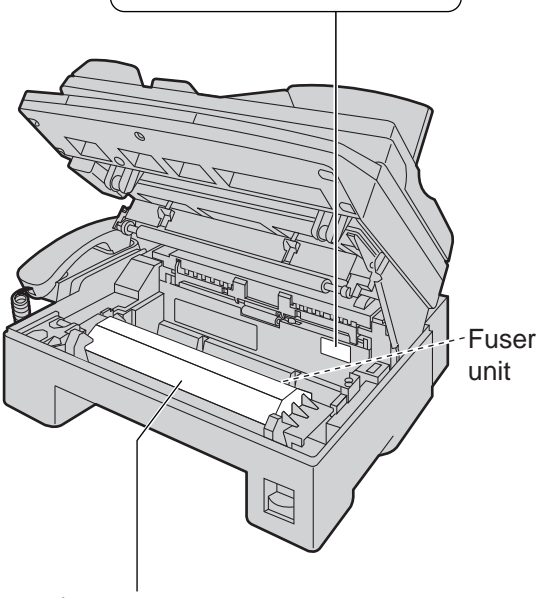

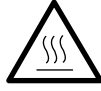

### **Caution:**

Do not touch the bottom of this cover. It is very hot.

### **Fuser unit**

● The fuser unit is inside of the unit and gets hot. Do not touch it when removing the jammed paper or cleaning the lower glass.

### **Toner cartridge**

- Be careful of the following when you handle the toner cartridge.
	- Do not leave the toner cartridge out of the protection bag for a long time. It will decrease the toner life.
	- If you ingest any toner, drink several glasses of water to dilute your stomach contents, and seek immediate medical treatment.
	- If any toner comes into contact with your eyes, flush them thoroughly with water, and seek medical treatment.
	- If any toner comes into contact with your skin, wash the area thoroughly with soap and water.

### **Drum unit**

● Read the instructions on pages 12 and 13 before you begin installation of the drum unit. After you have read them, open the drum unit protection bag. The drum unit contains a photosensitive drum. Exposing it to light may damage the drum.

Once you have opened the protection bag:

- Do not expose the drum unit to light for more than 5 minutes.
- Do not touch or scratch the green drum surface.
- Do not place the drum unit near dust or dirt, or in a high humidity area.
- Do not expose the drum unit to direct sunlight.

### **Static electricity**

● To prevent static electricity damage to the interface connectors (parallel and USB), ADF jack or other electrical components inside the unit, touch a grounded metal surface, such as the metal part under the parallel interface connector before touching the components.

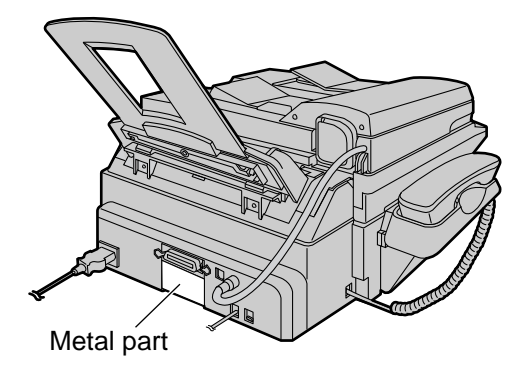

## **Accessories**

## **Included accessories =**

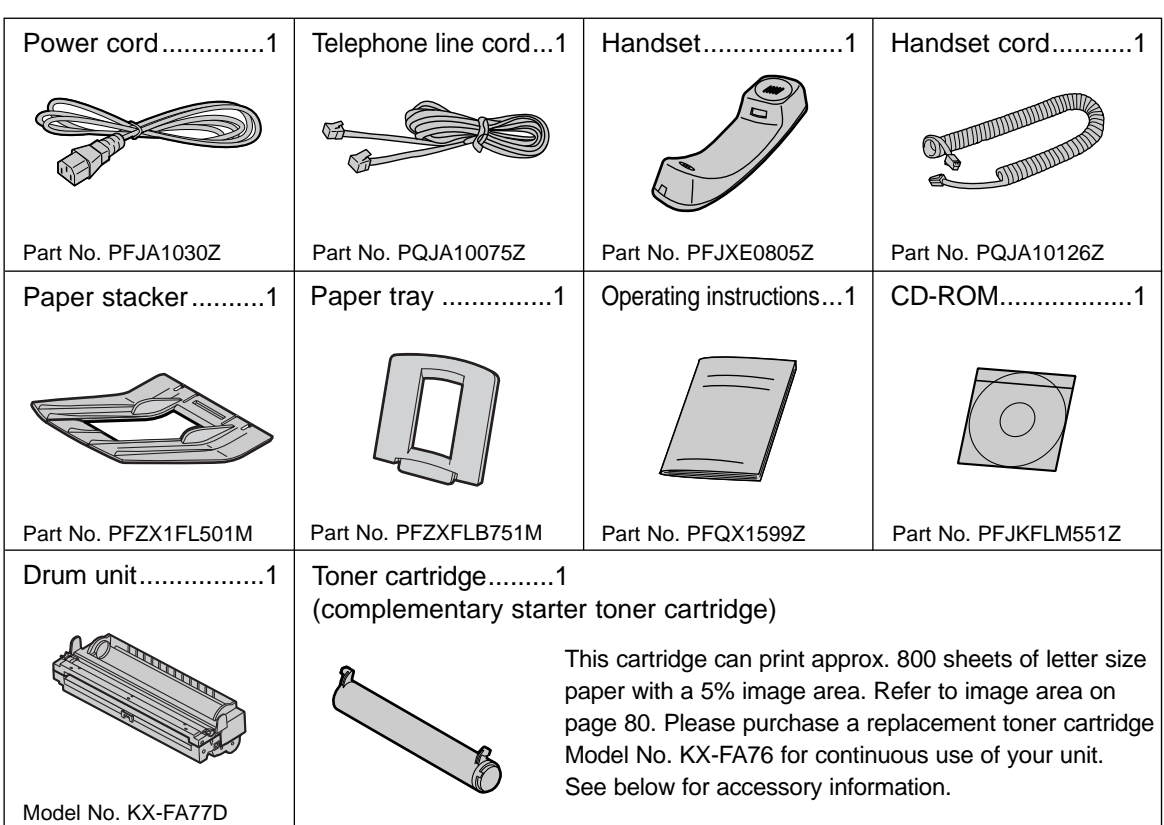

- If any items are missing or damaged, check with the place of purchase.
- Save the original carton and packing materials for future shipping and transportation of the unit.
- The part numbers listed above are subject to change without notice.
- As for CD-ROM, you will receive the latest Multi-Function Station software. If your PC is not equipped with a CD-ROM drive, you can purchase the following floppy disks:
	- Part No. PFJFFLM551Z : Multi-Function Station software (without Readiris Pro OCR software) on floppy disks
	- Part No. PFJFFLM551Y : Readiris Pro OCR software on floppy disks To order, see below.

## **Accessory information**  $\equiv$

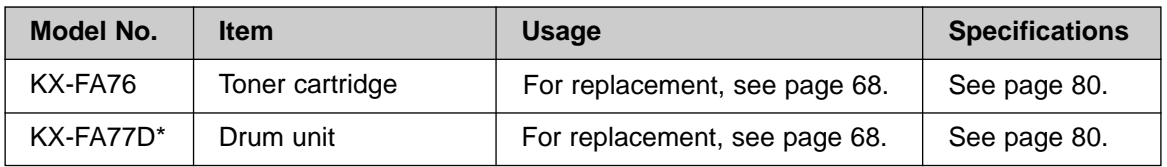

\* **DO NOT** purchase Model No. KX-FA77 (without "D"). It does not apply for this fax machine.

● To place an order:

**Telephone:** Call 1-800-332-5368.

**Fax:** Send a fax to 1-800-237-9080.

- Include: your name, shipping address and telephone number,
	- credit card type, number, expiration date and your signature,
	- order model number/part number and quantity.

**Internet:** Visit our web site: http://www.panasonic.com/store

(for customers in the U.S.A. or Puerto Rico ONLY)

● If you have any questions about internet orders, please contact us at: **E-mail:** panasonicdirect@panasonic.com **Telephone:** 1-201-348-7292

For fax advantage assistance, call 1-800-435-7329.

## **Table of Contents**

**Initial Preparation**

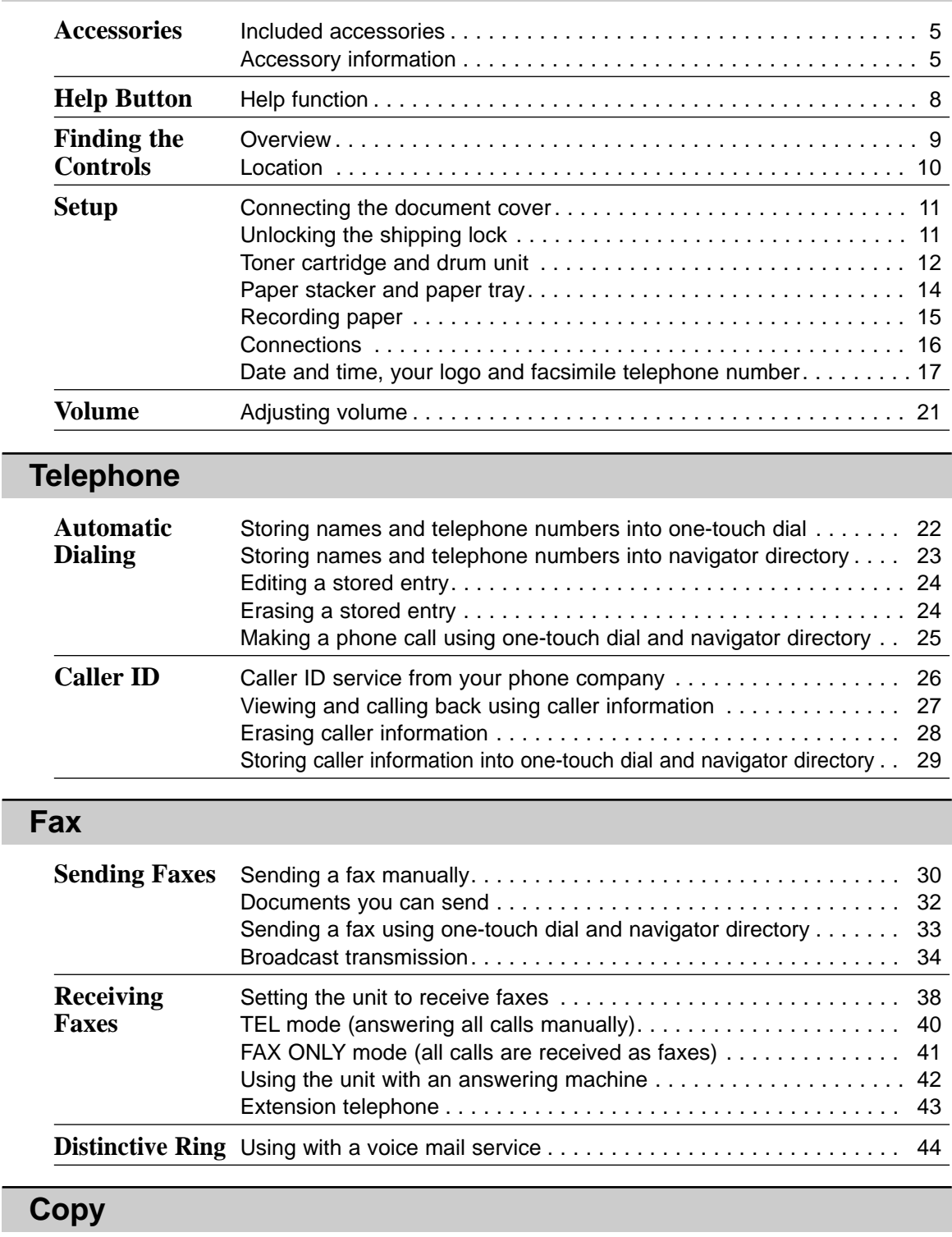

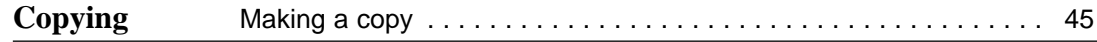

### **Multi-Function Station software**

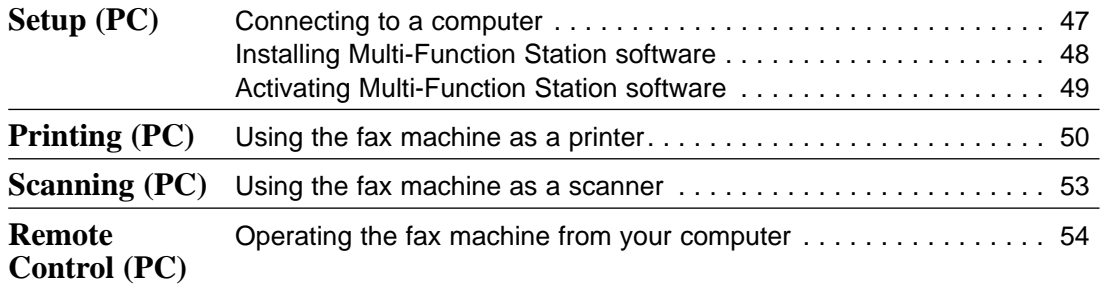

## **Programmable Features**

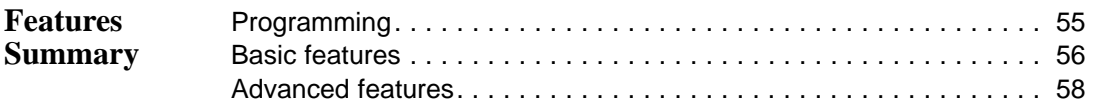

### **Help**

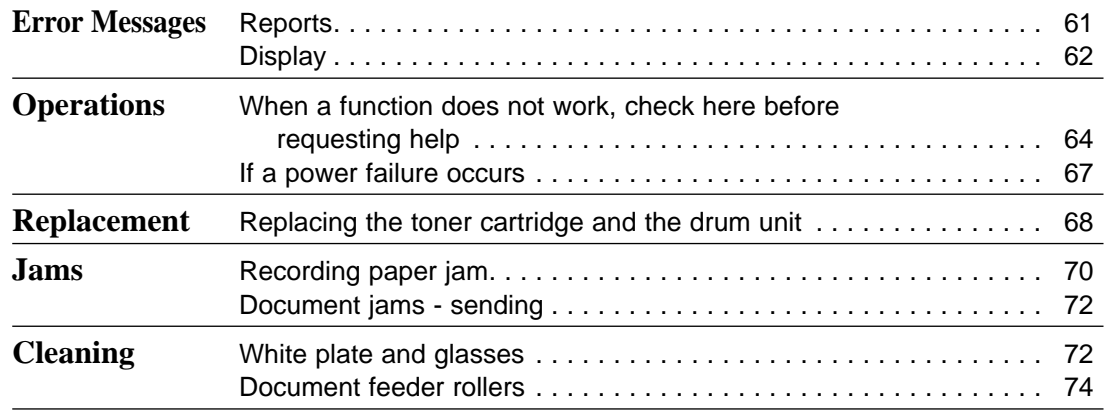

### **General Information**

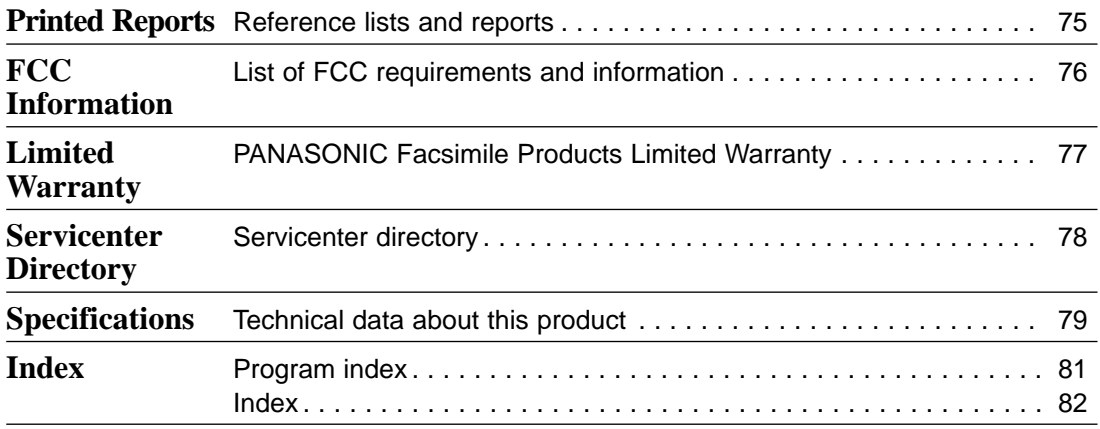

## **Help Button**

## **Help function =**

You can print a quick reference for assistance as follows.

Press **HELP**.

Display:

PRESS NAVI.  $[ \blacktriangleleft \blacktriangleright ]$ & SET

Press  $\left( \blacktriangleleft \right)$  or  $\left( \blacktriangleright \right)$  until the desired item is displayed.

**1.** How to set the date, time, your logo and fax number.

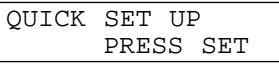

**2.** How to program the features.

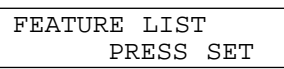

**3.** How to store names in the directory and how to dial them.

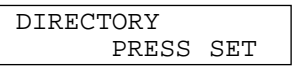

**4.** Help with problems sending/receiving faxes.

> FAX SND/RCV PRESS SET

**5.** How to use the copier function.

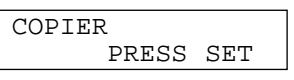

**6.** Frequently asked questions and answers.

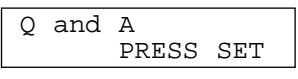

**7.** Explanation of error messages shown on the display.

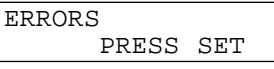

**8.** List of available reports.

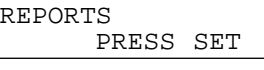

**9.** How to use the Caller ID service.

CALLER ID PRESS SET

 $Press (SET).$ 

PRINTING

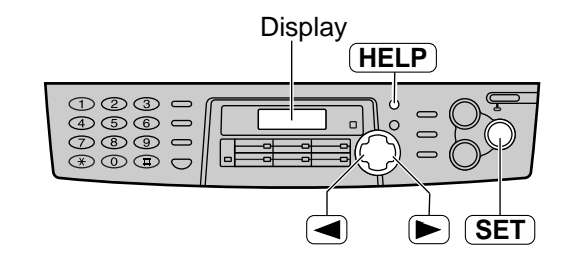

## **Finding the Controls**

### **Overview =**

### **Front view**

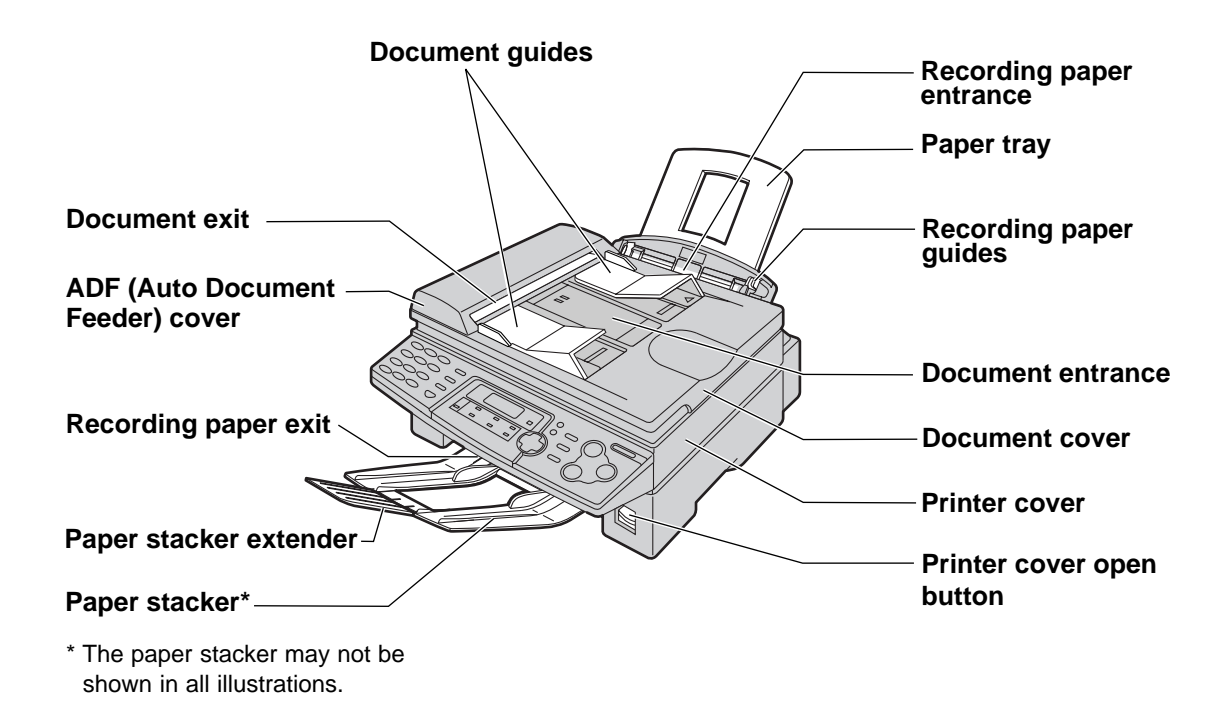

### **Rear view!**

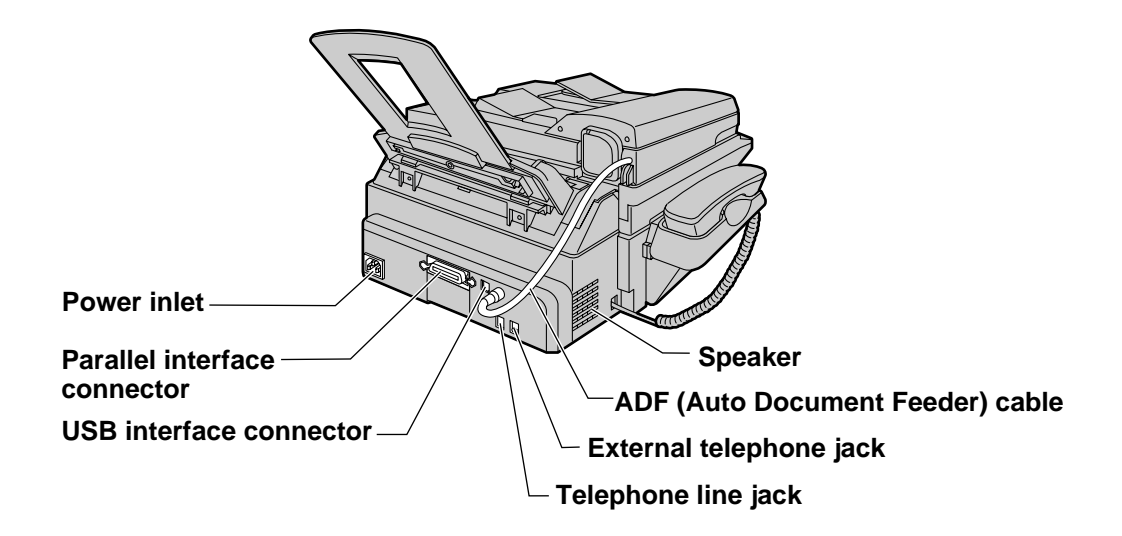

## **Finding the Controls**

## **Location** =

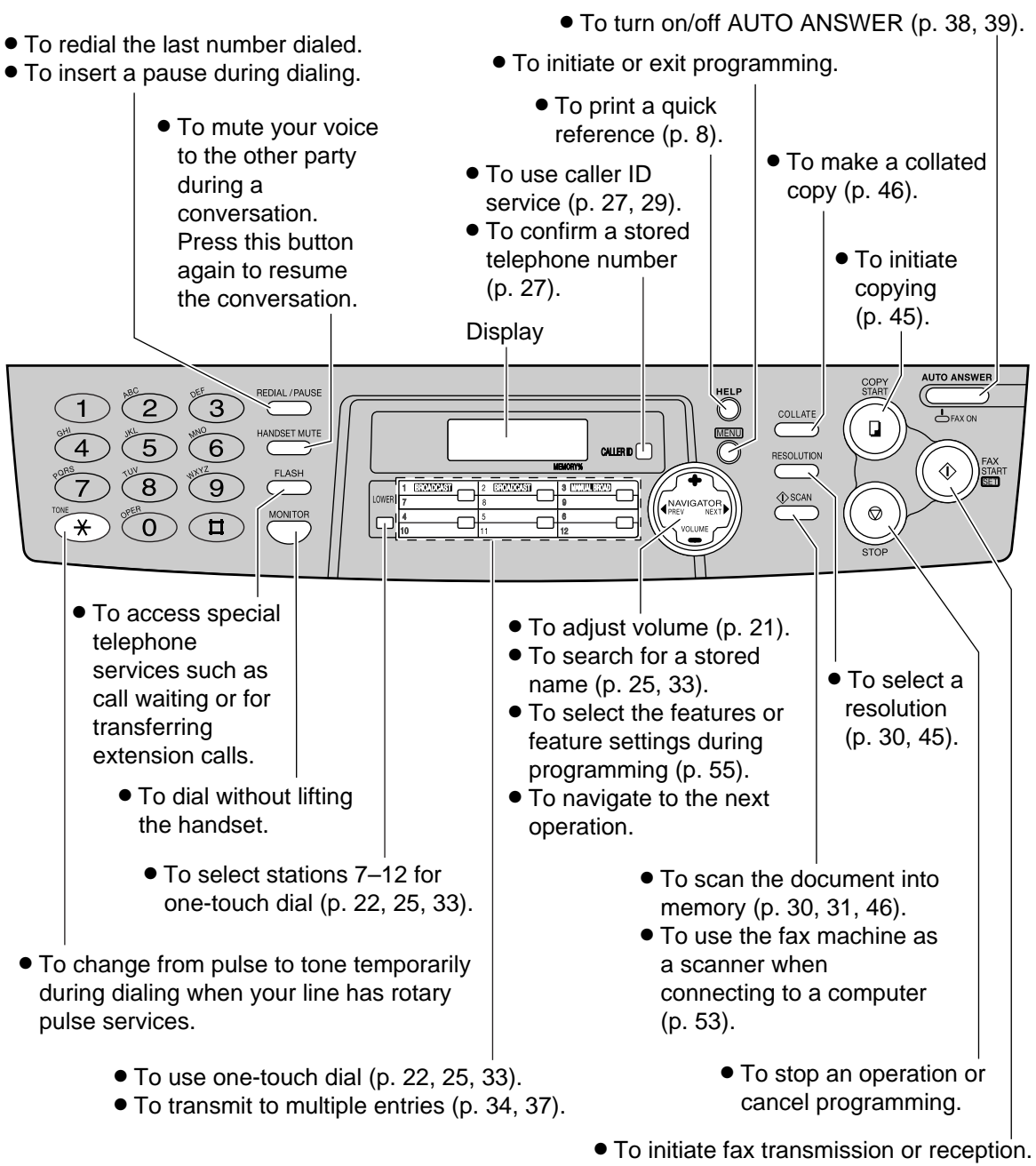

● To store a setting during programming.

## Connecting the document cover  $\equiv$

**1** Gently insert the two tabs on the document cover into the slots on the unit  $(1)$ , then close the document cover  $(Q)$ ).

2 Connect the ADF cable to the jack on the back of the unit.

be facing down.

• The arrow  $(\sqsubset\rangle)$  on the ADF cable must

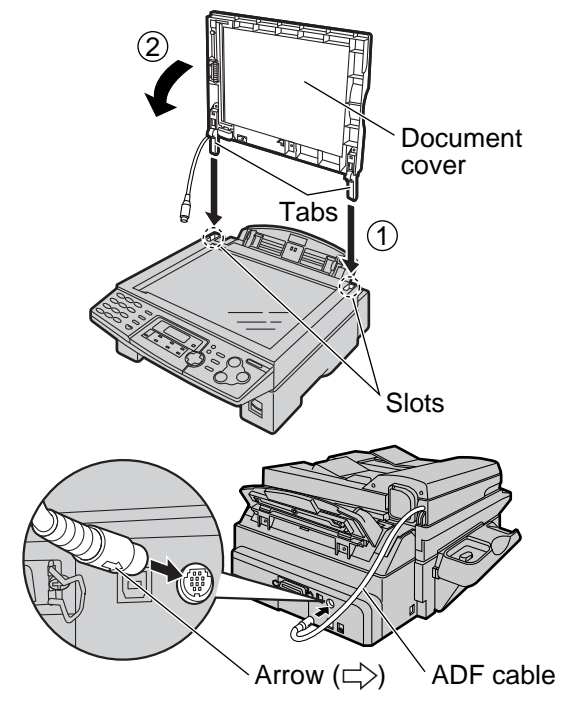

## Unlocking the shipping lock =

**The shipping lock is to avoid damaging the scanner when transporting. Before using the unit, unlock the shipping lock.**

**1** Press down the printer cover open<br>button then open the printer cover. Printer cover Printer cover open button **2** Slide down the shipping lock. ● **The label for unlocking the shipping lock is attached to the unit. Remove and read it. 3** Close the printer cover by pushing down on both sides until locked. Printer cover Shipping lock Unlocked position **Caution:** ● **Whenever transporting the unit, be sure to slide up the shipping lock to lock it.**

For fax advantage assistance, call 1-800-435-7329.

## **Toner cartridge and drum unit =**

### **Caution:**

- **Read the instructions below before you begin installation. After you have read them, open the drum unit protection bag. The drum unit contains a photosensitive drum. Exposing it to light may damage the drum. Once you have opened the protection bag:**
	- Do not expose the drum unit to light for more than 5 minutes.
	- Do not touch or scratch the green drum surface.
	- Do not place the drum unit near dust or dirt, or in a high humidity area.
	- Do not expose the drum unit to direct sunlight.
- **Do not leave the toner cartridge out of the protection bag for a long time. It will decrease the toner life.**
- **1** Remove the toner cartridge and drum unit from the protection bags. Peel off the seal from the toner cartridge  $(1)$ ). Remove the protection bar from the drum unit  $(Q)$ ).
- 2 With "Panasonic" face up on the<br>toper cartridge match the red arr toner cartridge, match the red arrows on the cartridge and the drum unit.

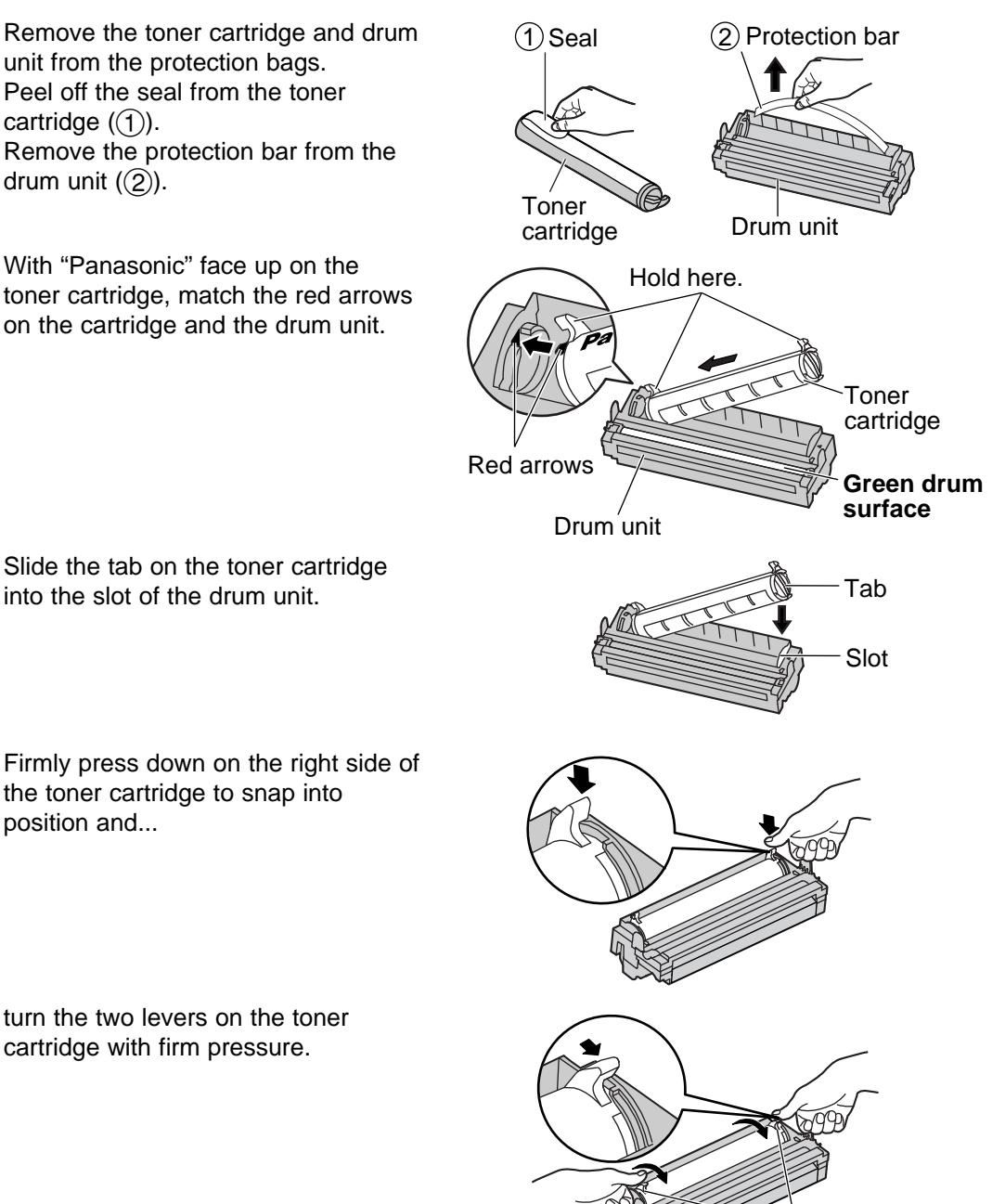

**Levers** 

- **3** Slide the tab on the toner cartridge
- **4a** Firmly press down on the right side of the toner cartridge to snap into position and...
- **4b** turn the two levers on the toner cartridge with firm pressure.

## **Setup**

- **5** The toner cartridge is installed when the triangles match.
- **6** Tap on the toner cartridge several times to allow the toner to fall into the drum unit. Grab the tabs, and shake the drum and toner unit horizontally several times.
- **7** Press down the printer cover open<br>button then open the printer cover.

**8** Install the drum and toner unit by holding the tabs.

● If the lower glass is dirty, clean it with a soft and dry cloth. Drum and toner unit

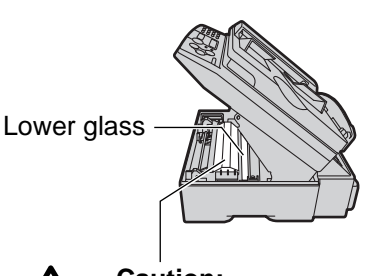

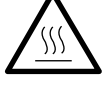

**Caution:** Do not touch the bottom of this cover when cleaning the lower glass. It is very hot.

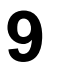

**9** Close the printer cover by pushing down on both sides until locked.

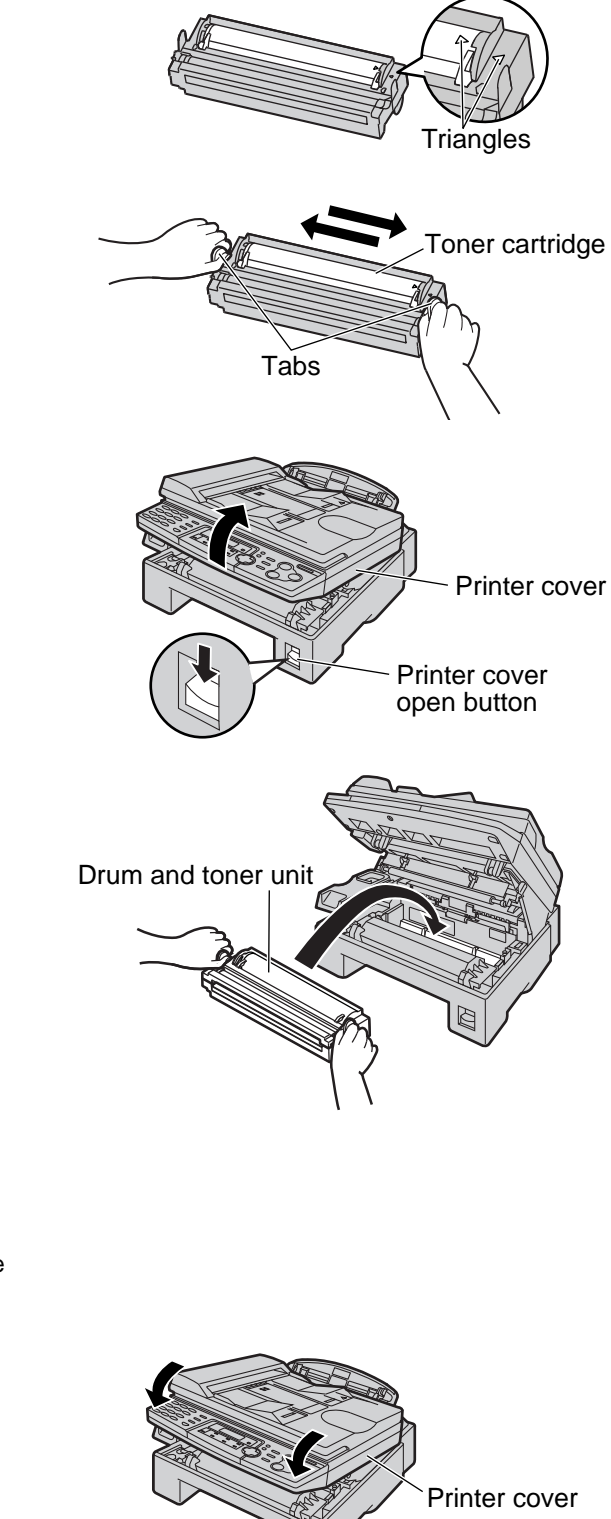

### **Toner save feature**

● If you want to save on toner consumption, set the toner save setting to on (feature #79 on page 60). The toner cartridge will last approx. 40% longer. This feature may lower the print quality.

## **Paper stacker and paper tray =**

### **Paper stacker**

Line up the slots in the paper stacker with the pegs on the bottom of the unit, then slide until locked.

Open the paper stacker extender when using legal size paper.

● The paper stacker can hold up to approx. 100 sheets of printed paper. Remove the printed paper before the paper stacker becomes full.

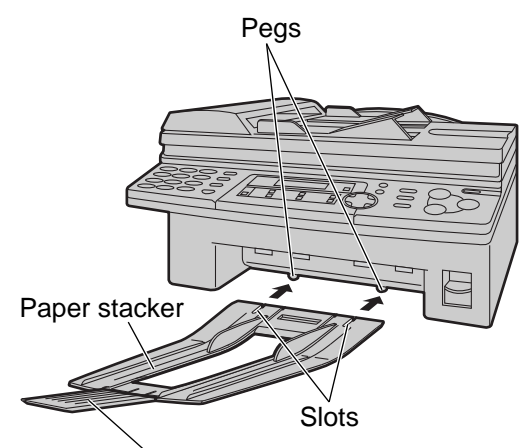

Paper stacker extender

### **Paper tray**

Insert the paper tray into the slot on the back of the unit.

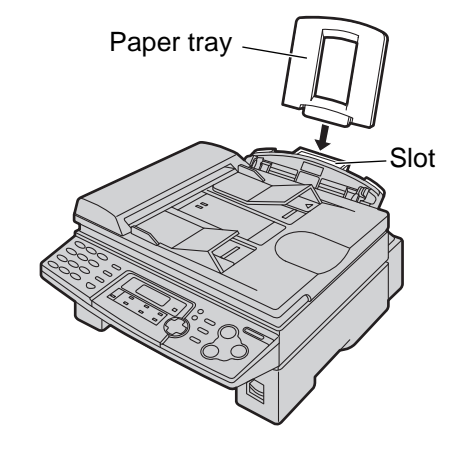

### **Note for installation:**

- Do not place the unit in an area where the paper tray may be obstructed (i.e. by a wall etc.).
- Recording paper will be ejected from the front of the unit. Do not place anything in front of the unit.

## **Recording paper =**

Letter, legal or A4 size recording paper can be used for fax messages. The unit can hold up to 150 sheets of 60  $g/m^2$  to 75  $g/m^2$  (16 lb. to 20 lb.) paper or 120 sheets of 90  $g/m^2$  (24 lb.) paper. See the note for paper specifications on page 80.

● The unit is set for letter size paper by default. If you want to use legal or A4 size paper, change the setting (feature #16 on page 57).

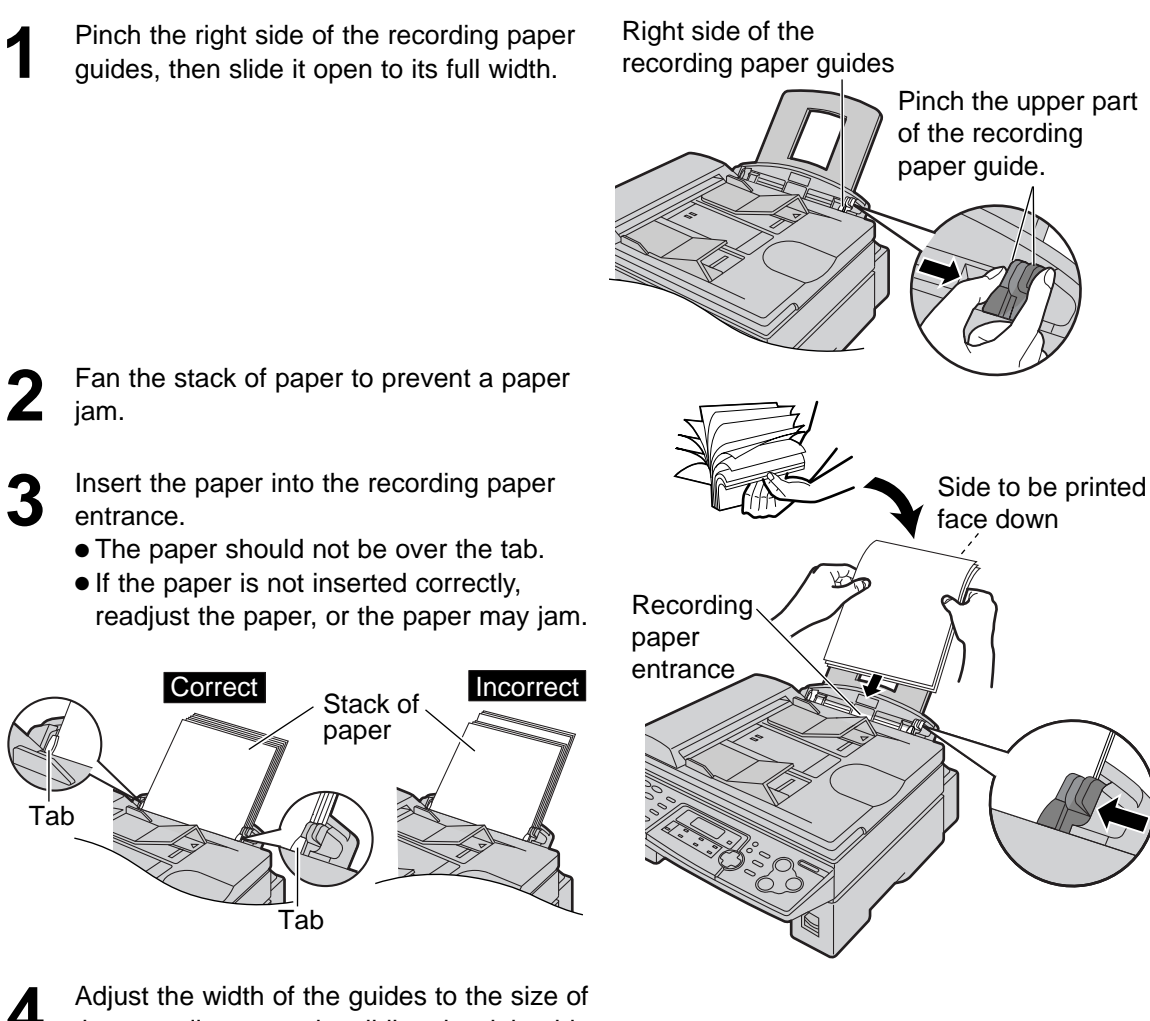

**4** Adjust the width of the guides to the size of the recording paper by sliding the right side of the guides.

### **Adding paper**

- **1.** Remove all of the paper.
- **2.** Add paper to the stack of paper you removed and straighten.
- **3.** Follow steps 1 to 4 above.

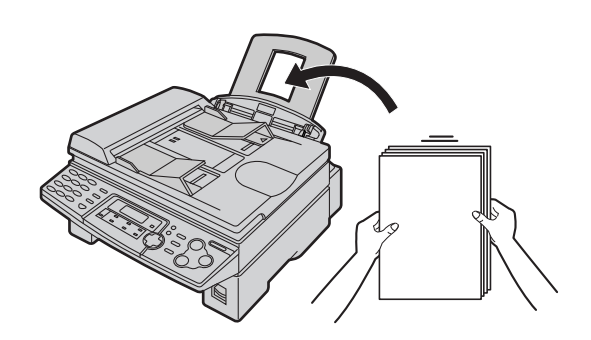

## **Setup**

## Connections **:**

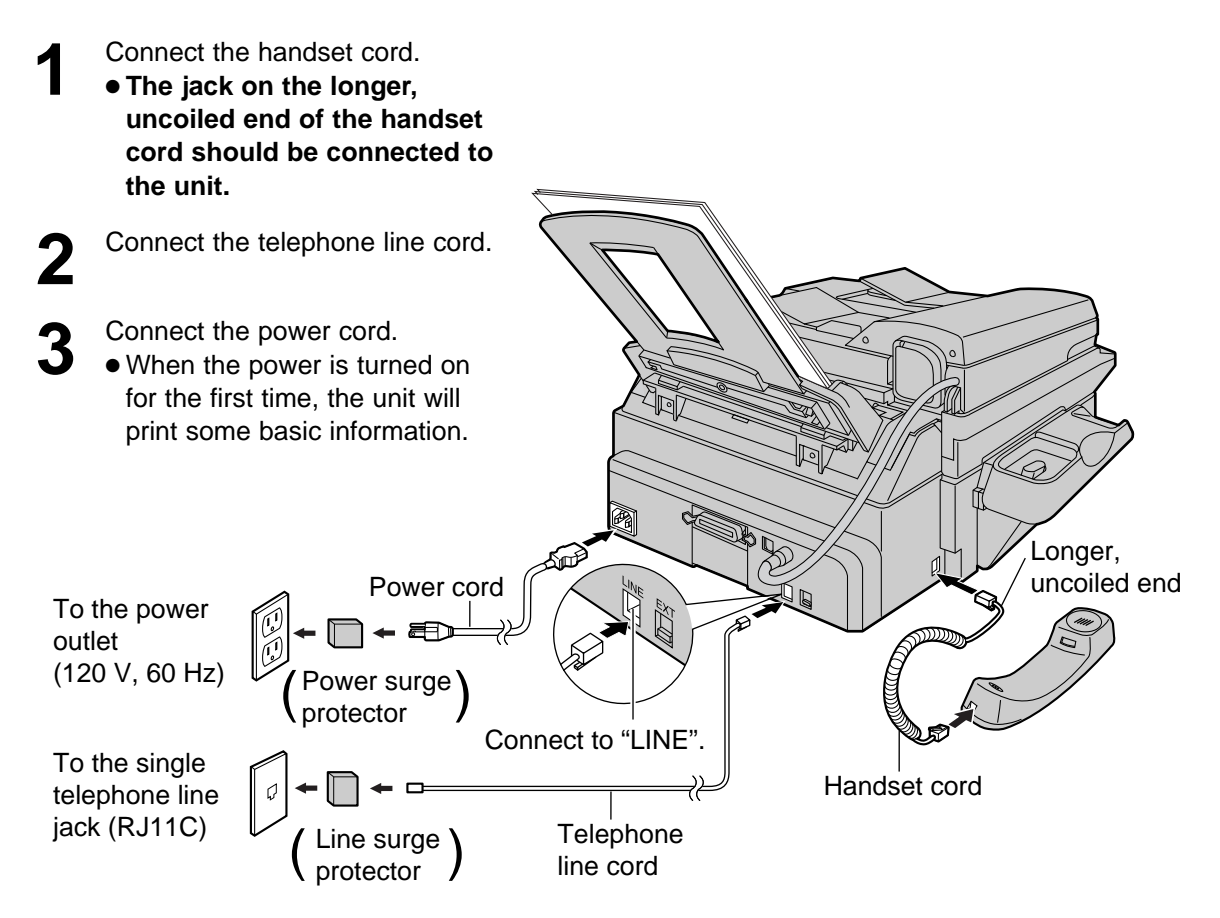

### **Caution:**

#### ● **When you operate this product, the power outlet should be near the product and easily accessible.**

#### **Note:**

- The warranty does not cover damage due to power line surges or lightning. For additional equipment protection, we recommend the use of a surge protector. The following types are available: TELESPIKE BLOK MODEL TSB (TRIPPE MFG. CO.), SPIKE BLOK MODEL SK6-0 (TRIPPE MFG. CO.), SUPER MAX (PANAMAX) or MP1 (ITW LINX).
- You can connect an answering machine or extension telephone to the external telephone jack ("EXT") on this unit (p. 42, 43).
- When the power is turned on and the display shows the following, unlock the shipping lock (p. 11).

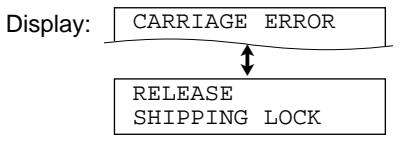

### **To use the fax machine with a computer on the same line**

- We recommend you use separate wall jacks for the fax machine and the computer.
- Set the fax machine to TEL mode (p. 40).
- The device which has the shortest ring setting will answer the call first.
- If the computer provides a port for a telephone line, connect the fax machine to this port on the computer.

## **Date and time, your logo and facsimile telephone number!**

**You should program the date and time, your logo and facsimile telephone number**. This information will be printed on each page transmitted from your unit.

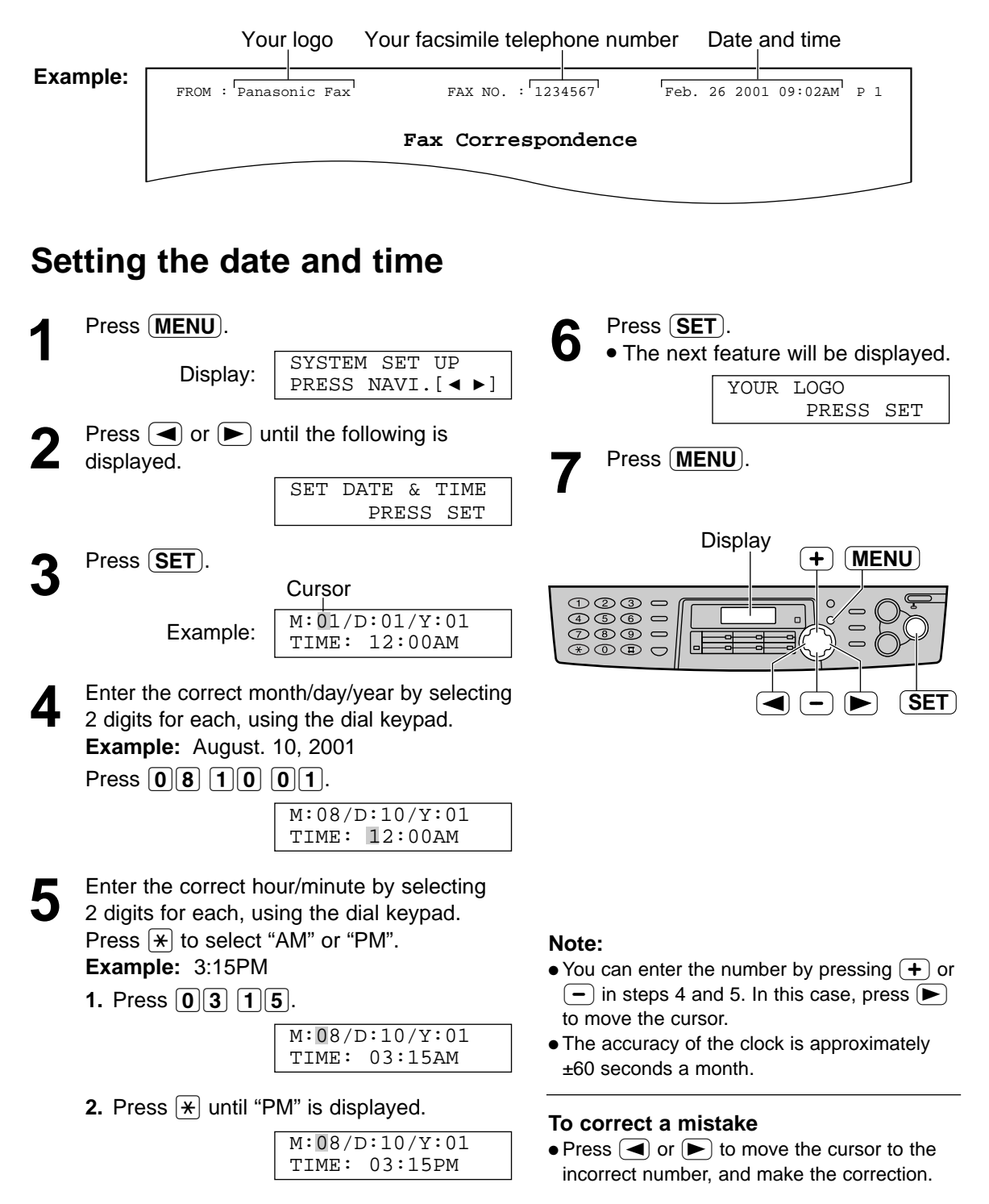

## **Setup**

## **Setting your logo**

The logo can be your company, division or name.

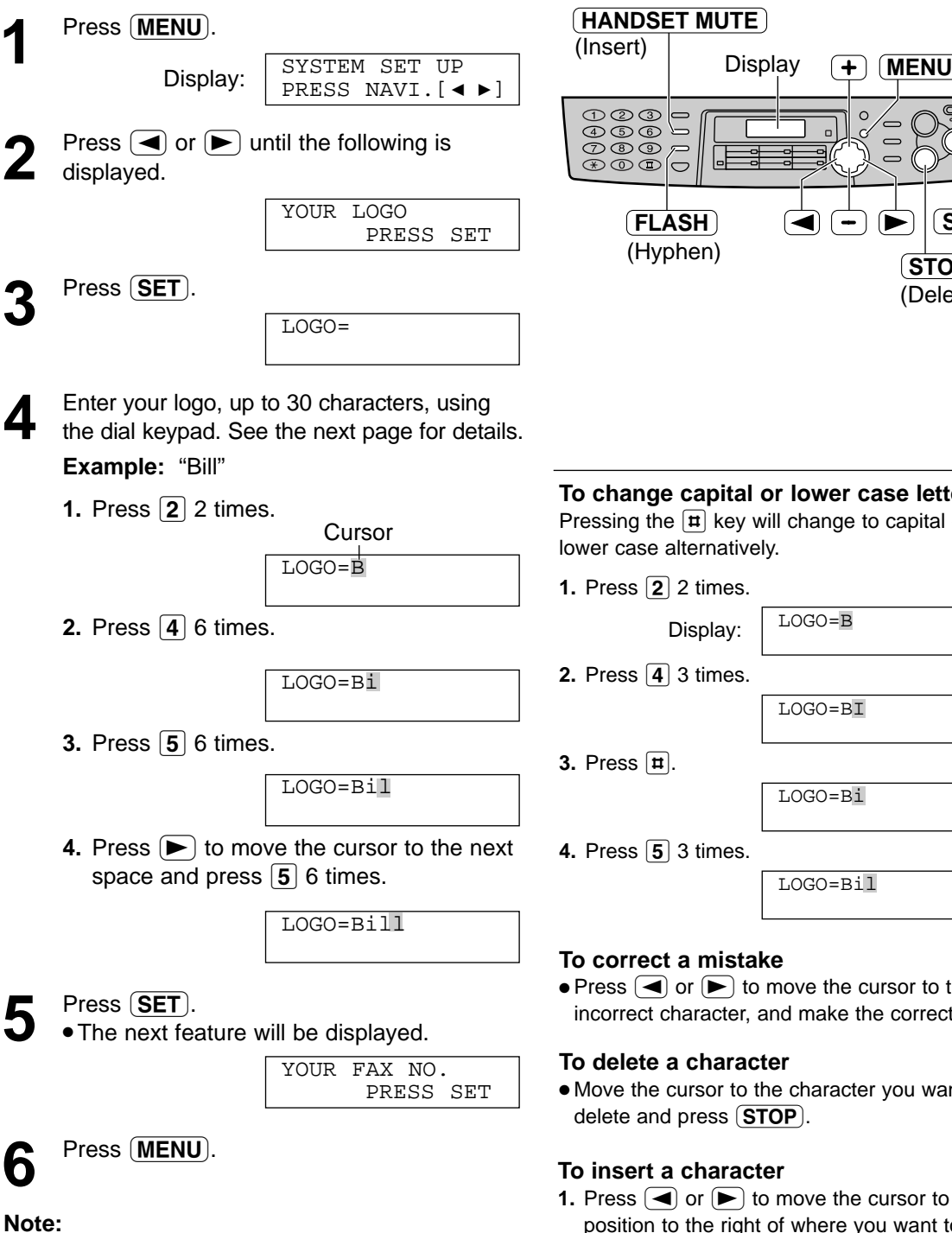

 $\bullet$  You can enter your logo by pressing  $\leftarrow$  or  $\leftarrow$ (see the next page) in step 4. In this case, press  $\blacktriangleright$ to move the cursor.

## $\mathcal{C}$ **SET STOP** (Delete)

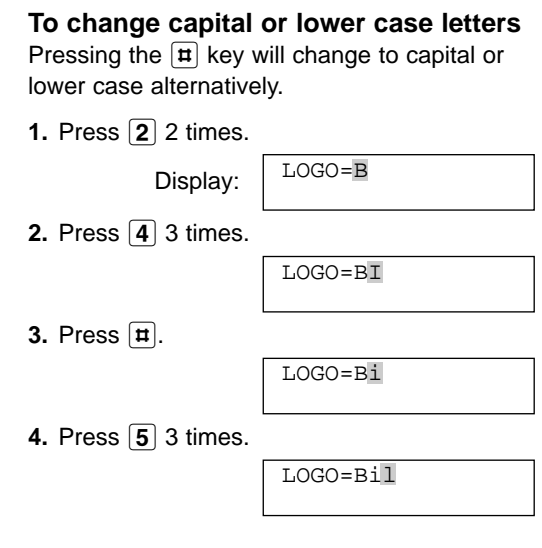

ove the cursor to the d make the correction.

- character you want to  $\overline{\mathsf{P}}$  ).
- nove the cursor to the position to the right of where you want to insert the character.
- 2. Press **HANDSET MUTE** to insert a space and enter the character.

### **To select characters with the dial keypad**

Pressing the dial keys will select a character as shown below.

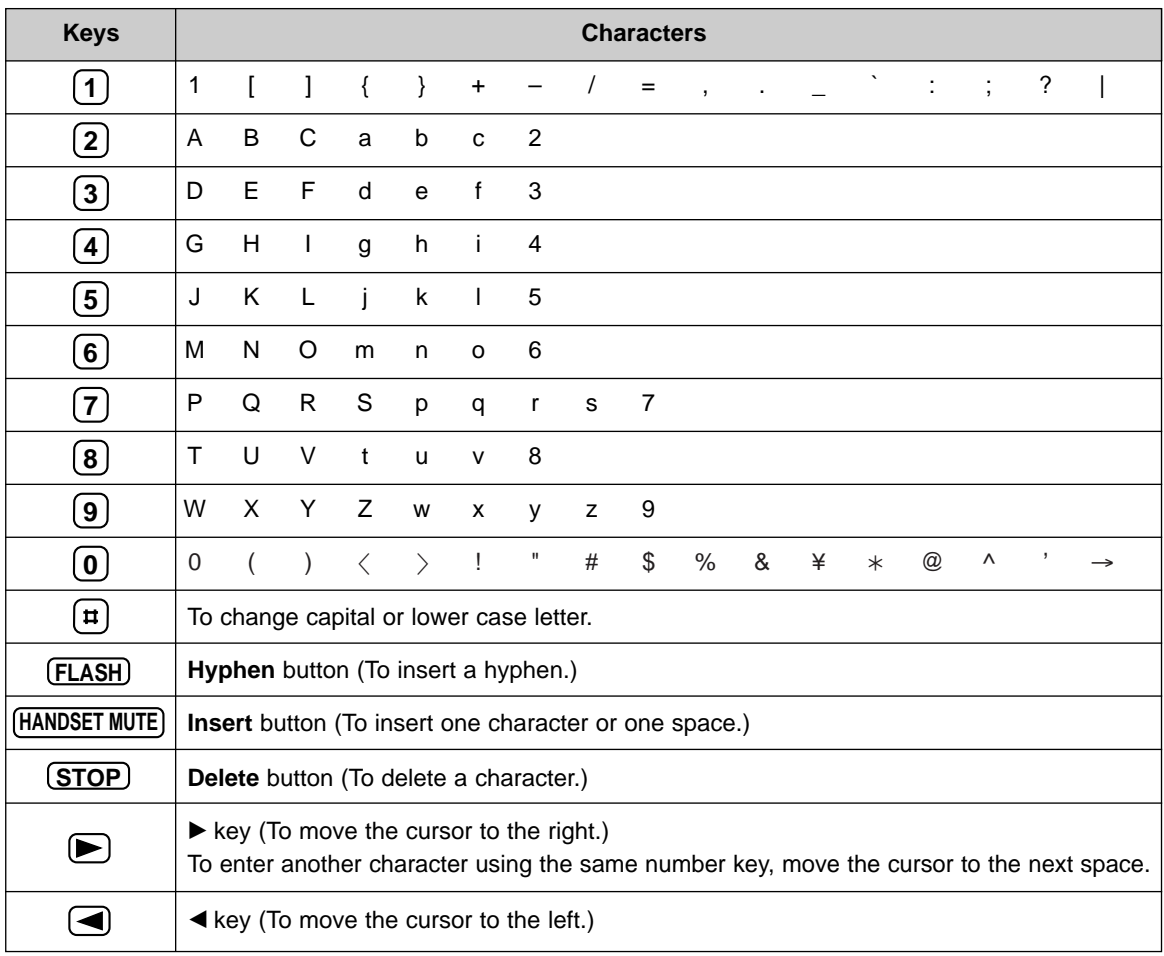

### To select characters using  $+$  or  $-$

Instead of pressing the dial keys, you can select characters using  $(+)$  or  $(-)$ .

- **1.** Press  $\left( \frac{1}{\epsilon} \right)$  or  $\left( \frac{-\epsilon}{\epsilon} \right)$  until the desired character is displayed.
- **2.** Press  $\blacktriangleright$  to move the cursor to the next space. ● The character displayed in step 1 is inserted.
- **3.** Return to step 1 to enter the next character.

#### **Display order of characters**

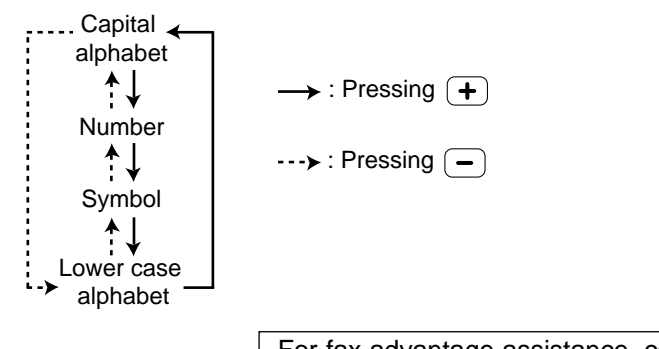

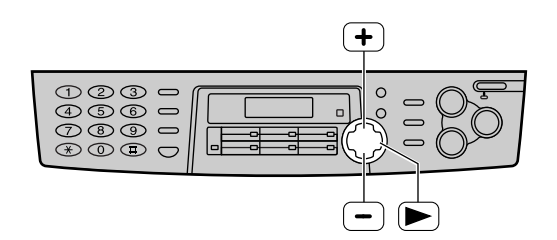

For fax advantage assistance, call 1-800-435-7329.

## **Setup**

## **Setting your facsimile telephone number**

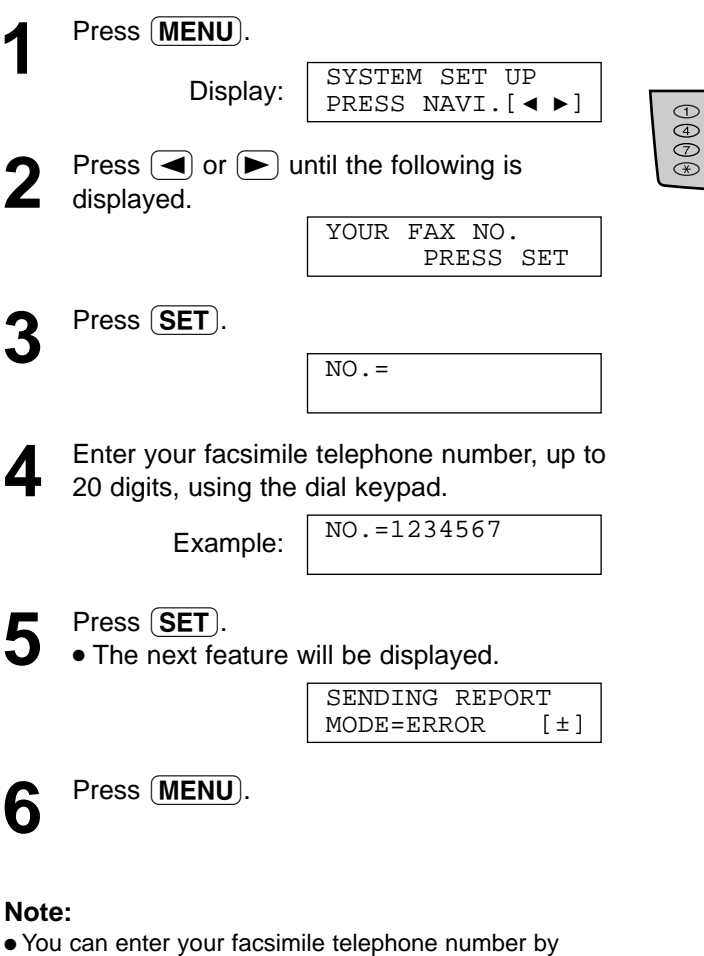

- pressing  $\left( +\right)$  or  $\left( -\right)$  in step 4. In this case, press  $\blacktriangleright$  to move the cursor.
- The  $\overline{*}$  button replaces the digit with a "+" and the  $\boxed{\text{H}}$  button replaces it with a space. **Example** (using the dial keypad): +234 5678 Press  $\angle$  234  $\angle$  5678.
- T o enter a hyphen in a telephone number, press (FLASH).

### **To correct a mistake**

 $\bullet$  Press  $\left( \blacktriangleleft \right)$  or  $\left( \blacktriangleright \right)$  to move the cursor to the incorrect number, and make the correction.

### **To delete a number**

● Move the cursor to the number you want to delete and  $pres<sub>5</sub>$  (STOP).

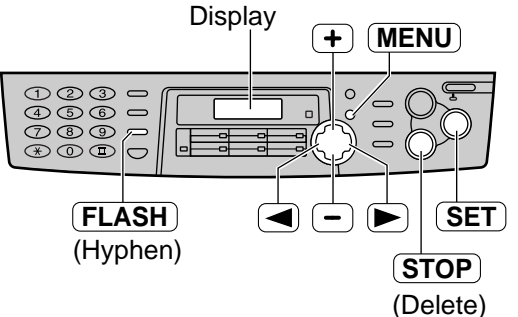

**SET**

## **Adjusting volume =**

### **Ringer volume**

4 levels (high/middle/low/off) are available. **While the unit is idle**, press  $\left( + \right)$  or  $\left( - \right)$ .

### **To turn the ringer off:**

**1.** Press  $\boxed{-}$  repeatedly until the following is displayed.

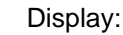

RINGER OFF= OK? YES:SET/NO:STOP

**2.** Press **(SET**).

 $\overline{\mathbb{O}}\overline{\mathbb{O}}\overline{\mathbb{O}}$  $\overline{\textcircled{\circ}}\,\overline{\textcircled{\circ}}\, \overline{\textcirc}$ ೲ಄಄಄  $\mathfrak{so}$   $\mathfrak{o}$   $\mathfrak{o}$ 

**Display** 

 $\ddot{}$ 

RINGER OFF

 $\bullet$  To turn the ringer back on, press  $(+)$ .

### **While the ringer volume is set to off:**

When a call is received, the unit will not ring and will display the following.

INCOMING CALL

### **Ringer pattern**

● You can select one of three ringer patterns. Change the setting (feature #17 on page 57). The ringer pattern you selected will sound when the unit receives a call.

### **Handset receiver volume**

5 levels (high to low) are available.

**While using the handset,** press  $\left( + \right)$  or  $\left( - \right)$ 

### **Monitor volume**

8 levels (high to low) are available. **While using the monitor,** press  $\left( \frac{1}{2} \right)$  or  $\left( \frac{1}{2} \right)$ .

## **Automatic Dialing**

## **Storing names and telephone numbers** into one-touch dial =

For rapid access to frequently dialed numbers, the unit provides 12 entries for one-touch dial. ● Stations 1 to 3 can be used alternatively as broadcast keys (p. 34).

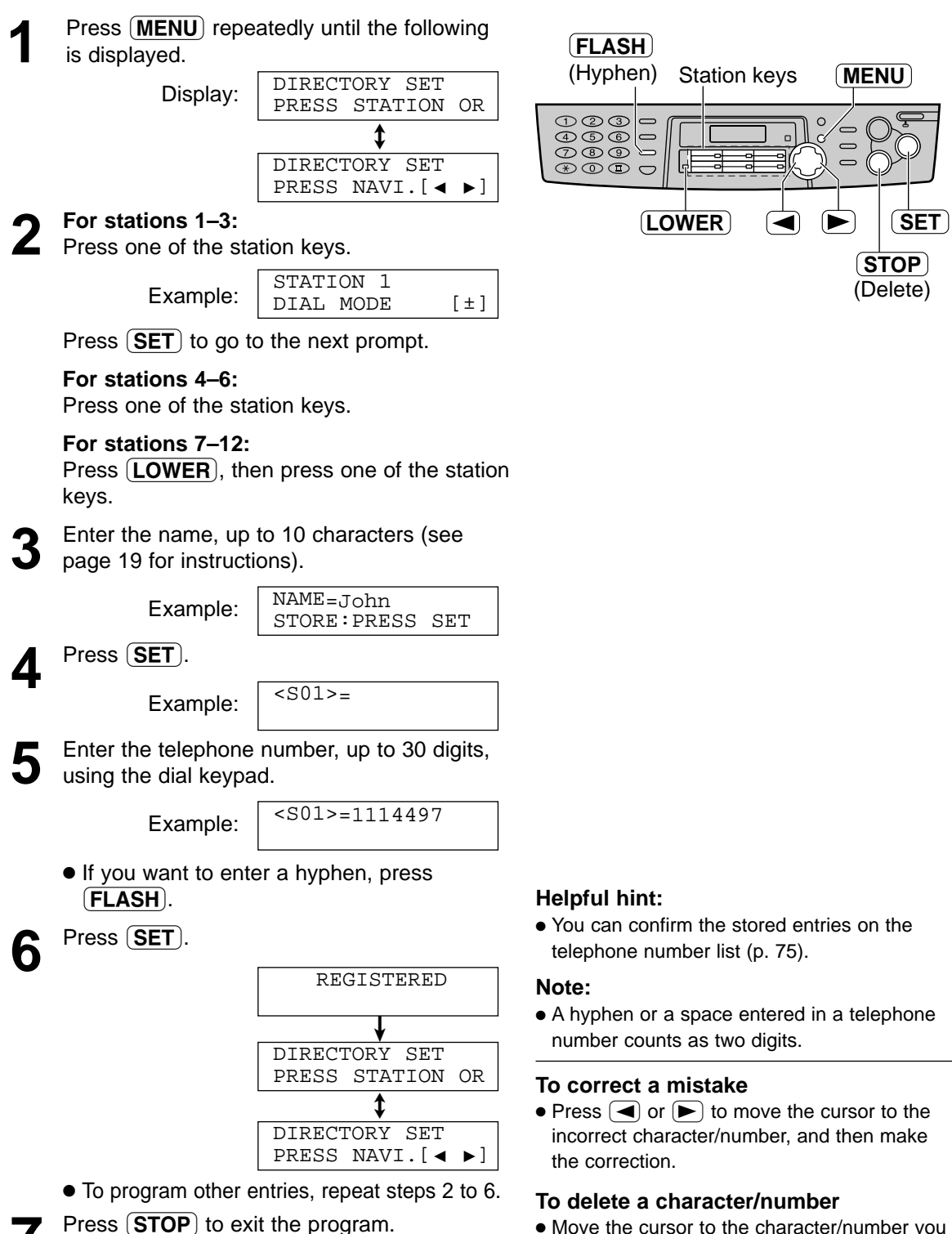

● Move the cursor to the character/number you want to delete, and press  $(TOP)$ .

## **Storing names and telephone numbers** into navigator directory **=**

For rapid access to frequently dialed numbers, the unit provides the navigator directory (100 entries).

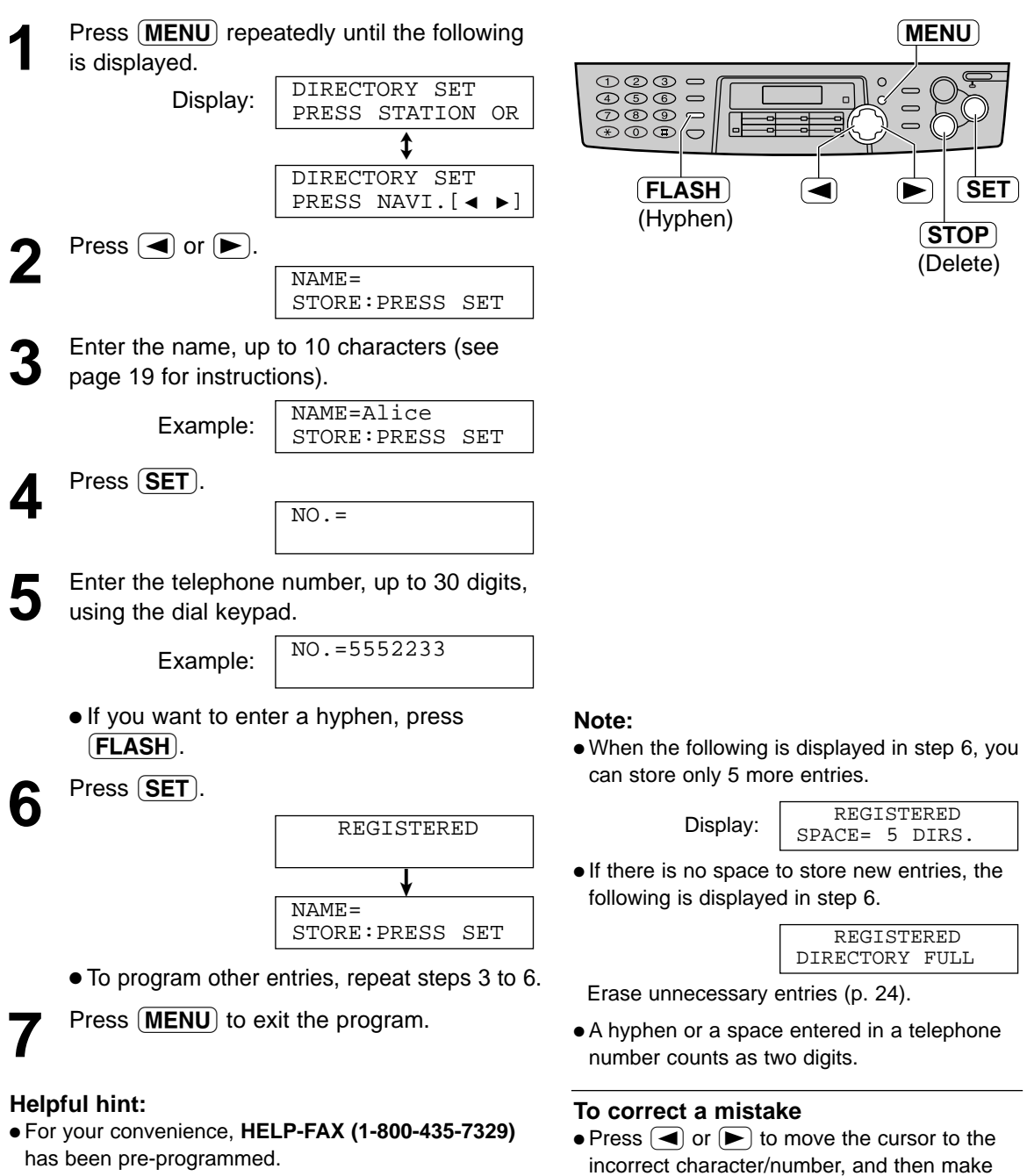

If you cannot solve a problem after trying the help function (p. 8), call using this entry (p. 25). If unnecessary, you can erase it (p. 24).

● You can confirm the stored entries on the telephone number list (p. 75).

### **To delete a character/number**

the correction.

● Move the cursor to the character/number you want to delete, and press  $STOP$ .

## **Automatic Dialing**

## Editing a stored entry **EDITE:**

You can edit a name or number that is stored in one-touch dial and navigator directory.

Ξ

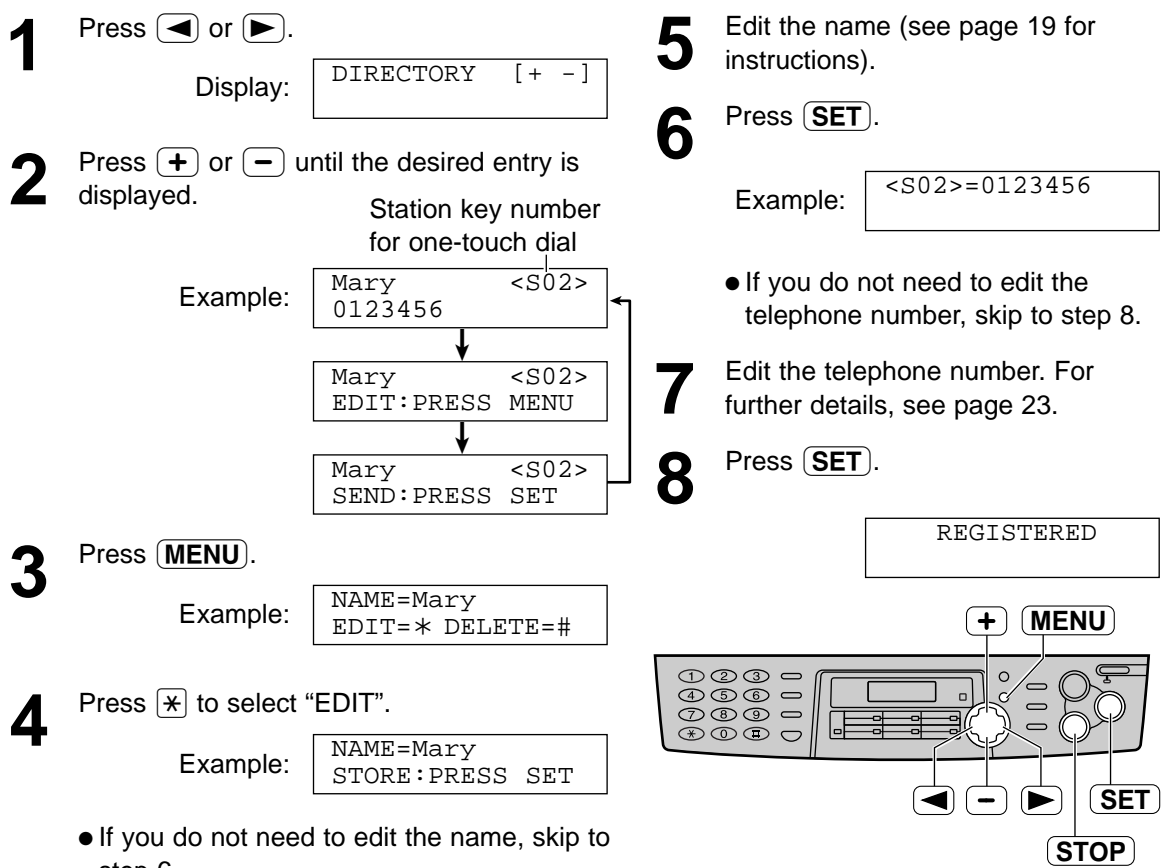

step 6.

## Erasing a stored entry **Example 20**

You can erase an entry stored in one-touch dial and navigator directory.

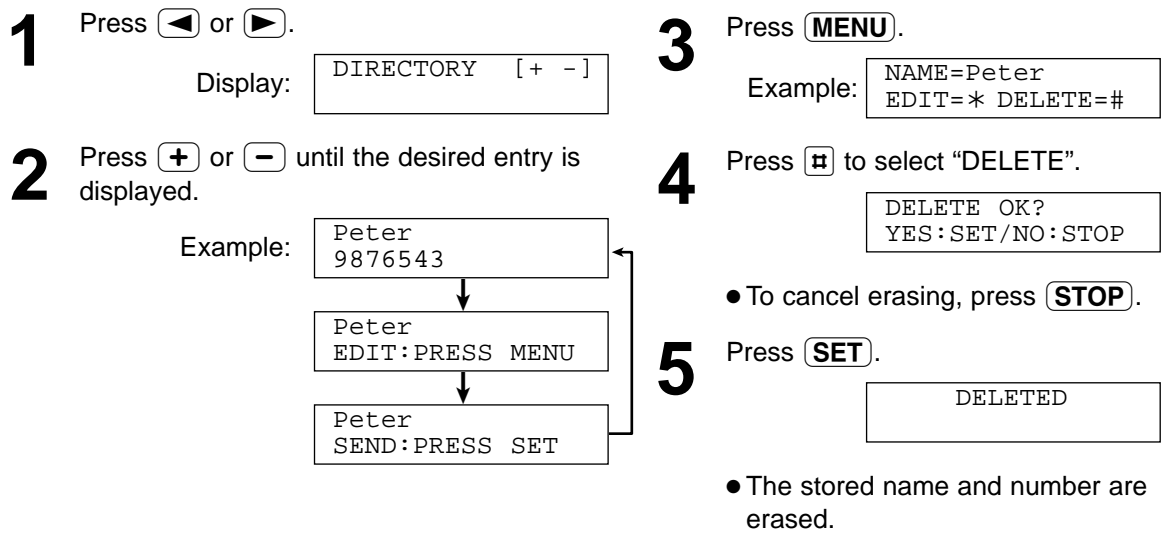

## **Making a phone call using one-touch dial** and navigator directory =

Before using this feature, program the desired names and telephone numbers into one-touch dial and navigator directory (p. 22, 23).

## **Using one-touch dial**

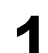

Press **MONITOR** or lift the handset.

Display:

/ TEL= PRESS NAVI. $[ \bullet \bullet ]$  $TRL=$ PRESS STATION OR

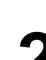

**2 For stations 1–6:**

Press the desired station key.

Example:

TEL=<John>

### **For stations 7–12:**

Press  $(DWER)$ , then press the desired station key.

● The unit will start dialing automatically.

## **Using the directory**

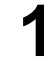

Press  $\left( \bigtriangleup \right)$  or  $\left( \bigtriangledown \right)$ . Display:

DIRECTORY [+ -]

Press  $\left( \frac{1}{2} \right)$  or  $\left( \frac{1}{2} \right)$  until the desired entry is displayed.

Example:

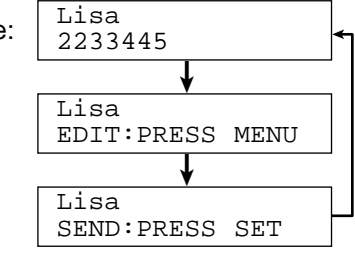

- If the desired name has not been stored, press  $\boxed{\text{STOP}}$  and dial the number manually.
- **3** Press **MONITOR** or lift the handset.<br>
Intervitional start dialing automatically.
	-

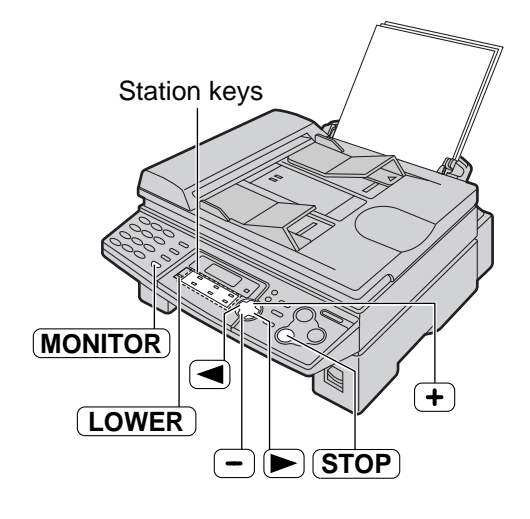

### **To search for a name by initial Example:** "Lisa"

- **1.** Press  $\Box$  or  $\Box$ .
- **2.** Press  $\left( \frac{1}{2} \right)$  or  $\left( \frac{1}{2} \right)$  to enter the directory.
- **3.** Press **5** repeatedly until any name with the initial "L" is displayed (see the character table on page 19).
	- To search for symbols (not letters or numbers), press  $\mathbb{R}$ .
- **4.** Press  $\left( \frac{1}{2} \right)$  until "Lisa" is displayed.
	- $\bullet$  To stop the search, press  $\overline{\text{STOP}}$ .
	- $\bullet$  To make a call, press  $\overline{(MONITOR)}$  or lift the handset.

## Caller ID service from your phone company =

**This unit is compatible with the Caller ID service offered by your local telephone company. To use this feature, you must subscribe to the Caller ID service.**

**Change the FAX ring setting (feature #06 on page 56) to 2 or more rings beforehand.**

## **How Caller ID is displayed**

The calling party's name or telephone number will be displayed after the first ring. You then have the option of whether or not to answer the call depending on the caller.

The unit will automatically store the caller information (name, telephone number and the time of the call). You can view the caller information (see the next page) and print the caller ID list (p. 75).

### **Note:**

- If the unit is connected to a PBX (Private Branch Exchange) system, you may not receive the caller information. Consult your PBX supplier.
- If the unit cannot receive caller information, the following will be displayed.

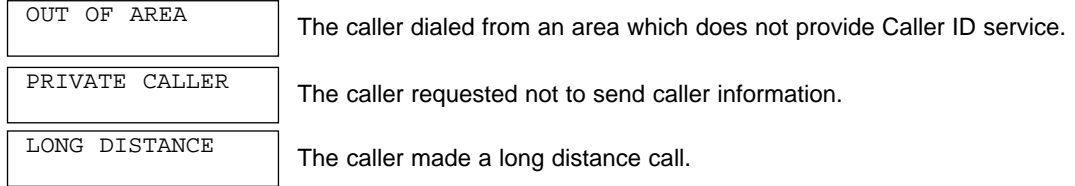

### **To confirm caller information using the Caller ID list**

The unit will store information for the most recent 30 callers.

- To print manually, see page 75.
- To print automatically after every 30 new calls, activate feature #26 (p. 59).

## **Caller ID**

## **Viewing and calling back using caller information!**

You can easily view caller information and call back.

### **Important:**

- Calling back will not be possible in the following cases:
	- The telephone number includes data other than numbers (i.e.  $\star$  or #).
	- The caller information does not include a telephone number.

### Press **CALLER ID**.

Example:

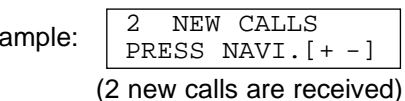

Press  $\left( \frac{1}{\epsilon} \right)$  to search from the most recent caller information.

Press  $\boxed{-}$  to search from the oldest caller information.

- To send a fax using the scanner glass, see page 31.
- **Press MONITOR** or lift the handset to call back the displayed party.
	- The unit will start dialing automatically.
	- To send a fax using the auto document feeder – insert the document FACE DOWN into the feeder and press  $(\textbf{FAX}$  START) (p. 30).

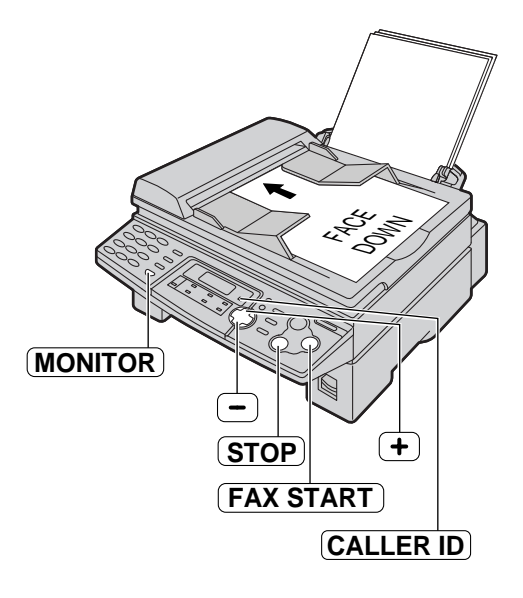

### **To display the caller's telephone number**

Press  $\overline{CALLERID}$  repeatedly after step 2.

Example: 
$$
\boxed{\frac{\text{SAM } \text{LEE}}{\text{Jul. } 20 \, \text{11}:20 \text{AM}}}
$$

\n $\rightarrow$ 

\n $\boxed{\frac{1-345-678-9012}{\text{Jul. } 20 \, \text{11}:20 \text{AM } \sqrt{\text{}}}.$ 

\nThis means the caller has already been viewed or answered.

### **To edit the telephone number for calling back**

Press  $\mathbb{R}$  repeatedly after step 2.

Each time you press  $\mathbb{R}$ , the telephone number will be changed as follows:

- **1.**  $\boxed{1}$  Area code Local telephone number ("1" added)
- 2. Local telephone number (area code omitted)
- 3. Area code Local telephone number
- **4.**  $\boxed{1}$  Local telephone number ("1" added and area code omitted)

### **Display while viewing**

NO NAME RCVD

When the unit could not receive a name.

NO CALLER DATA

When no calls have been received.

**To stop viewing** Press **(STOP)** after step 2.

## **Caller ID**

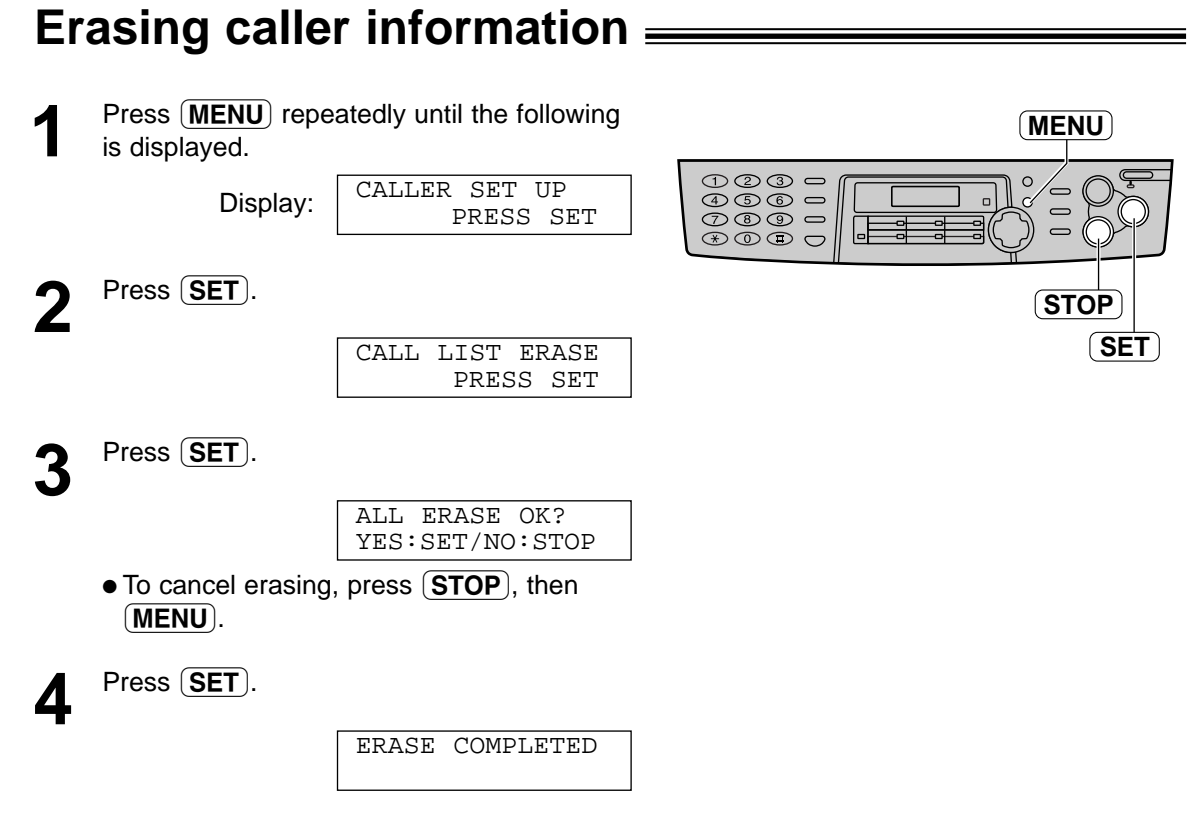

**5** Press **(STOP**) to exit the program.

## **Storing caller information into one-touch dial**  and navigator directory **subsequentially**

### **Important:**

● This feature is not available in the following cases.

— The telephone number includes data other than numbers (i.e.  $*$  or #).

— The caller information does not include a telephone number.

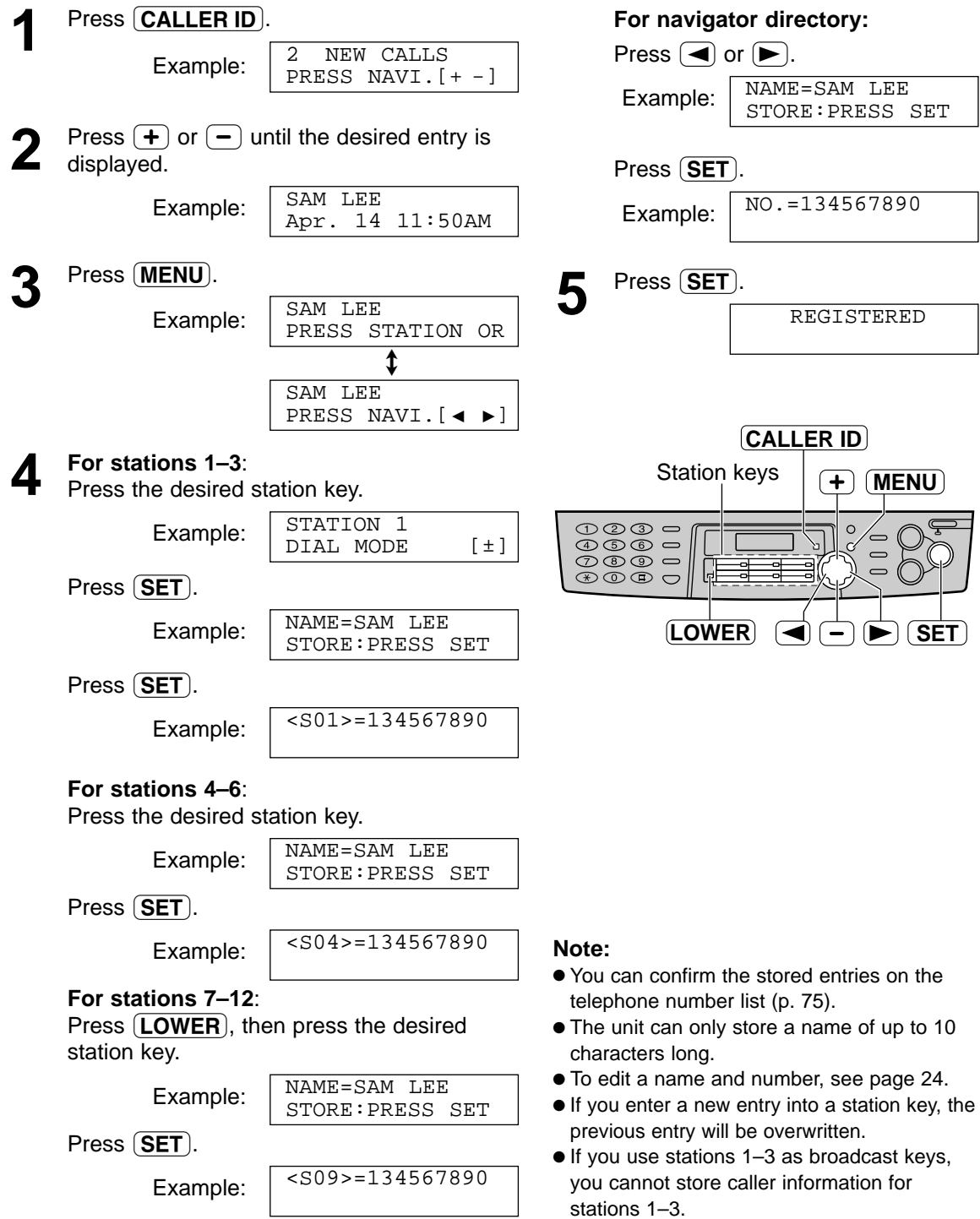

## **Sending a fax manually =**

## **Using the auto document feeder**

- **Confirm that there are no documents on the scanner glass.**
- **1** Adjust the width of the document guides to the size of the document.
- **2** Insert the document (up to 15 pages) FACE<br>DOWN into the feeder until the unit grasps the document and a single beep is heard.

Display:

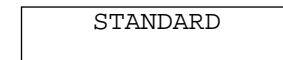

- **3** If necessary, press (**RESOLUTION**) repeatedly to select the desired set repeatedly to select the desired setting (see below).
	- Press **MONITOR** or lift the handset.

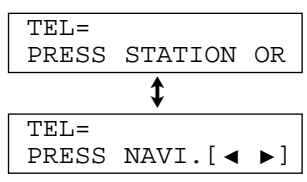

TEL=5678901

**5** Dial the fax number.

Example:

**6** When a fax tone is heard:<br>
Press **FAX START**, and replace the handset if you are using it.

OR

### **When the other party answers your call:**

Lift the handset and ask them to press their start button. When the fax tone is heard, press  **and replace the handset.** 

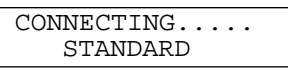

### **To select the resolution**

Select the desired resolution according to the type of document.

- **STANDARD**: For printed or typewritten originals with normal-sized characters.
- **FINE**: For originals with small printing.
- **SUPER FINE**: For originals with very small printing. This setting only works with other compatible fax machines.
- **PHOTO**: For originals containing photographs, shaded drawings, etc.
- Using the "FINE", "SUPER FINE" or "PHOTO" setting will increase transmission time.
- If the resolution setting is changed during feeding, it will be effective from the next sheet.

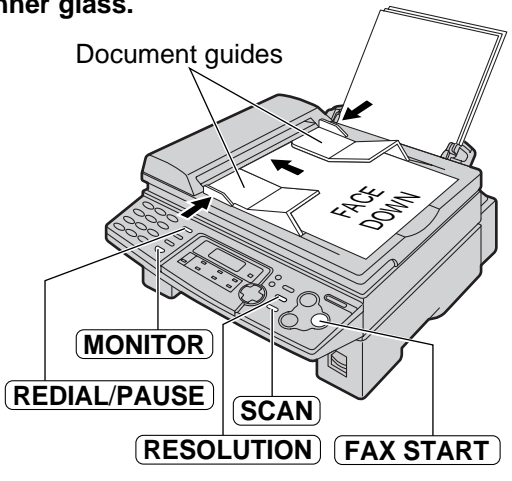

### **Note:**

● Do not open the document cover when sending a fax with the auto document feeder.

#### **To redial the last number** Press REDIAL/PAUSE.

- If the line is busy, the unit will automatically redial the number up to 2 times.
- During redial, the following will be displayed.

Display: WAITING REDIAL

### **To transmit more than 15 pages at a time**

Insert the first 15 pages of the document. Add the other pages (up to 15 at a time) before the last page feeds into the unit.

### **Convenient way to send a fax**

You can dial the fax number first before inserting the document. This is convenient if the other party's number is indicated on the document.

- **1.** Enter the fax number.
	- The handset must be on the cradle.
- **2.** Insert the document.
- **3. Press FAX START**).

### **Quick scan feature**

This feature is helpful when you want to send the document, then take it for other uses.

- **1.** Insert the document.
- **2.** Enter the fax number.
- **3.** Press (**SCAN**).
	- The document will be fed into the unit and scanned into memory. The unit will then transmit the data.

If the document exceeds the memory capacity (p. 79), sending will be canceled. Transmit the entire document manually.

## **Using the scanner glass**

By using the scanner glass, you can send a page from booklets or small sized paper that cannot be sent with the auto document feeder.

● **Confirm that there are no documents in the auto document feeder.**

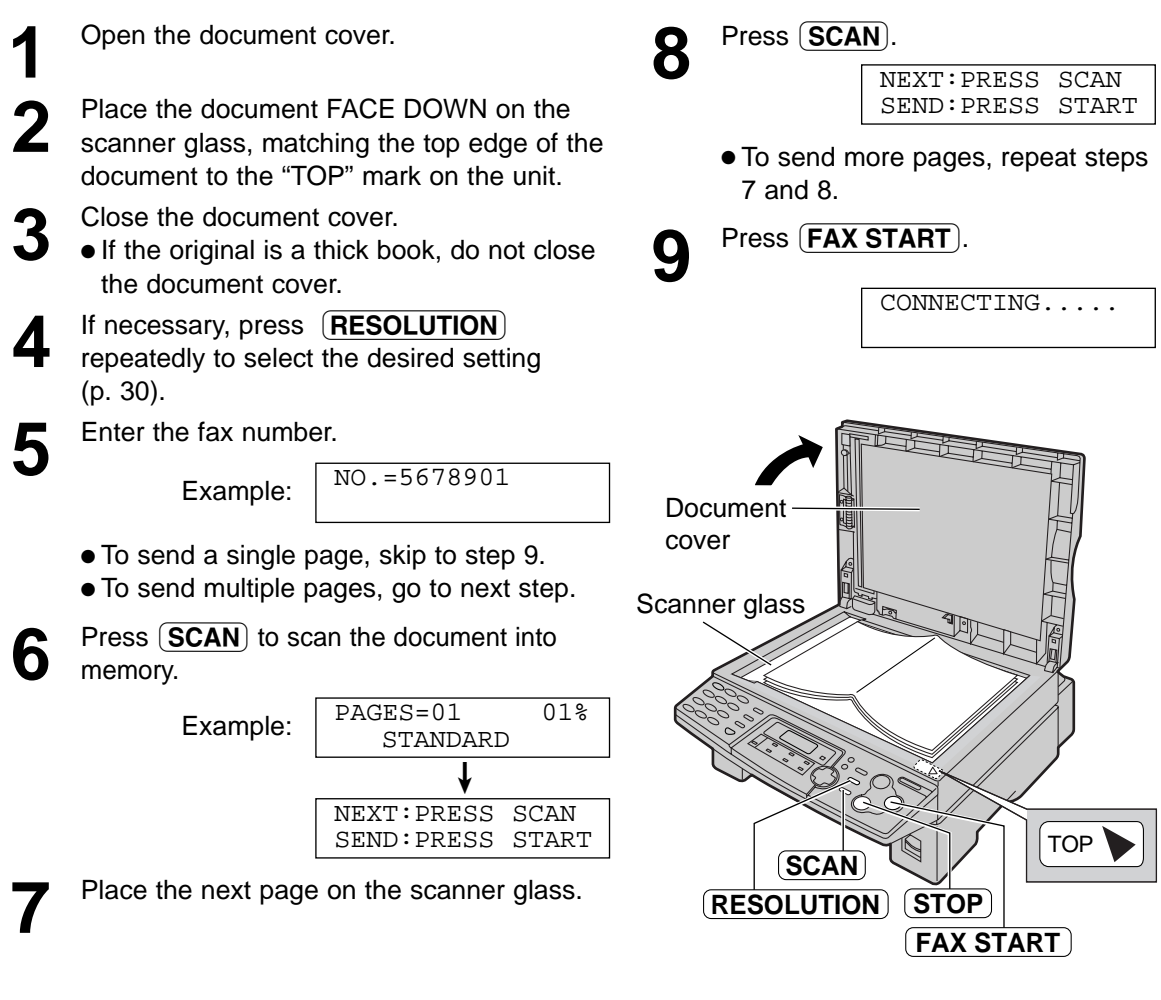

### **Note for the auto document feeder and the scanner glass**

#### **To stop transmission** Press (STOP).

### **Sending report for confirmation**

This report will provide you with a printed record of transmission results. To use this feature, activate feature #04 (p. 56). For the communication message in the result column, see page 61.

### **Journal report**

The unit stores the 30 most recent fax communication results.

— To print manually, see page 75.

— To print automatically after every 30 new fax communications, activate feature #22 (p. 58). For the communication message in the result column, see page 61.

## **Documents you can send =**

### **Using the auto document feeder**

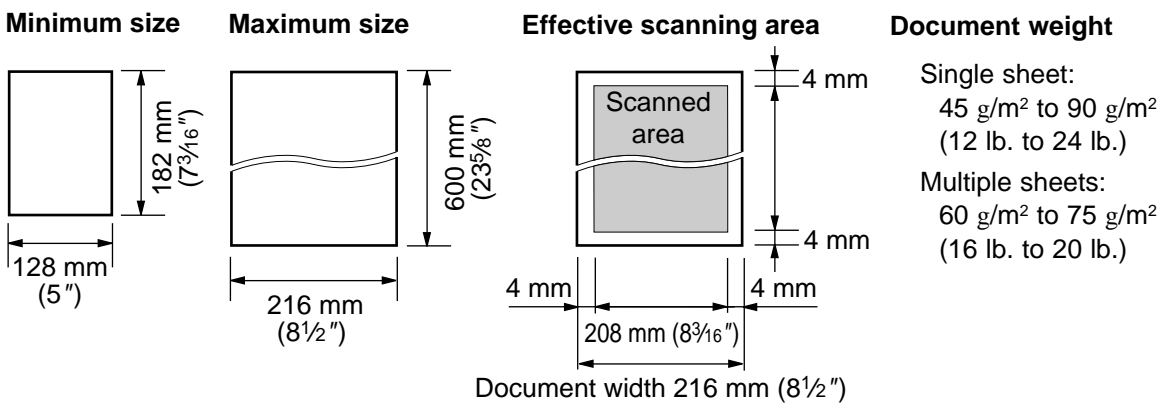

### **Note:**

- Remove clips, staples or other similar fasteners.
- Do not send the following types of documents: (Use the scanner glass for fax transmission.)
	- Chemically treated paper such as carbon or carbonless duplicating paper
	- Electrostatically charged paper
	- Badly curled, creased or torn paper
	- Paper with a coated surface

### **Using the scanner glass**

### **Effective scanning area on the scanner glass**

Effective scanning area is changed depending on the setting of the paper size (Feature #16 on page 57).

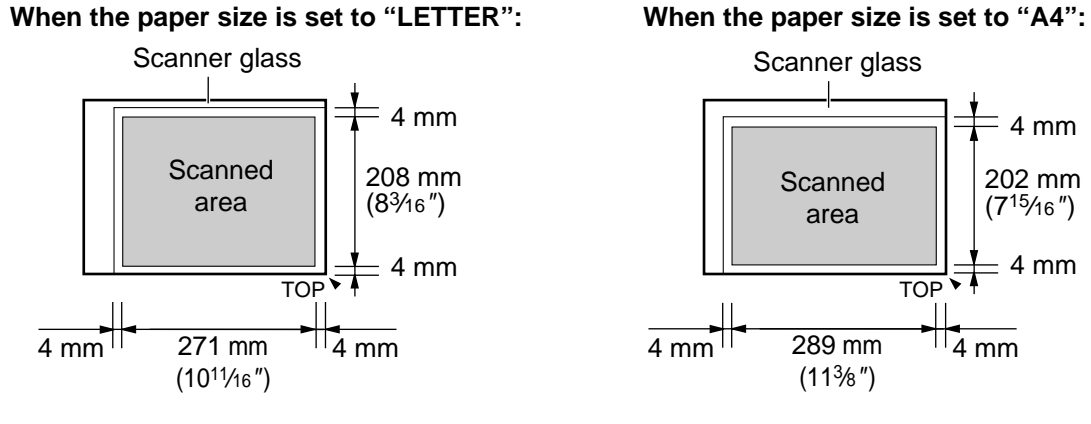

#### **Note for the auto document feeder and the scanner glass**

- Check that ink, paste or correction fluid has dried.
- Do not send the following types of documents: (Use copies for fax transmission.) — Paper with a faint image
	- Paper with printing on the opposite side that can be seen through the other side (i.e. newspaper)
- To transmit the document with a width of less than standard letter size (216 mm), we recommend transmitting the document using the scanner glass.

## **Sending a fax using one-touch dial and**  navigator directory =

Before using this feature, program the desired names and telephone numbers into one-touch dial and navigator directory (p. 22, 23).

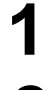

**1** Adjust the width of the document guides to the size of the document.

- **2** Insert the document (up to 15 pages) FACE<br>DOWN into the feeder until the unit grasps the document and a single beep is heard.
	- **Confirm that there are no documents on the scanner glass.**

Display:

**3** If necessary, press **RESOLUTION**<br>repeatedly to select the desired set repeatedly to select the desired setting (p. 30).

**4** Enter the fax number.

**Using stations 1–6:**

Press the desired station key , then press (FAX START).

**Using stations 7–12:** Press  $(DWER)$ , then press the desired station key, and press  $(FAX START)$ .

### **Using navigator directory**:

Press  $\left( \blacktriangleleft \right)$  or  $\left( \blacktriangleright \right)$ , then press  $\left( \blacktriangleleft \right)$  or  $\left( \blacktriangleleft \right)$  to display the desired entry , and press (FAX START).

● For further details about using the directory, see page 25.

### **To send a fax using the scanner glass**

- **Confirm that there are no documents in the auto document feeder.**
- **1.** Open the document cover.
- **2.** Place the document FACE DOWN, then close the document cover.
- **3.** Enter the fax number (see step 4 above).
	- To send a single page, skip to step 7.
	- To send multiple pages, go to next step.
- 4. Press **(SCAN)** to scan the document into memory.
- **5.** Place the next page.
- **6.** Press **(SCAN)**.

● To send more pages, repeat steps 5 and 6.

**7.** Press **FAX START**).

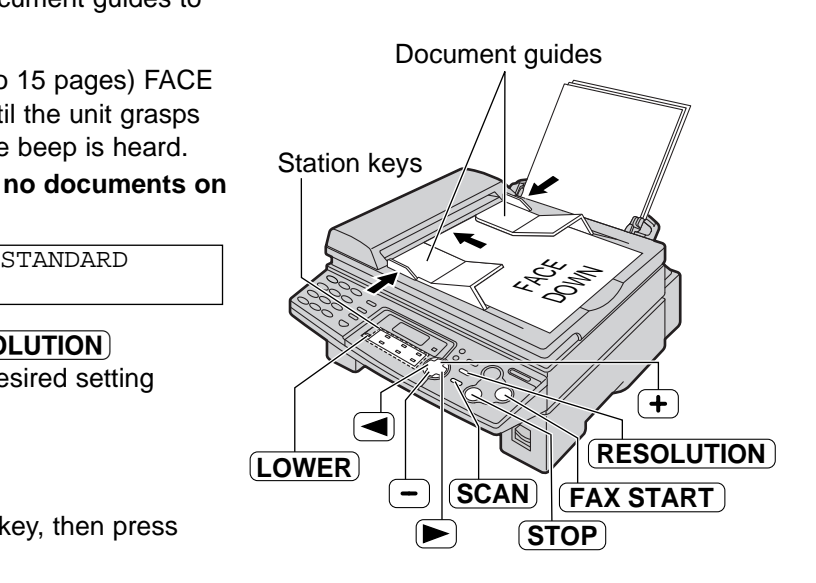

### **Note:**

• Do not open the document cover when sending a fax with the auto document feeder.

### **Fax auto redial**

If the line is busy or if there is no answer, the unit will automatically redial the number up to 2 times.

- This feature is also available for delayed transmission (feature #25 on page 58).
- During redial, the following will be displayed.

Display: | WAITING REDIAL

• To cancel redialing, press **(STOP)**.

### **If your unit does not send a fax**

- Confirm the stored telephone number on the display and check that the number dialed is answered by the other party's machine (p. 25).
- The connecting tone will be heard during dialing to tell you the status of the other party's machine (feature #76 on page 60).

## **Broadcast transmission**.

This feature is useful for sending the same document to selected parties (up to 20 entries). First program the entries, then see page 37 for transmission.

- The broadcast function utilizes stations 1–3. The one-touch dial function will be canceled.
- (BROADCAST) key 1 and 2 can accept one-touch dial and navigator entries. (MANUAL BROAD) key can also accept manual dialing entries.

### **Programming entries into the broadcast memory**

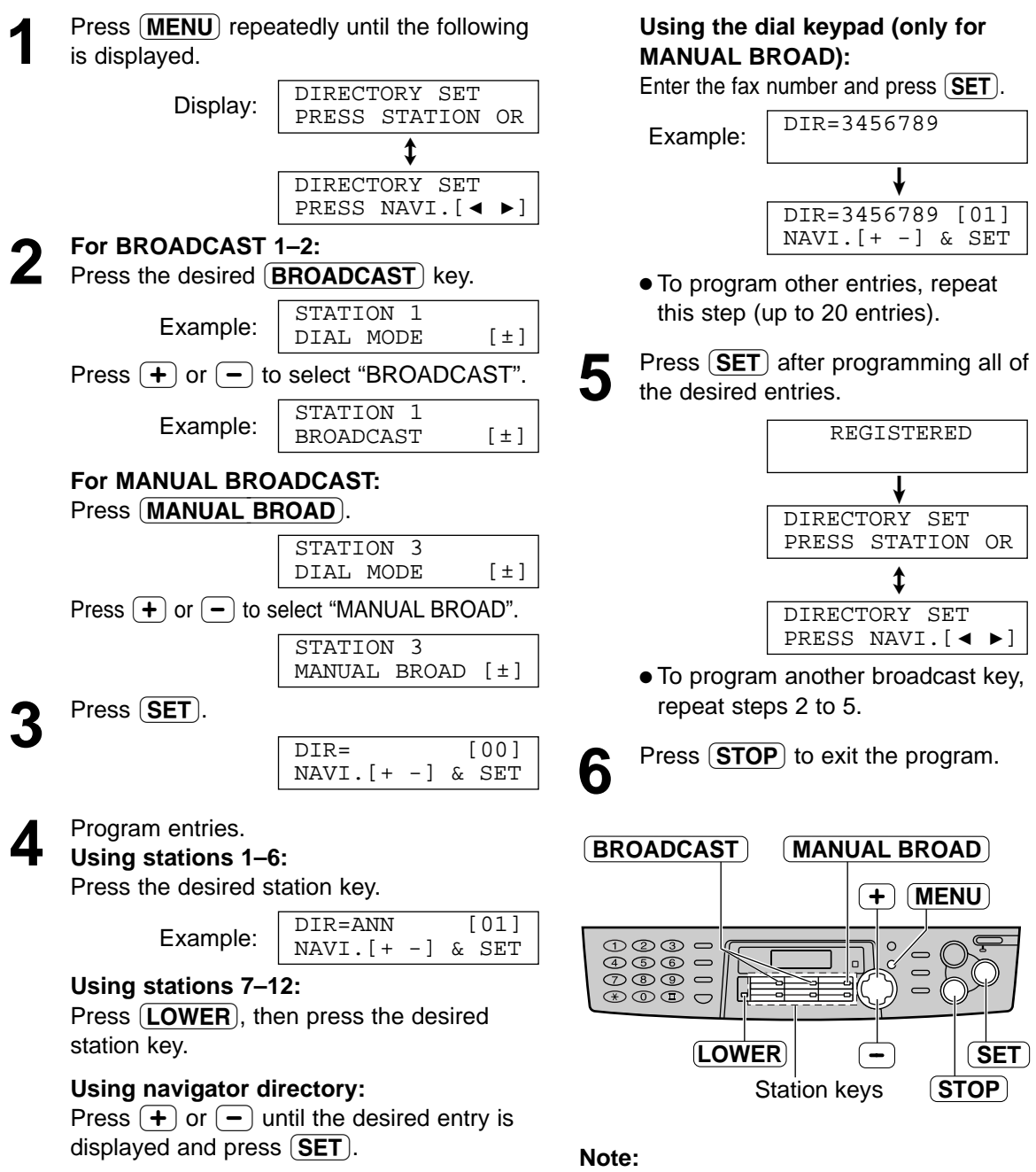

- $\bullet$  If you program the wrong entry, press  $(\text{STOP})$ after step 4 to erase the entry.
- Confirm the stored entries by printing a broadcast programming list (p. 75).

## **Adding a new entry into the broadcast memory**

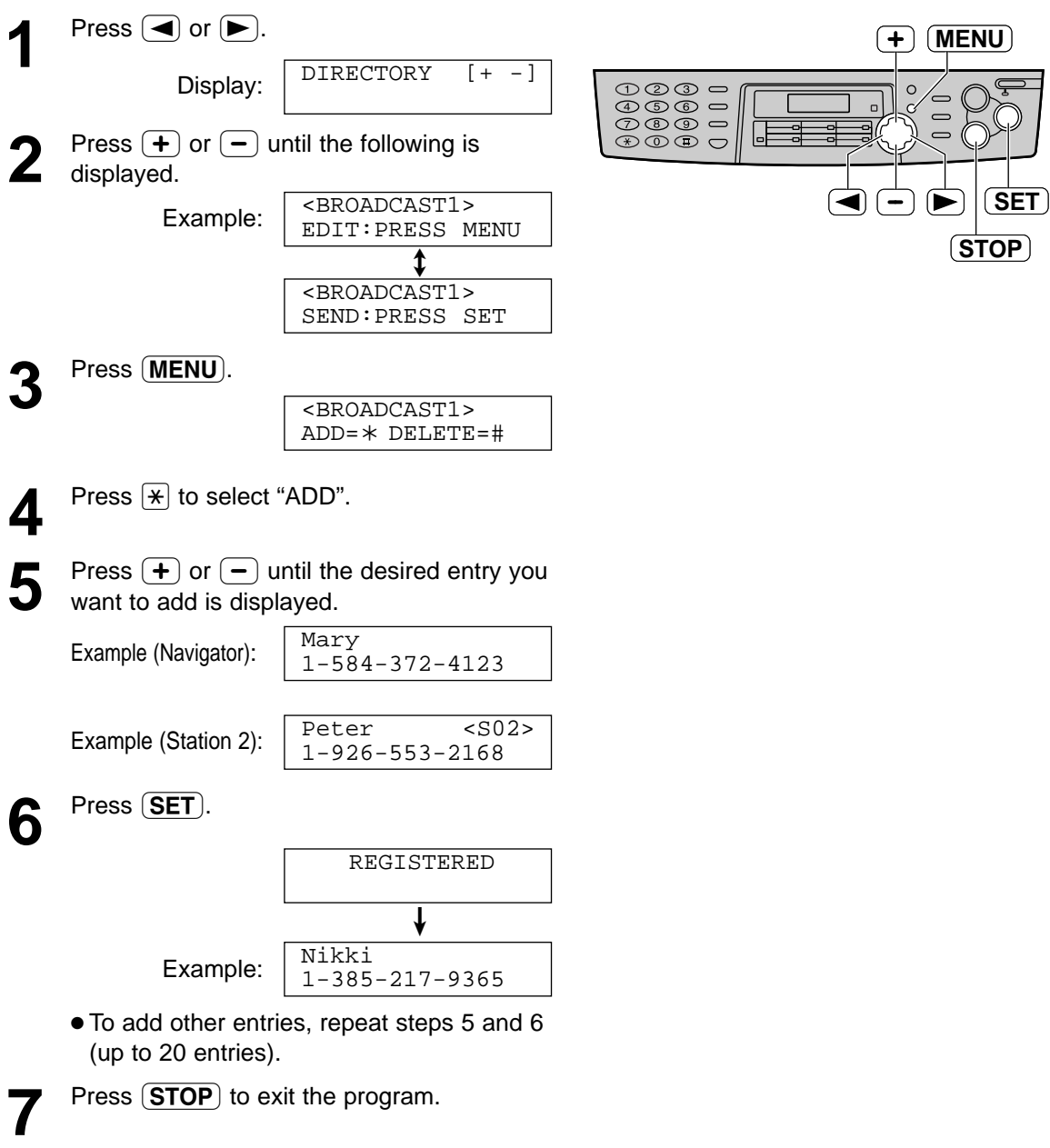

### **Erasing a stored entry in the broadcast memory**

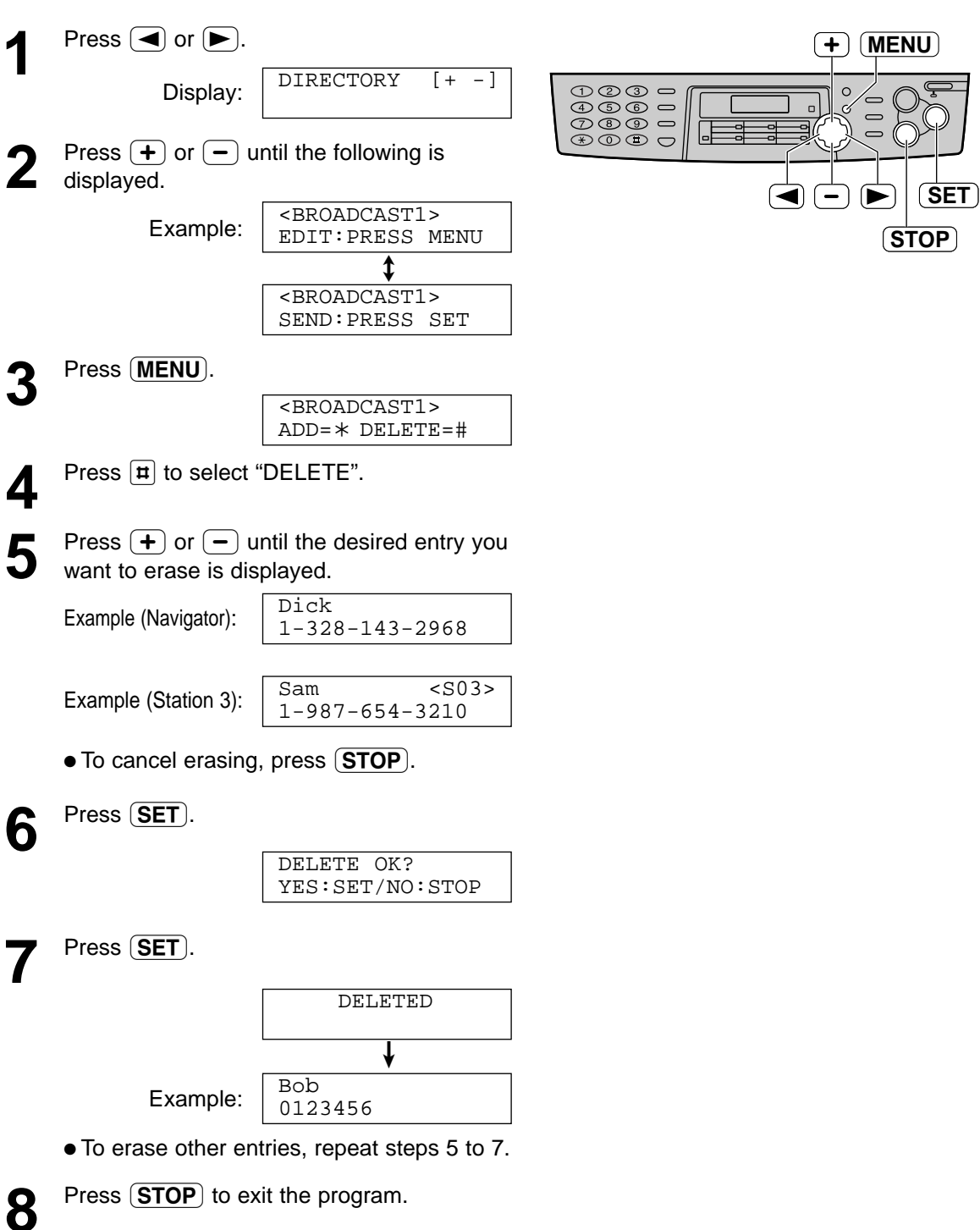
# **Sending Faxes**

### **Sending the same document to pre-programmed parties**

- **1** Insert the document FACE DOWN into the feeder.
	- **Confirm that there are no documents on the scanner glass.**
	- If necessary, press (RESOLUTION) repeatedly to select the desired setting (p. 30).
- **2** Press the desired **BROADCAST** (1–2) or **MANUAL BROAD**. (MANUAL BROAD).
	- You can also use navigator key. Press  $\left( \blacktriangleleft \right)$  or  $\left( \blacktriangleright \right)$ , then press  $\left( \blacktriangleleft \right)$  or  $\left( \blacktriangleleft \right)$ until the desired key name is displayed, and press **FAX START**.

Example:

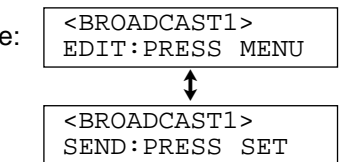

- The document will be fed into the unit and scanned into memory. The unit will then transmit the data to each entry, calling each number sequentially.
- After transmission, the stored document will be erased automatically, and the unit will automatically print a broadcast sending report.

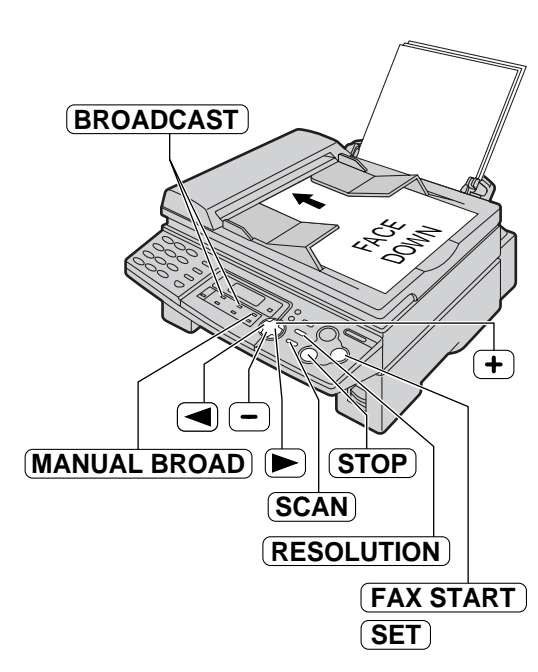

#### **Note:**

- Do not open the document cover when sending a fax with the auto document feeder.
- If you select the "FINE", "SUPER FINE" or "PHOTO" resolution, the number of pages that the unit can transmit will decrease.
- If the document exceeds the memory capacity (p. 79), sending will be canceled.
- If one of the entries is busy or does not answer, it will be skipped. All skipped entries will be redialed up to 2 times after all of the other entries have been called.

#### **To send the same document using the scanner glass**

- **Confirm that there are no documents in the auto document feeder.**
- **1.** Open the document cover.
- **2.** Place the document FACE DOWN, then close the document cover.
- **3.** Press the desired (**BROADCAST**) (1–2) or (MANUAL BROAD).
	- To send a single page, skip to step 6.
	- To send multiple pages, go to next step.
- **4.** Place the next page.
- **5.** Press **SCAN**.
	- To send more pages, repeat steps 4 and 5.
- **6.** Press **FAX START**.

#### **To cancel the broadcast setting**

**1.** Press **(STOP**) while the unit displays the following.

Display:

@BROADCASTING

• The display will show the following.

SEND CANCELED? YES:SET/NO:STOP

**2.** Press **SET**.

# **Receiving Faxes**

### **Setting the unit to receive faxes =**

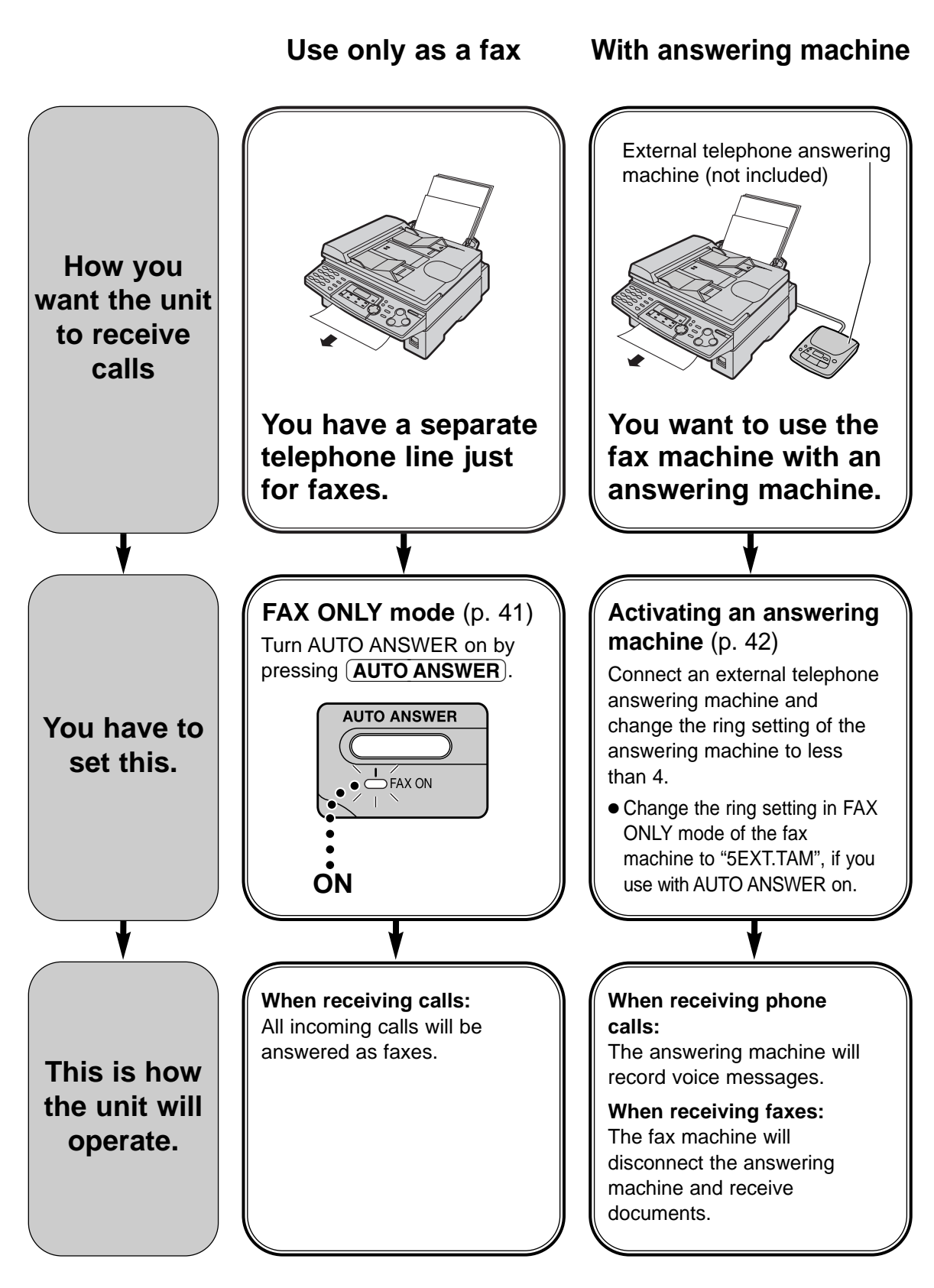

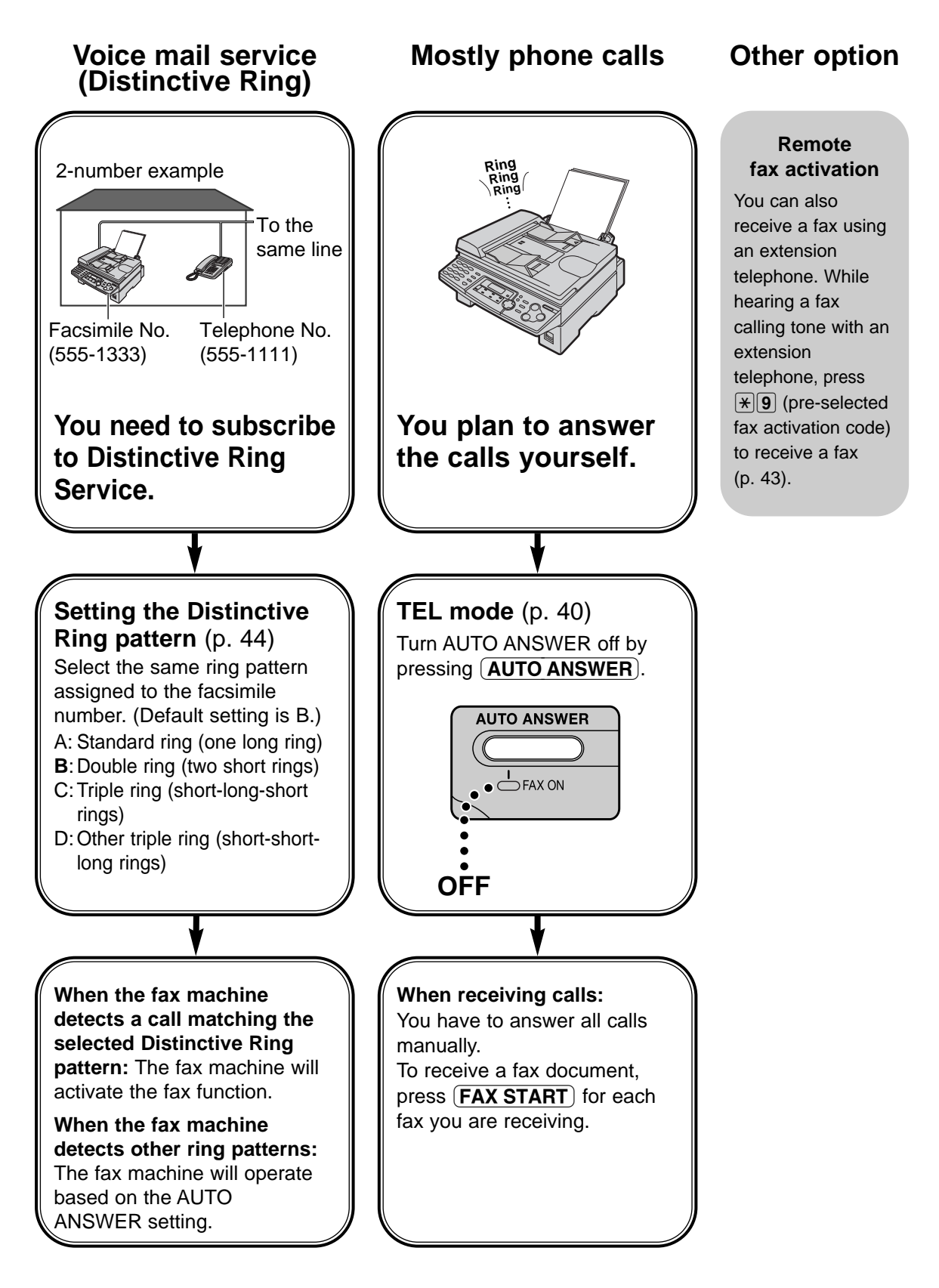

# **Receiving Faxes**

### **TEL mode! (answering all calls manually)**

### **Activating TEL mode**

(AUTO ANSWER). If the FAX ON light is on, turn it off by pressing

Display: TEL MODE

### **Receiving a fax manually**

**1** When the unit rings, lift the handset to answer the call.

2 When:<br>
— document reception is required, — a fax calling tone (slow beep) is heard, or — no sound is heard,

 $pres$  **.** 

CONNECTING.....

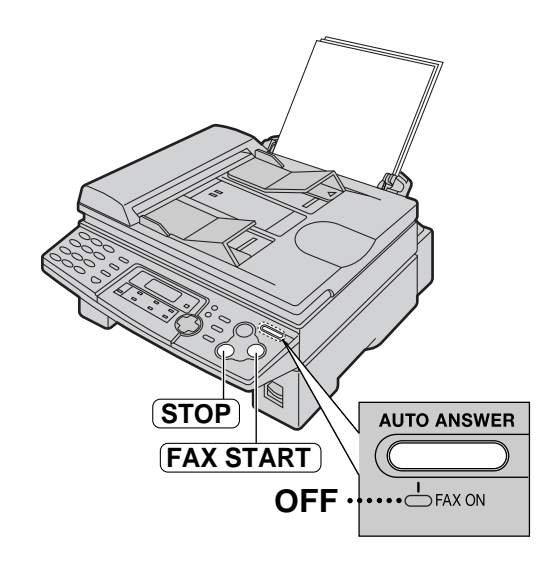

**3** Replace the handset. ● The unit will start fax reception.

#### **Note:**

● If you do not answer the call within 10 rings, the unit will temporarily switch to fax reception. The other party can then send a fax.

#### **To stop receiving**

Press **STOP**.

#### **Auto reduction feature**

If the other party sends a document that is longer than your recording paper, your unit will reduce the receiving document to the proper size and print it. If you want to print the original size, set feature #37 to off (p. 59).

#### **Fax reception in memory**

When a printing problem is detected, the unit will temporarily store the received document into memory.

While the document is in memory:

— the display will show an error message and the following alternately,

Display: FAX IN MEMORY

- slow beeps will sound if feature #44 is set to on (p. 59).
- Follow the instructions on pages 62 and 63 to solve the problem.
- For memory capacity, see page 79.

### **FAX ONLY mode! (all calls are received as faxes)**

### **Activating FAX ONLY mode**

**1** If the FAX ON light is off, turn it on by pressing (AUTO ANSWER).

 $\bullet$  The display will show the number of rings before the unit answers a call in FAX ONLY mode.

Display:

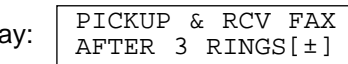

- **2** If you wish to change the ring setting, press  $\begin{array}{c} \Box \Box \end{array}$  or  $\begin{array}{c} \Box \end{array}$  until the desired number is displayed, and press **.** 
	- When receiving calls, the unit will automatically answer all calls and only receive fax documents.

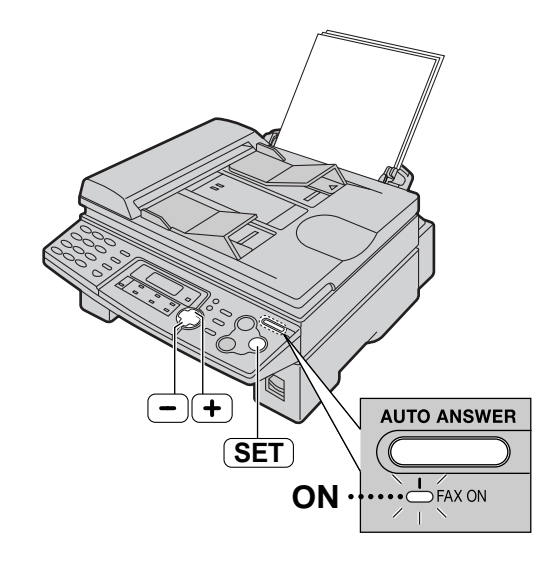

#### **Note:**

- If the FAX ON light is already on and you wish to change the ring setting, turn it off once then on again by pressing  $\overline{AUTO}$  ANSWER and follow the instructions in step 2.
- This mode should not be used with a telephone line which is used for both phone calls and faxes. Fax communication will be attempted even if someone is trying to call you. We recommend the following setup:

Example:

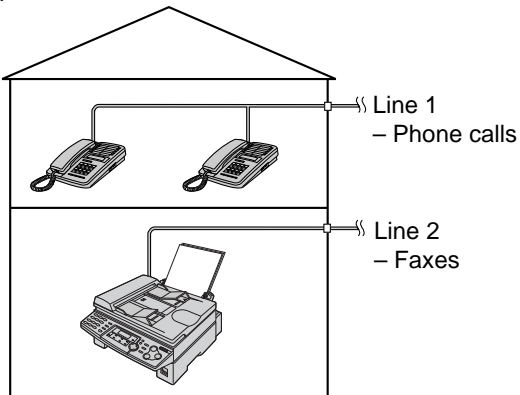

Only a fax machine is connected.

# **Receiving Faxes**

## Using the unit with an answering machine  $=$ **Setting up the fax machine and an answering machine**

**1** Connect the answering machine.

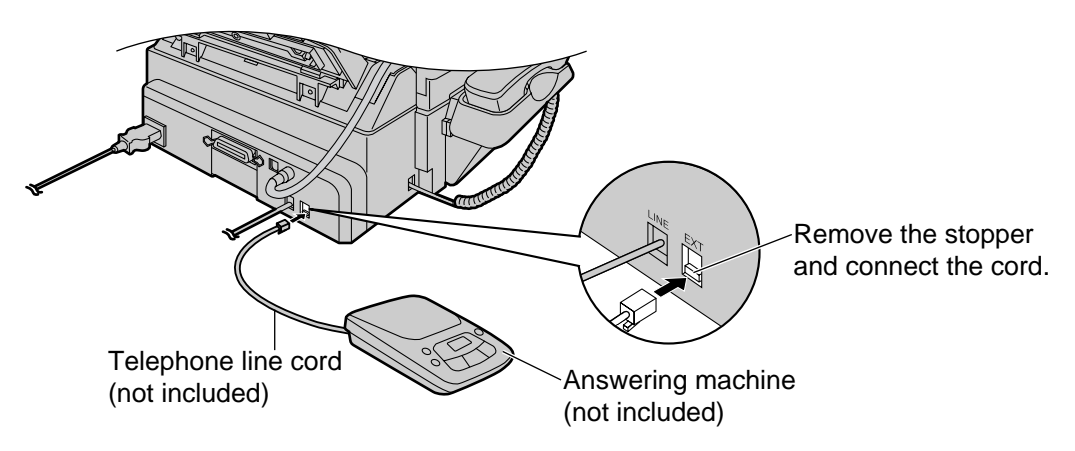

- Set the number of rings on the answering machine to less than 4.<br>● This will allow the answering machine to answer the call first.
- 
- **3** Record a greeting message on the answering machine. **Example:** "This is (your name, business and/or telephone number). We are unable to answer the phone right now. To send a fax, start transmission. To leave a message, please speak after the beep. Thank you."
	- We recommend you record a message up to 10 seconds long, and do not pause for more than 4 seconds during the message. Otherwise, both machines will not function correctly.
	- **4** Activate the answering machine.
	-
- **5** Set the fax machine to the desired receiving mode (p. 40, 41). If you set to FAX ONLY mode, **change the ring setting in FAX ONLY mode to "5EXT.TAM" (feature #06 on page 56)**. Using FAX ONLY mode will allow you to receive faxes if the answering machine is full.
- **6** Check the remote access code of the answering machine and program the same code into<br>the remote operation ID of the fax machine. See feature #12 on page 57 the remote operation ID of the fax machine. See feature #12 on page 57.

### **How the fax machine and answering machine work**

#### **Receiving phone calls**

The answering machine will record voice messages automatically.

#### **Receiving faxes**

The fax machine will receive documents automatically when the machine detects a fax calling tone.

#### **Receiving a voice message and fax document in one call**

See page 43.

#### **Note:**

● Every time the fax machine receives a document, a silent pause or fax tone may be recorded on the answering machine.

# **Receiving Faxes**

### **Receiving a voice message and fax document in one call**

The caller can leave a voice message and send a fax document during the same call. Inform the caller of the following procedure beforehand:

- **1.** The caller calls your fax machine.
	- The answering machine will answer the call.
- **2.** The caller can leave a message after the greeting message.
- **3.** The caller presses  $\mathbb{R}[\mathbf{9}]$  (pre-selected fax activation code). ● The fax machine will activate the fax function.
- **4.** The caller presses the start button to send a document.

#### **Note:**

● The fax activation code can be changed in feature #41 (p. 59).

### **Extension telephone**

If you use the fax machine with an extension telephone, you can receive fax documents using the extension telephone. You do not have to press (FAX START) on the fax machine.

#### **Important:**

● Use a touch tone telephone as the extension telephone and enter the fax activation code **firmly.**

**1** When the extension telephone rings, lift the handset of the extension telephone.

**2** When:

— document reception is required, — a fax calling tone (slow beep) is heard, or — no sound is heard, press  $\mathbb{R}[\mathbf{9}]$  (pre-selected fax activation code) **firmly**.

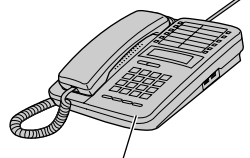

To the "EXT" jack or the same line

Extension telephone

- **Note:**
- You can change the fax activation code in feature #41 (p. 59).

**3** Hang up the handset. ● The fax machine will start reception.

### Using with a voice mail service =

**Important:**

● **When you have a single telephone line and subscribe to a telephone company's voice mail service, you must also subscribe to the Distinctive Ring Service if you want to receive faxes automatically as well as voice messages. For more information about telephone services, contact your telephone company.**

When you subscribe to Distinctive Ring Service, your telephone company will assign you a new fax number and will also tell you the assigned ring pattern. Please complete the following setup on your fax machine to identify the assigned ring pattern.

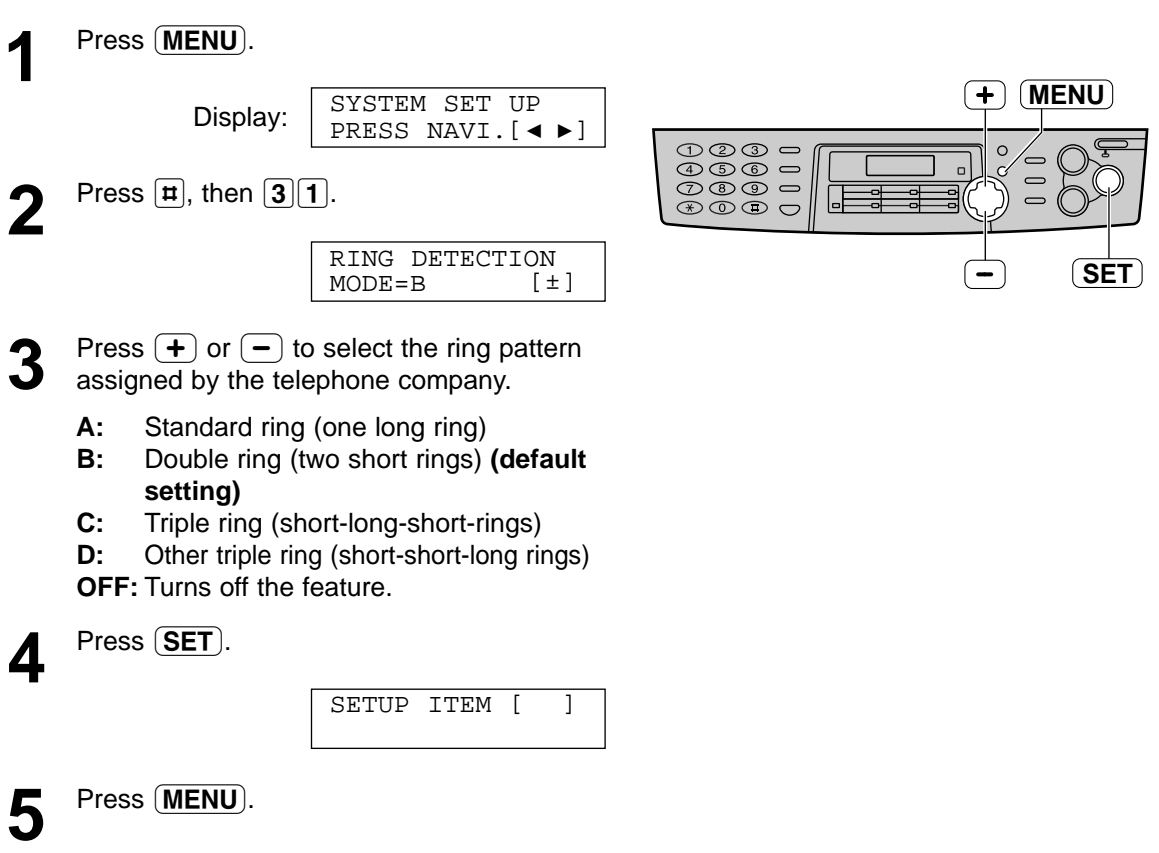

#### **Note:**

- Once you have programmed the assigned ring pattern into the fax machine, turn AUTO ANSWER off so that the fax machine is in TEL mode.
- In TEL mode, the fax machine will recognize incoming faxes on the first ring pattern and answer automatically. For phone calls, the fax machine will ring as a normal call.

### **Making a copy =**

The unit can make single or multiple copies (up to 99).

#### **1 Using the auto document feeder**

- **Confirm that there are no documents on the scanner glass.**
	- **1.** Adjust the width of the document guides to the size of the document.
	- **2.** Insert the document (up to 15 pages) FACE DOWN into the feeder until the unit grasps the document and a single beep is heard.

Display:

STANDARD

#### **Using the scanner glass**

- **Confirm that there are no documents in the auto document feeder.**
- **1.** Open the document cover.
- **2.** Place the document FACE DOWN on the scanner glass, matching the top edge of the document to the "TOP" mark on the unit.
- **3.** Close the document cover.
	- If the original is a thick book, do not close the document cover.
- If necessary, press (RESOLUTION) repeatedly to select the desired setting (see below).
- Make sure the handset is on the cradle.

#### Press **COPY START**.

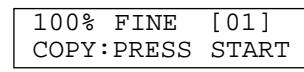

- If necessary, enter the number of copies (up to 99).
- 
- **3** Press COPY START.<br>
Intervill start copying.

#### **Note:**

- Do not open the document cover when making a copy with the auto document feeder.
- Any transmittable document can be copied (p. 32).
- To make a clear copy from transparencies, be sure to use the scanner glass. Place a blank sheet of paper on top of the transparency, and leave the document cover open during copying.

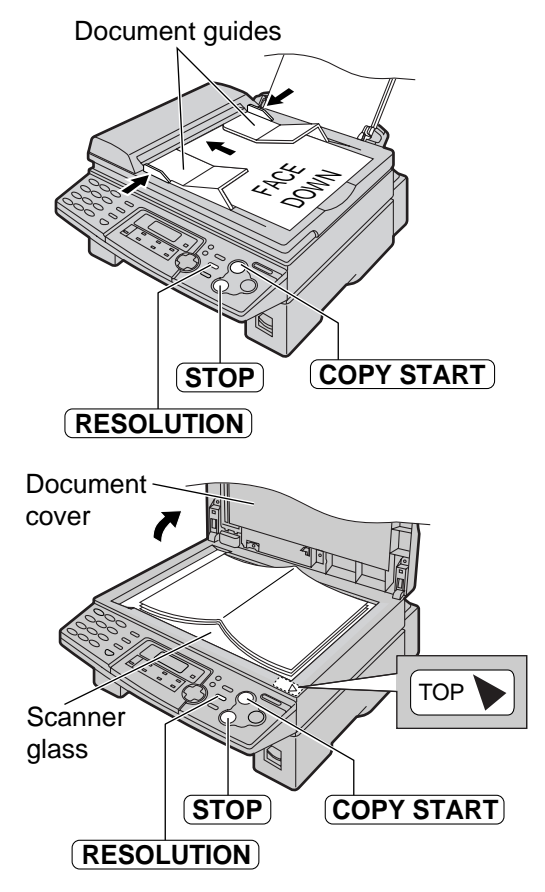

#### **To select the resolution**

Select the desired resolution according to the type of document.

- **FINE**: For printed or typewritten originals with small printing.
- **SUPER FINE**: For originals with very small printing.
- **PHOTO**: For originals containing photographs, shaded drawings, etc.
- If you select "STANDARD", copying will be done using "FINE" mode.
- You can also select the resolution after pressing  $\overline{COPY}$  START in step 2. Press **RESOLUTION** repeatedly to select the desired setting.

#### **To stop copying** Press **(STOP**).

# **Copying**

#### **To enlarge a document**

The unit can enlarge copies to as much as 200% of the original by changing the enlargement rate 5% at a time.

After step 2 on page 45, press  $\rightarrow$  repeatedly to select the desired enlargement rate, then press  $\overline{\textbf{COPY START}}$ .

- **When using the auto document feeder,** the unit will only enlarge the center of the upper part of the document. To make an enlarged copy of the bottom of the document, turn the document around, and then make a copy.
- **When using the scanner glass,** the unit will only enlarge the right bottom corner of the document starting from the "TOP" mark on the unit.

#### **To reduce a document**

The unit can reduce copies to as little as 50% of the original by changing the reduction rate 5% at a time.

After step 2 on page 45, press  $\boxed{-}$  repeatedly to select the desired reduction rate, then press  $\overline{COPY START}$ .

#### **Example:** 150% enlarged copy **Using the auto document feeder:**

Original document Enlarged copy

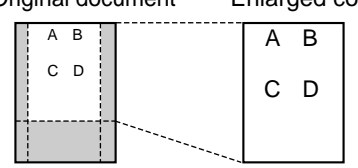

#### **Using the scanner glass:**

Original document Enlarged copy

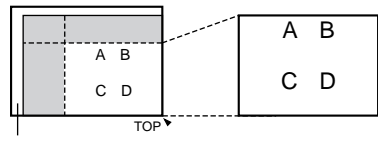

Scanner glass

#### **Example:** 70% reduced copy

Original document Reduced copy

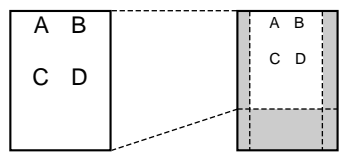

#### **To collate multiple copies**

The unit can collate multiple copies in the same order as the original document pages.

#### ■ Using the auto document feeder

**1.** After step 2 on page 45, press **COLLATE** until the following is displayed.

Display:

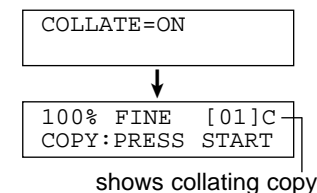

2. Press **COPY START**).

#### ■ **Using the scanner glass**

- **1.** After step 2 on page 45, press **COLLATE**.
- 2. Press **COPY START**).

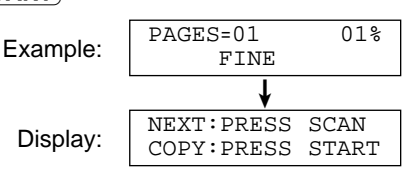

- **3.** Place the next page.
- 4. Press **SCAN**.
	- To copy more pages, repeat steps 3 and 4.
- **5.** Press **COPY START**.

#### **Example:** Making 2 copies of a 4-page original document

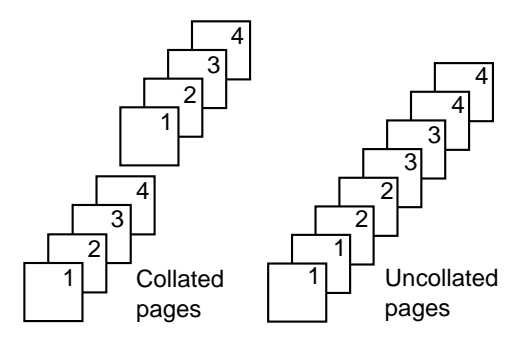

**Note:**

- The unit will store the documents into memory while collating the copies. If memory becomes full while storing, the unit will only print out the stored pages.
- After copying, the collating feature will turn off automatically.

### Connecting to a computer  $=$

Panasonic Multi-Function Station software enables your fax machine to carry out the following functions:

- Printing on plain paper, transparencies, labels and envelopes
- Scanning documents and converting an image into text with Readiris OCR software
- Scanning from other Microsoft<sup>®</sup> Windows<sup>®</sup> applications that support TWAIN scanning
- Storing, editing or erasing entries in directories from your PC
- Programming the basic and advanced features from your PC

To run Multi-Function Station software, you need the following:

- Compatible OS: Windows 95/98/Me/2000
- CPU: Windows 95/98: Pentium ® 90 MHz or higher processor Windows Me: Pentium 150 MHz or higher processor Windows 2000: Pentium 166 MHz or higher processor — Memory minimum: Windows 95/98: 24 MB (32 MB or more is recommended.) Windows Me: 32 MB (64 MB or more is recommended.) Windows 2000: 64 MB — Hard disk: More than 40 MB available space
- Other: Parallel (IEEE1284) port or USB port, and CD-ROM drive
- **When using an IEEE1284 compliant parallel cable: Shielded parallel cable (amphenol 36 pin) must be purchased separately.**

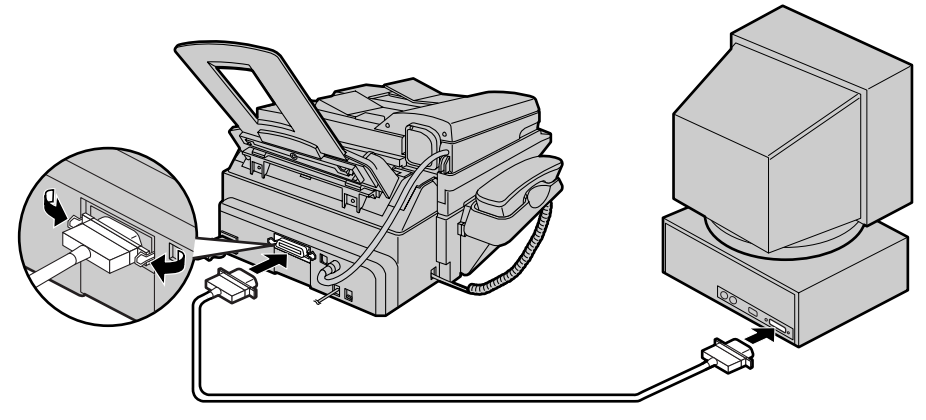

**When using a USB cable (Windows 95 does not offer USB support): Shielded USB cable must be purchased separately.**

**After connecting the USB cable, you must set the cable type to "USB" (feature #15 on page 57).**

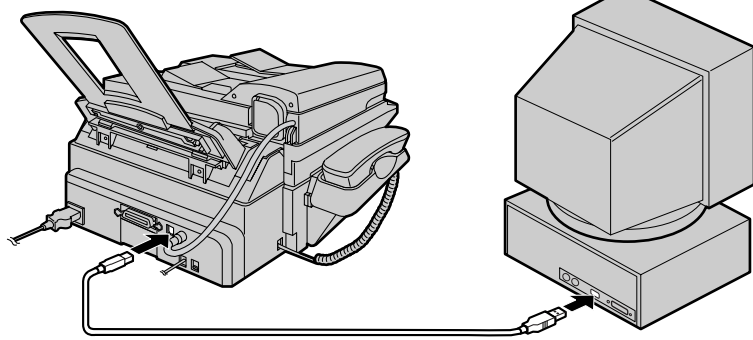

#### **Note:**

● If you want to replace the parallel cable with a USB cable and vice versa, see page 67.

# **Setup (PC)**

### **Installing Multi-Function Station software**  $=$

**1** Start Windows 95/98/Me/2000 and close all other applications.

● The following dialog box will appear. Click **[Cancel]** to close it.

#### Add New Hardware Wizard

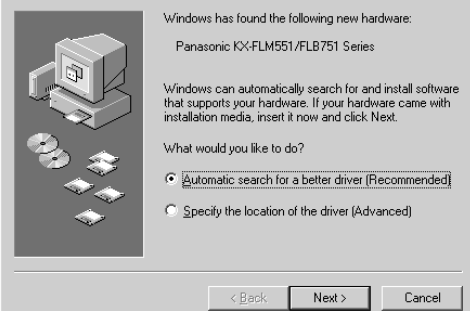

● You must be logged in as an administrator in Windows 2000.

**2** Insert the included CD-ROM into your CD-ROM drive.

- The **[Choose Setup Language]** dialog box will appear. Select the desired language that you want to use with this software from the drop-down list. Click **[OK]**. The installation will automatically start.
- If the **[Choose Setup Language]** dialog box does not appear: The installation will automatically start.
- If the installation does not start automatically:

Click **[Start]**. Choose **[Run...]**. Type "**d:\setup**" (where "**d:**" is the drive letter of your CD-ROM drive). Click **[OK]**. (If you are not sure what the drive letter is for your CD-ROM drive, use Windows Explorer and look for the CD-ROM drive.)

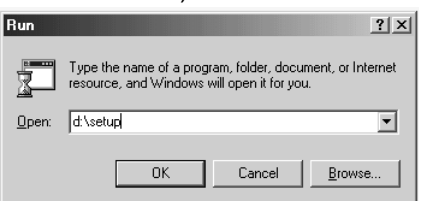

The installation will start.

**3** Follow the instructions on the screen until all files have been installed.

- Readiris OCR software can also be installed. For details about OCR software, see page 53.
- If the fax machine is not connected to your computer, the **[Port Selection]** dialog box will appear. Select the port number which you want to use. If the fax machine is connected to your computer, the port number will be automatically detected.

#### **Note:**

● There is also a different way to install Multi-Function Station software. See the attached leaflet for PC setup for details.

#### **To uninstall the software**

- **1.** Click **[Start]**.
- **2.** Point to **[Settings]**, then click **[Control Panel]**.
- **3.** Double-click **[Add/Remove Programs]**.
- **4.** Select **[Panasonic Multi-Function Station]** from the list.
- **5.** Click **[Add/Remove...]** (Windows 95/98/Me) / **[Change/Remove]** (Windows 2000), then follow the instructions on the screen.

- **The screens shown in these instructions are from Windows Me.**
- **The screens may differ slightly from those of the actual product.**
- **The screens are subject to change for improvement without notice.**

### **Activating Multi-Function Station software =**

- **1** Click **[Start]** in Windows.
- **2** Point to **[Programs]**, point to **[Panasonic Multi-Function Station]** and click **[Launcher]**.
	- **[Launcher]** will appear.

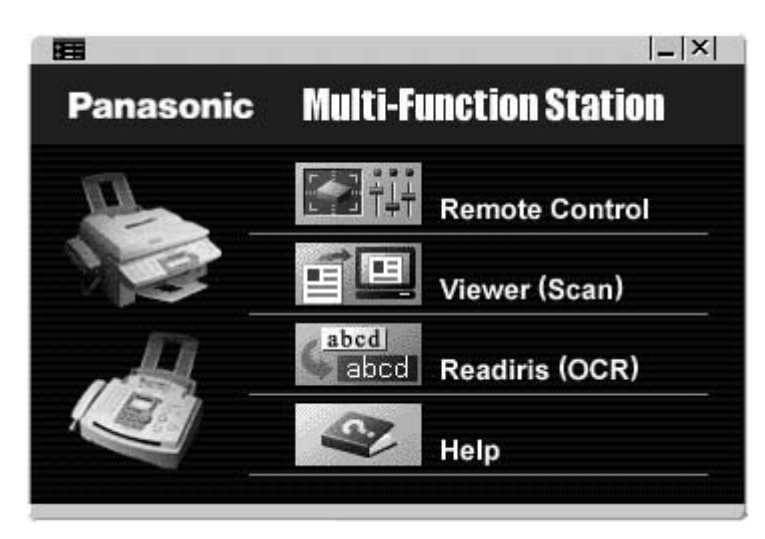

#### **Remote Control (p. 54)**

- To store, edit or erase entries in directories.
- To program the basic and advanced features.
- To view or erase items in the journal report or Caller ID list.
- To store caller information into directories.

#### **Viewer (Scan) (p. 53)**

- To display the images which support TIFF, JPEG, PCX, DCX and BMP formats.
- To create an image file by scanning the document set in the fax machine.

#### **Readiris (OCR) (p. 53)**

● To convert an image into editable text data.

#### **Help**

● For detailed instructions on Multi-Function Station.

#### **Note:**

- Each time Windows is started, the status monitor appears in the task tray on your computer. If there are any problems with the fax machine, it will display an error message on your computer.
- You can confirm if the fax machine is connected to your computer on the status monitor.

# **Printing (PC)**

### Using the fax machine as a printer  $=$

You can print not only on plain paper but also on special media (transparencies/labels/envelopes).

### **Printing from Windows applications**

You can print a file created in a Windows application. For example, to print from Microsoft Word, proceed as follows.

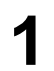

**1** Open the document you want to print.

**2** Select **[Print...]** from the **[File]** menu. ● The **[Print]** dialog box will appear. For details about the **[Print]** dialog box, click **[?]**, then click the desired

item.

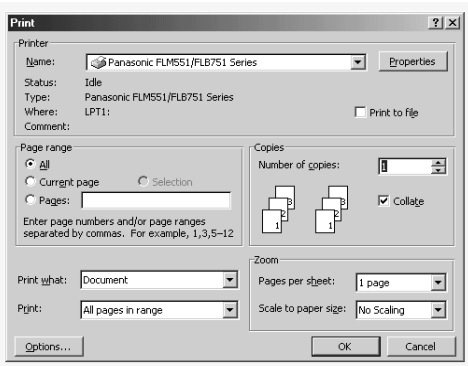

- **3** Select **[Panasonic FLM551/FLB751 Series]** as the active printer from the drop-down list.
	- If you want to change the printer setting, click **[Properties]** (see right).

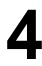

**4** Set the printing information.

### **5** Click **[OK]**.

● The fax machine will start printing.

#### **Note:**

- To load paper, see page 15.
- For details about the paper specifications, see pages 51, 52 and 80.

#### **Setting the printer properties**

You can change the printer setting in the **[Paper]** tab in step 3.

We recommend that you test paper (especially special sizes and types of paper) on the fax machine before purchasing large quantities.

● Paper size

**Letter:** 216 mm x 279 mm (8<sup>1</sup>/<sub>2</sub>" x 11") **Legal:** 216 mm x 356 mm (81⁄2" x 14") **A4:** 210 mm x 297 mm (81⁄4" x 1111⁄16") **COM10:** 105 mm x 241 mm (41⁄8" x 91⁄2") **DL:** 110 mm x 220 mm (45⁄16" x 85⁄8")

● Orientation

**Portrait:** To print in tall format. **Landscape:** To print in wide format.

● Media choice

**Plain Paper (Standard):** For standard printing. The toner save feature will be off.

**Plain Paper (Toner Save ON):** To save on toner consumption. The print quality may be lowered.

**Transparency:** To print on a transparency.

### **Transparencies**

Use transparencies designed for laser printing. We recommend the following:

#### **3M® CG3300/CG5000**

- **Load transparency sheets one page at a time for printing.**
- **Remove each transparency after printing and place it on a flat surface to cool and to prevent it from curling.**
- Close the paper stacker extender (p. 14) while printing to prevent transparencies from curling.
- Do not re-use transparencies that have already been fed through the fax machine. This includes transparencies that have been fed through and ejected without being printed on.
- Some types of transparencies have instructions recommending which side to print on. If the print quality is poor, try printing on the other side.

### **Labels**

Use labels designed for laser printing. We recommend the following:

#### **Avery® 5160/5161/5162/5163/5164/5165/5167/5168 Xerox® LWH100/LWH110/LWH120/LWH130/LWH140**

- **Load label sheets one page at a time for printing.**
- **Remove each label after printing.**
- Do not use the following types of labels:
	- Labels that are wrinkled, damaged or separated from the backing sheet.
	- Any sheet of labels that has spaces in it where some of the labels have been removed.
	- Labels that do not completely cover the backing sheet (see below).

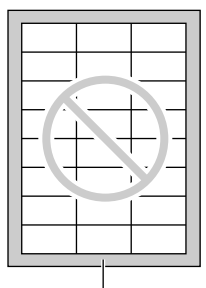

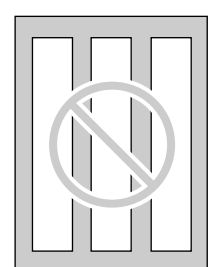

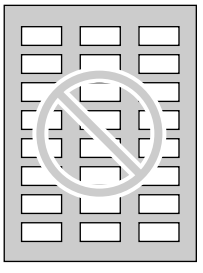

Backing sheet

# **Printing (PC)**

### **Envelopes**

Use envelopes designed for laser printing. We recommend the following:

- High quality envelopes of 90  $g/m^2$  (24 lb.) paper,
- Envelopes that have thin sharply creased leading edges, and
- Envelopes that have diagonal seams as shown right.
- **You can load up to 10 envelopes of 90 g/m2 (24 lb.) paper at a time for printing.**
- **Remove each envelope after printing.**
- Wrinkles may occur in some cases, even if high quality envelopes are used.
- Avoid printing in high humidity, above 70% relative humidity (RH). High humidity may cause the envelope to curl, pick up excess toner or seal the envelope.
- Avoid printing below 10 °C (50 °F) with less than 30% RH, or it may cause light printing.
- Store envelopes away from moisture and humidity, where they can lay flat and their edges will not be bent or damaged. The humidity should not exceed 70% RH.

#### **Do not use envelopes with any of the following characteristics (using these may result in paper jams):**

- Irregularly shaped envelopes
- Envelopes with curls, wrinkles, nicks, twists, dog-ears or other damage
- Envelopes with side seam construction
- Highly textured envelopes, or with extremely shiny surfaces
- Envelopes that seal by removing a peel-off strip
- Envelopes with more than one flap to be sealed
- Self-adhesive envelopes
- Envelopes that are baggy or not sharply creased
- Embossed envelopes
- Envelopes that have previously been printed on
- Envelopes that include cotton and/or fiber material

#### **Do not attempt to print on any of the following types of envelopes (these may cause damage to the fax machine):**

- Envelopes with clasps, snaps or tie strings
- Envelopes with transparent windows
- Envelopes that use encapsulated types of adhesive that do not require moistening but rely on pressure to seal them

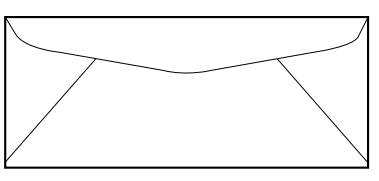

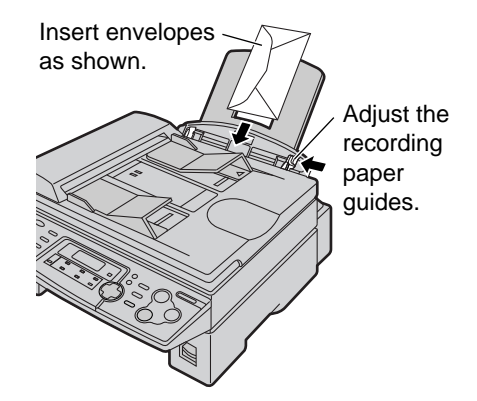

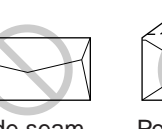

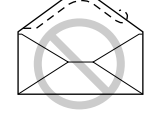

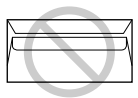

Side seam construction

Peel-off strip Multiple flaps

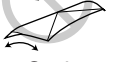

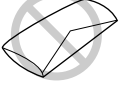

Twist Curl Bent-edge

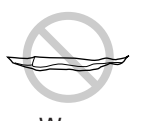

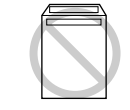

Wave Dog-ear Self adhesive

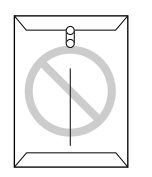

Transparent window

Clasp

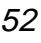

### Using the fax machine as a scanner  $\equiv$

### **Using Multi-Function Viewer**

**1 Using the auto document feeder** Insert the document (up to 15 pages) FACE DOWN in the fax machine.

#### **Using the scanner glass**

Place the document FACE DOWN on the scanner glass of the fax machine.

- **2** Press **(SCAN).**<br>● The **[Panasonic FLM551/FLB751 Series]** dialog box will appear.
	- If the dialog box will not appear, check the connection of the PC and the fax machine.

**3** If necessary, change the setting of **[Scan Configuration]**, **[Custom Scan Settings]**, **[Contrast]** and **[Paper]**.

### **4** Click **[Scan]**.

- The scanned image will be displayed in the **[Multi-Function Viewer]** window after scanning.
- To save the scanned image, select **[Save]** from the **[File]** menu.
- To cancel scanning while the document is being scanned, click **[Cancel]**.

#### **Note:**

- You can display the images which support TIFF, JPEG, PCX, DCX and BMP formats.
- You can move, copy and delete a file or page.

#### **Readiris OCR software**

With OCR software, you can convert an image into text data that can be edited with word processor software. Readiris OCR software can be installed when installing Multi-Function Station software. To use this software, click the **[OCR]** icon in the **[Multi-Function Viewer]** window or select **[Readiris (OCR)]** from **[Launcher]**. For detailed instructions about OCR, select **[Help]**.

### **Using other applications**

Multi-Function Station includes a TWAIN compliant scanner driver. You can also scan using other applications that support TWAIN scanning.

For example, to scan from Imaging for Windows, proceed as follows.

**1 Using the auto document feeder** Insert the document (up to 15 pages) FACE DOWN in the fax machine.

#### **Using the scanner glass**

Place the document FACE DOWN on the scanner glass of the fax machine.

**2** Start Imaging for Windows.

**3** Select **[Select Scanner...]** (Windows 95/98/Me) / **[Select Device...]** (Windows 2000) from the **[File]** menu, then select the **[Panasonic FLM551/ FLB751 Series]** in the dialog box.

- **4** Select **[Scan New...]** (Windows 95/98/Me) / **[Acquire Image...]** (Windows 2000) from the **[File]** menu, or click the **[Scan New]** icon in the tool bar.
	- The **[Panasonic FLM551/FLB751 Series]** dialog box will appear.
	- If the dialog box will not appear, check the connection of the PC and the fax machine.
- **5** If necessary, change the setting of **[Scan Configuration]**, **[Custom Scan Settings]**, **[Contrast]** and **[Paper]**.

### **6** Click **[Scan]**.

- The scanned image will be displayed in the **[Imaging for Windows]** window after scanning.
- To cancel scanning while the document is being scanned, click **[Cancel]**.

### **Operating the fax machine from your computer!**

You can easily operate the following functions from your computer.

- Storing, editing or erasing entries in directories (p. 22–24, 34–36)
- Programming the basic and advanced features (p. 56–60)
- Viewing or erasing items in the journal report (p. 31)
- Storing the journal report as PC file
- Viewing or erasing items in the Caller ID list (p. 26)
- Storing caller information into directories (p. 29)
- Storing the Caller ID list as PC file

**Start Multi-Function Station.** 

- 
- **2** Select **[Remote Control]**. The **[Multi-Function Remote Control]** window will appear.

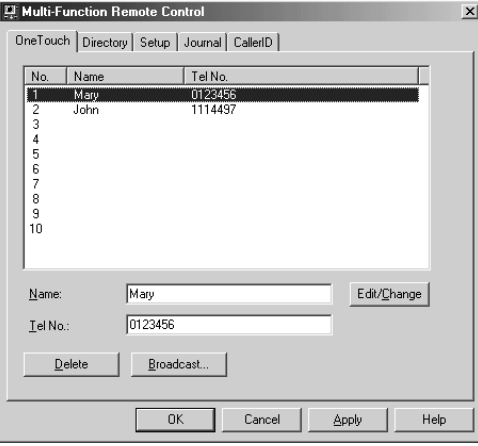

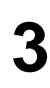

- **3** Select the desired tab. The latest data in the fax machine will be displayed.
- **4** Perform the desired operation.
	- For details about each function, click **[Help]**.
	- To stop operation, click **[Cancel]**.

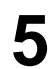

**5** Click **[OK]**.

- The new data will be transferred to the fax machine and the window will close.
- You can also click **[Apply]** to continue the next operation without closing the window.

#### **Note:**

• Some of the basic and advanced features cannot be programmed from your computer.

### **Programming!**

The unit provides various programming features. Program the desired settings by referring to the programming tables (p. 56–60).

### **General programming method**

Press **MENU**.

Display:

SYSTEM SET UP PRESS NAVI. $[\triangleleft \blacktriangleright]$ 

**2** Select the feature you wish to program. **For basic features** (p. 56, 57): Press  $\left( \bigtriangleup \right)$  or  $\left( \bigtriangleright \right)$  until the desired feature is displayed.

**For advanced features** (p. 58–60): Press  $\left( \right)$  or  $\left( \right)$  until the following is displayed:

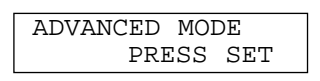

then press  $(SET)$  and press  $\lceil \blacktriangleleft \rceil$  or  $\lceil \blacktriangleright \rceil$  until the desired feature is displayed.

- The current setting of the feature will be displayed.
- Press  $\left( \frac{1}{2} \right)$  or  $\left( \frac{1}{2} \right)$  until the desired setting is displayed.
	- This step may be slightly different depending on the feature.
- 

**4** Press **SET**).<br>● The setting you selected is set, and the next feature will be displayed.

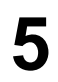

To exit programming, press (MENU).

#### **Programming by entering the program code number directly**

You can select a feature by directly entering the program code (# and 2-digit number) instead of using  $\left( \bigtriangledown \right)$  or  $\left( \bigtriangledown \right)$  in step 2.

- **1.** Press **MENU**).
- **2.** Press  $[\mathbf{\overline{\mu}}]$  and the 2-digit code number.
- **3.** Follow steps 3 to 5 above.
- See programming tables for code numbers (p. 56– 60).

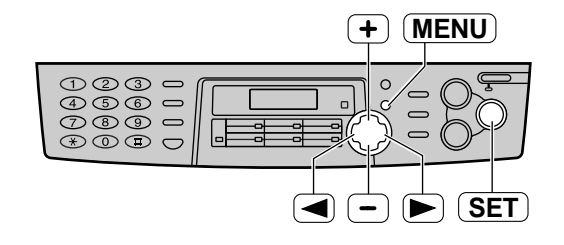

**To cancel programming** Press  $(MENU)$  to exit the program.

### **Basic features** =

### **How to set menu options**

- **1.** Press **MENU**.
- **2.** Press  $\boxed{\blacktriangleleft}$  or  $\boxed{\blacktriangleright}$  until the desired feature is displayed.
- **3.** Press  $\left( \frac{1}{\epsilon} \right)$  or  $\left( \frac{-\epsilon}{\epsilon} \right)$  until the desired setting is displayed.
- **4.** Press **SET**.
- **5.** Press **MENU**.

#### **Note:**

- Step 3 may be slightly different depending on the feature.
- See page 55 for more details.

#### **Code #01 Setting the date and time** SET DATE & TIME PRESS SET See page 17 for details. See page 18 for details. See page 20 for details. "ERROR": The sending report will be printed only when fax transmission fails. "ON": The sending report will be printed out after every transmission. This setting is also available after activating FAX ONLY mode (p. 41). If you are using the unit with an answering machine, set to "5EXT.TAM" (p. 42). **#02 Setting your logo** YOUR LOGO PRESS SET (Up to 30 characters) **Feature & Display Settings How the unit operates #03 Setting your facsimile telephone number** YOUR FAX NO. PRESS SET (Up to 20 digits) **#04 Printing the sending report** To print and check the sending report for fax transmission results (p. 31). SENDING REPORT<br>MODE=ERROR [±]  $MODE=ERROR$ **ERROR** ON OFF **#06 Changing the ring setting in FAX ONLY mode** To change the number of rings before the unit answers a call in FAX ONLY mode. FAX RING COUNT RINGS=3  $[\pm]$  1, 2, **3**, 4, 5EXT.TAM

(The default setting is in bold type.)

### **Programming table**

# **Features Summary**

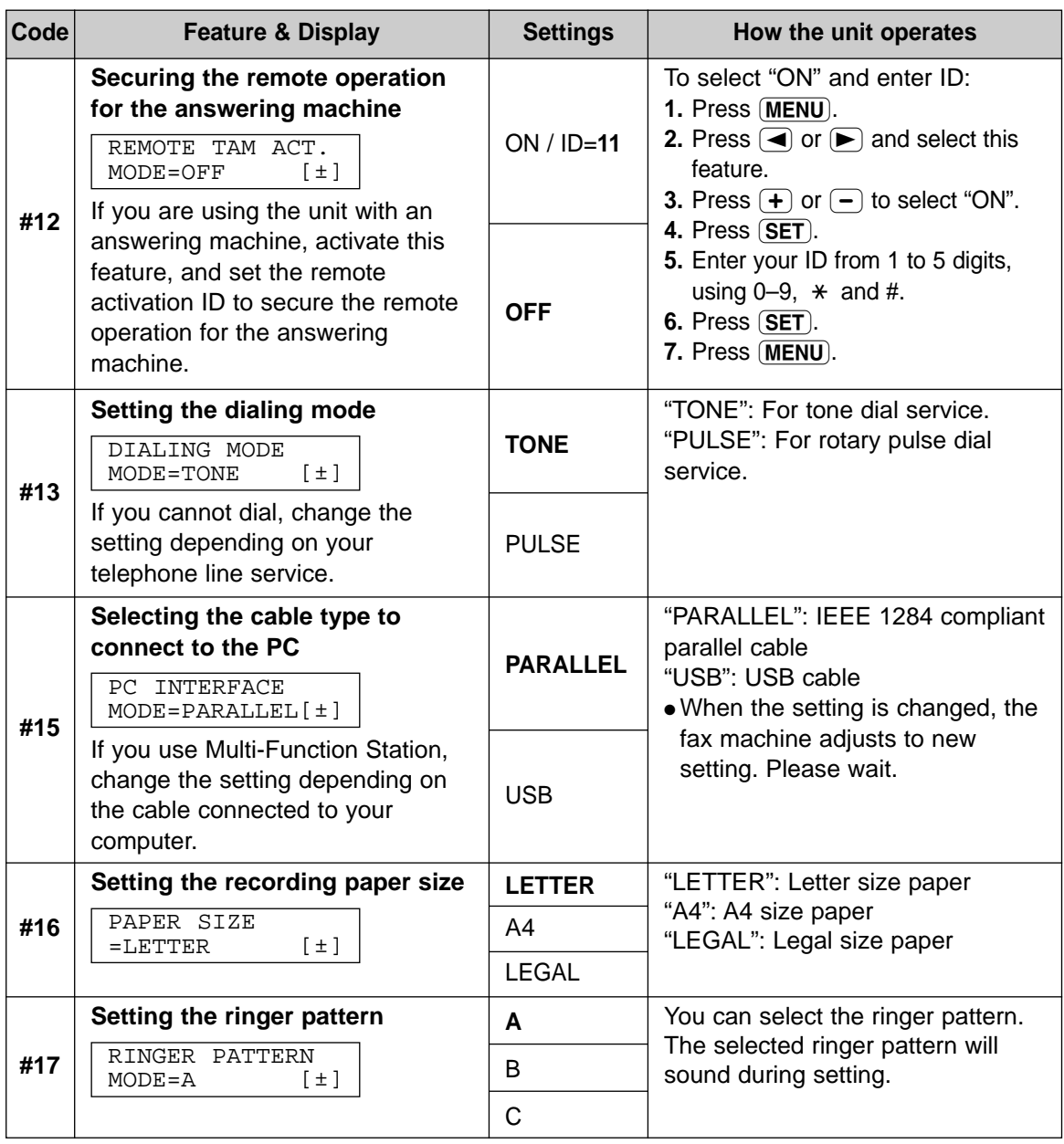

### **How to set menu options** Advanced features  $=$

- **1.** Press (MENU).
- **2.** Press  $\left( \blacktriangleleft \right)$  or  $\left( \blacktriangleright \right)$  until the following is displayed:

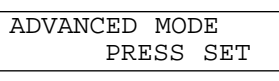

then press **(SET)** and press  $\blacktriangleleft$  or  $\blacktriangleright$ until the desired feature is displayed.

- **3.** Press  $\left( \frac{1}{2} \right)$  or  $\left( \frac{-1}{2} \right)$  until the desired setting is displayed.
- **4.** Press (SET).
- **5.** Press (MENU).

#### **Note:**

- Step 3 may be slightly different depending on the feature.
- See page 55 for more details.

### **Programming table**

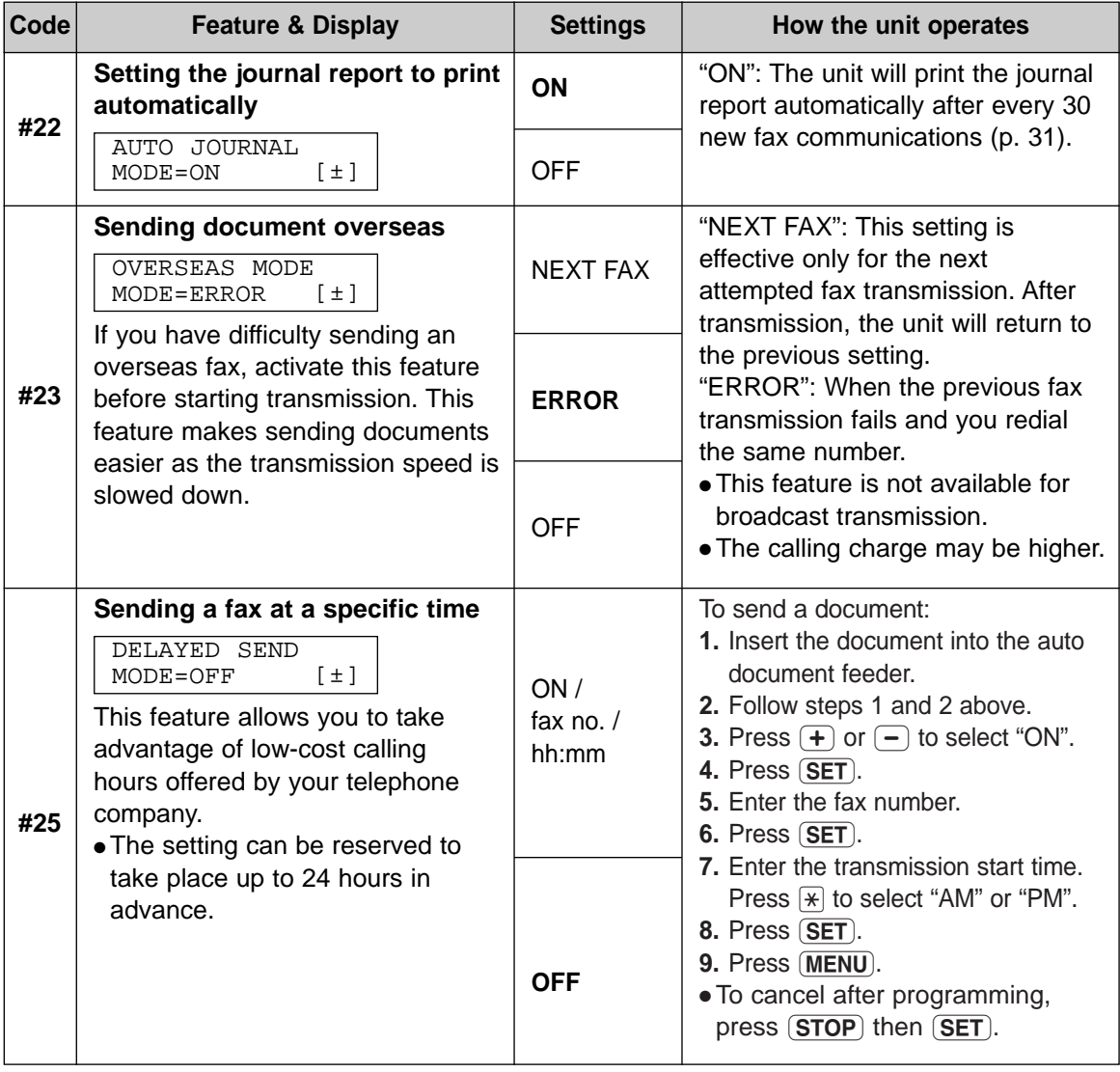

# **Features Summary**

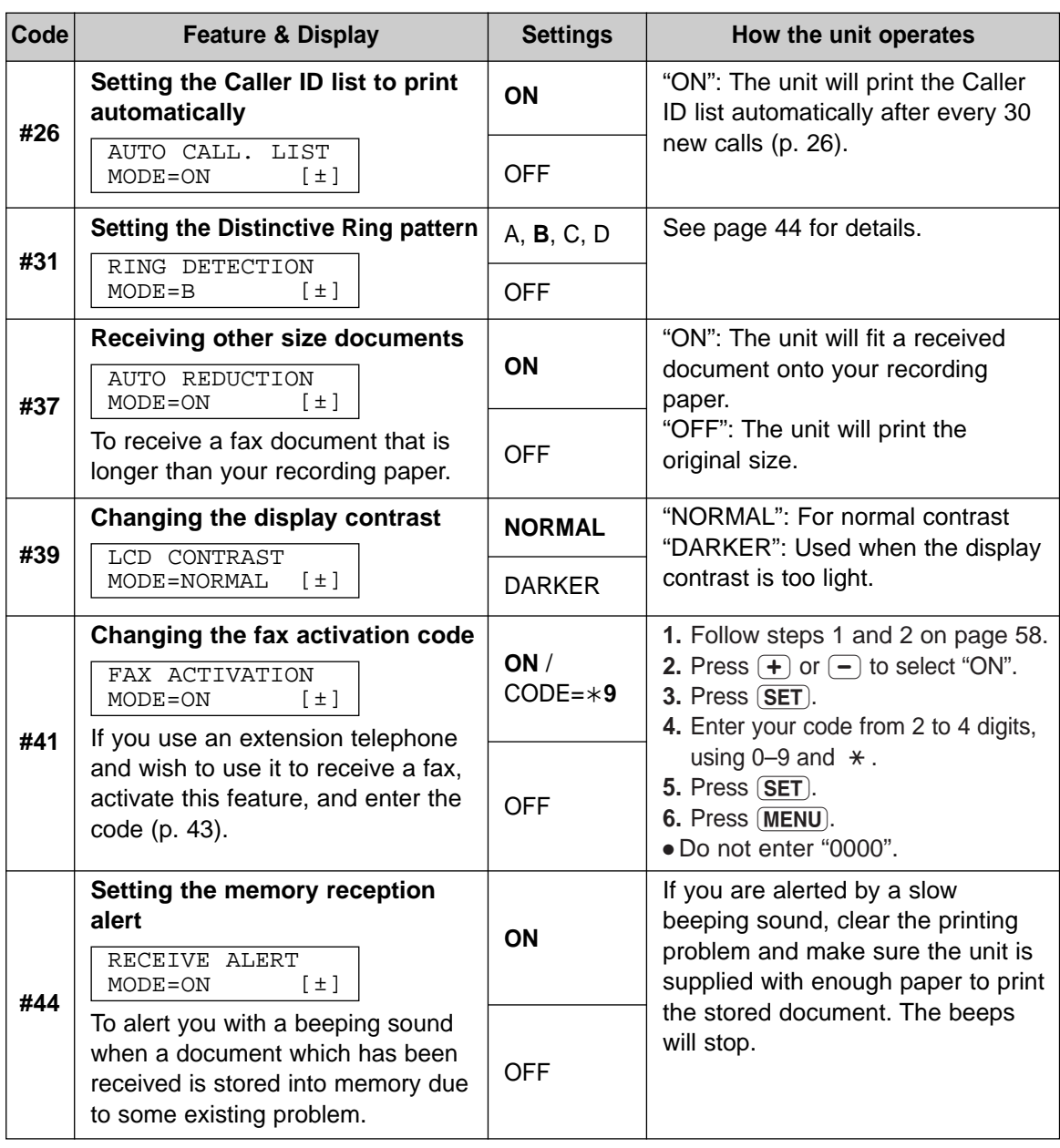

### **How to set menu options** Advanced features (cont.) =

- **1.** Press (MENU).
- **2.** Press  $\left( \blacktriangleleft \right)$  or  $\left( \blacktriangleright \right)$  until the following is displayed:

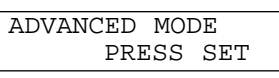

then press **(SET)** and press  $\blacktriangleleft$  or  $\blacktriangleright$ until the desired feature is displayed.

- **3.** Press  $\left( \frac{1}{\epsilon} \right)$  or  $\left( \frac{-\epsilon}{\epsilon} \right)$  until the desired setting is displayed.
- **4.** Press (SET).
- **5.** Press (MENU).

#### **Note:**

- Step 3 may be slightly different depending on the feature.
- See page 55 for more details.

### **Programming table (cont.)**

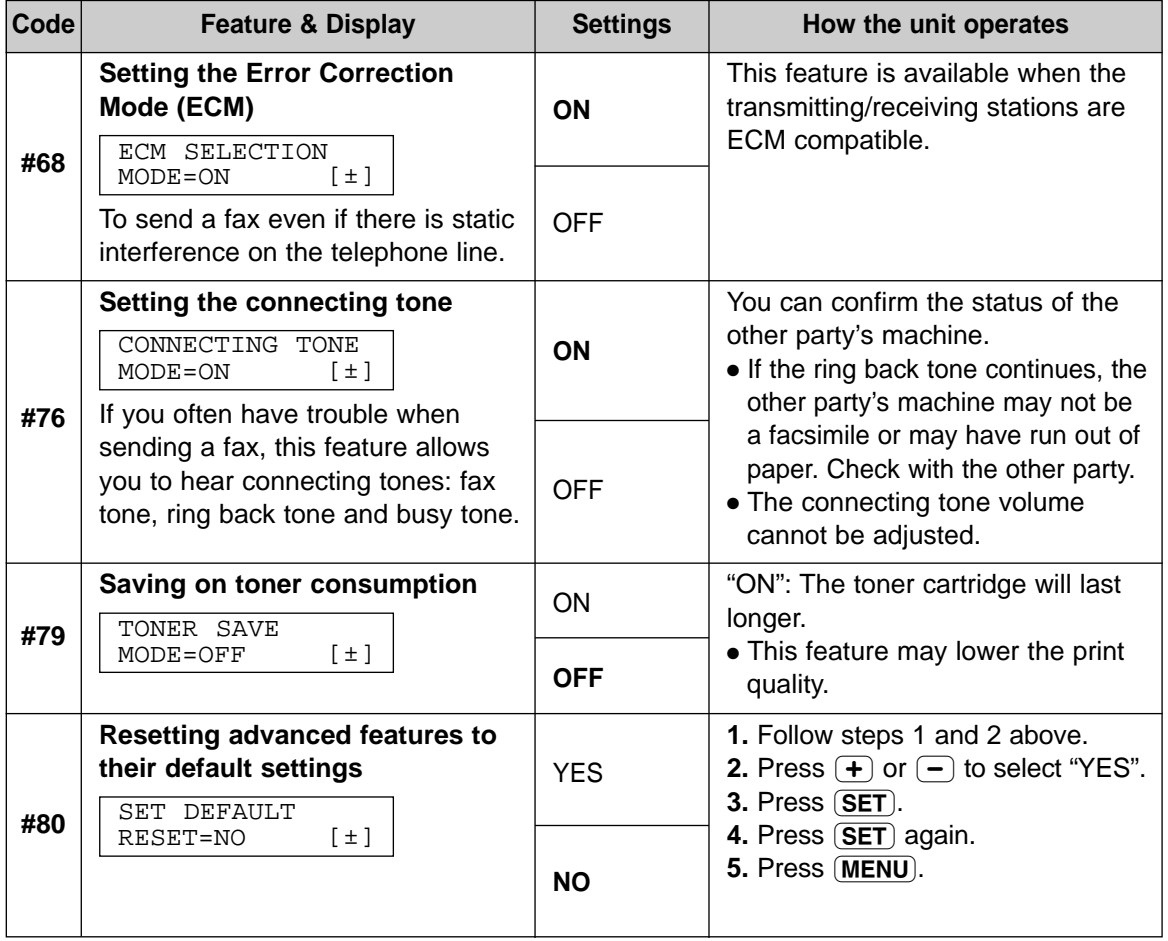

## Reports  $\equiv$

- If your unit cannot send a fax, check the following:
- $-$  the number you dialed is correct.
- the other party's machine is a facsimile.

If the problem remains, correct it by following the communication message printed on the sending and journal reports (p. 31).

### **COMMUNICATION ERROR**

#### **(CODE: 40–42, 46–72, FF)**

● A transmission or reception error occurred. Try again or check with the other party.

#### **COMMUNICATION ERROR**

#### **(CODE: 43, 44)**

- A line problem occurred. Connect the telephone line cord to a different jack and try again.
- An overseas transmission error occurred. Try using the overseas mode of feature #23 (p. 58).

#### **DOCUMENT JAMMED**

● The document is jammed. Remove the jammed document (p. 72).

#### **ERROR-NOT YOUR UNIT**

#### **(CODE: 54, 59, 70)**

● A transmission or reception error occurred because of a problem with the other party's fax machine. Check with the other party.

#### **MEMORY FULL**

• The document was not received due to the memory being full.

#### **NO DOCUMENT**

● The document was not fed into the unit properly. Reinsert the document and try again.

#### **OTHER FAX NOT RESPONDING**

- The other party's fax machine is busy or has run out of recording paper. Try again.
- The document was not fed properly. Reinsert the document and try again.
- The other party's fax machine rings too many times. Send the fax manually (p. 30, 31).
- The other party's machine is not a facsimile. Check with the other party.
- The number you dialed is not in service.

### **PRESSED THE STOP KEY**

 $\bullet$   $\fbox{STOP}$  was pressed and fax communication was canceled.

#### **THE COVER WAS OPENED**

● The printer cover was opened. Close it and try again.

#### **OK**

● Fax communication was successful.

# **Display!**

If the unit detects a problem, one or more of the following messages will appear on the display.

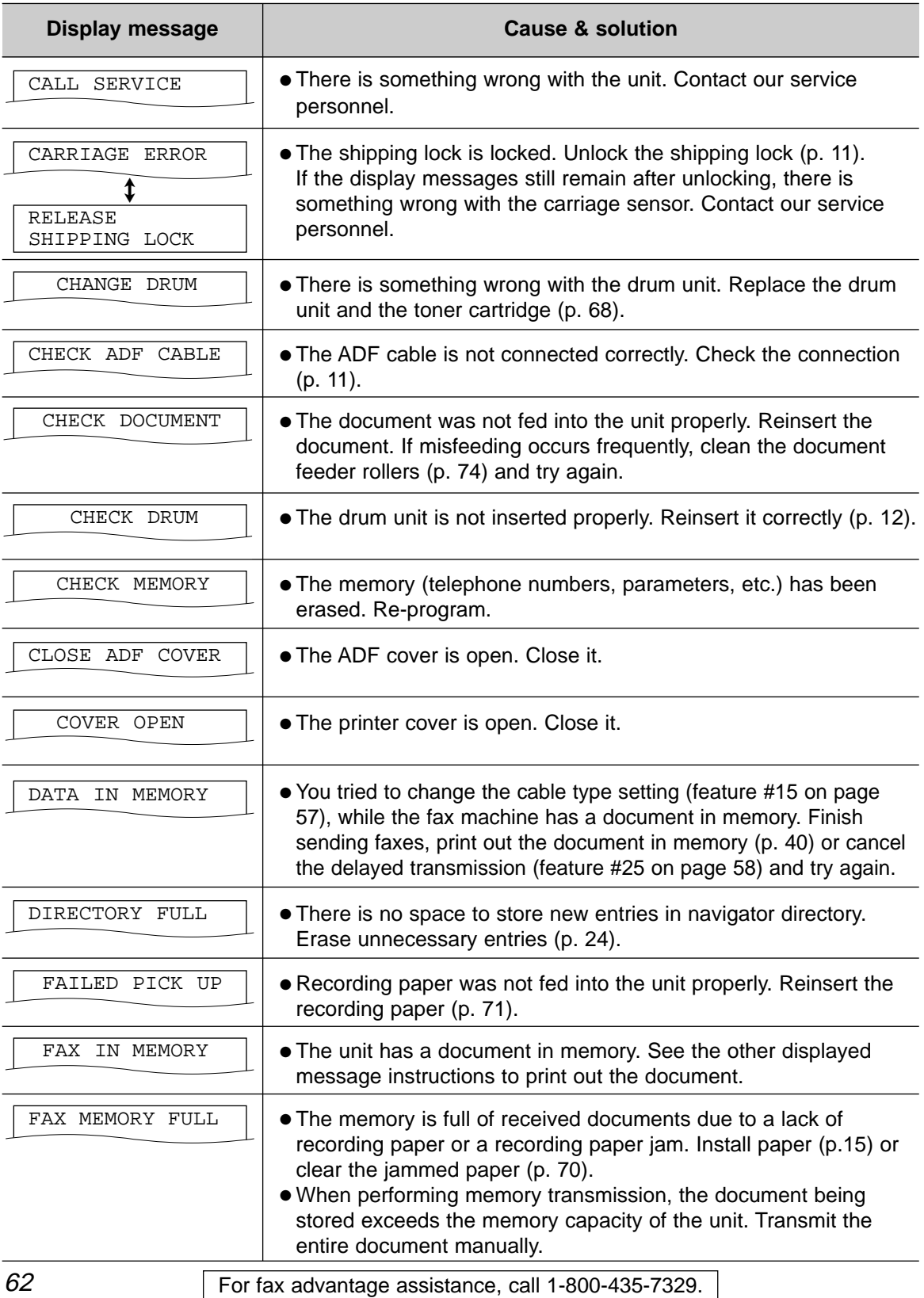

# **Error Messages**

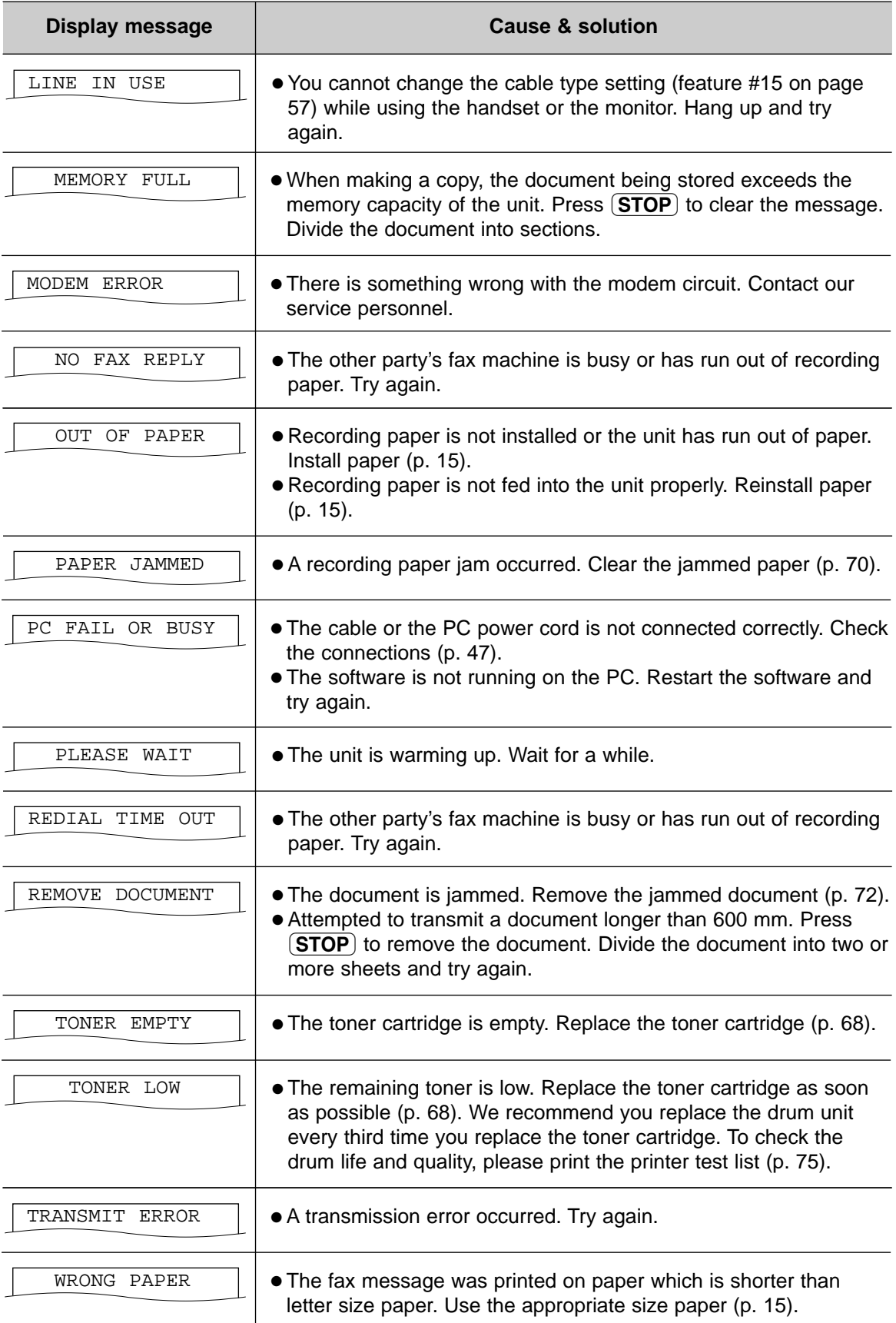

# **Operations**

### **When a function does not work, check here before requesting help =**

### **General**

#### **I cannot make and receive calls.**

- The power cord or telephone line cord is not connected. Check the connections (p. 16).
- If you used a splitter to connect the unit, remove the splitter and connect the unit to the wall jack directly. If the unit operates properly, check the splitter.

#### **I cannot make calls.**

• The dialing mode setting is wrong. Change the setting of feature #13 (p. 57).

#### **The unit does not work.**

● Disconnect the unit from the telephone line and connect the line to a known working telephone. If the working telephone operates properly, contact our service personnel to have the unit repaired. If the working telephone does not operate properly, contact your telephone company.

#### **The unit does not ring.**

● The ringer volume is set to off. Adjust it (p. 21).

#### **The other party complains they only hear a fax tone and cannot talk.**

- FAX ONLY mode is set. Tell the other party the number is only used for faxes.
- Change to TEL mode (p. 40).
- If you use a distinctive ring service, turn AUTO ANSWER off so that the fax machine is in TEL mode.
- If you use a distinctive ring service, make sure you have set the same ring pattern assigned by the telephone company (p. 44).

#### **The REDIAL/PAUSE** button does not **function properly.**

● If this button is pressed during dialing, a pause will be inserted. If pressed immediately after a dial tone is obtained, the last number dialed will be redialed.

#### **The receiving mode does not function properly.**

● A Distinctive Ring pattern of feature #31 is set (p. 59).

(continued)

#### **During programming, I cannot enter the code or ID number.**

● All or part of the numbers are the same. Change the number of features #12 (p. 57) and #41 (p. 59).

#### **The unit beeps.**

● Recording paper has run out. Press  $STOP$  to stop the beeps and install paper.

#### **Whenever I try to retrieve my voice mail messages, the retrieval is interrupted by the fax tone.**

• You are probably entering  $*98$  or  $*99$ to retrieve your messages.  $*9$  is the default setting for the fax activation code. If you use a voice mail service, set the fax activation feature to off or reprogram the activation code (feature #41 on page 59).

### **Fax – sending**

#### **I cannot send documents.**

- The telephone line cord is connected to the EXT jack on the unit. Connect to the LINE jack (p. 16).
- The other party's fax machine is busy or has run out of recording paper. Try again.
- The other party's machine is not a facsimile. Check with the other party.
- The other party's fax machine rings too many times. Send the fax manually (p. 30, 31).

#### **The other party complains that letters on their received document are distorted or not clear.**

- If your line has special telephone services such as call waiting, the service may have been activated during fax transmission. Connect the unit to a line that does not have these services.
- The extension telephone on the same line is off the hook. Hang up the extension telephone and try again.
- Try copying the document. If the copied image is clear, there may be something wrong with the other party's machine.

(continued)

### **Fax – sending (cont.)**

#### **The other party complains that dirty patterns or black lines appear on their received document.**

● The white plate or scanner glass is dirty. Clean them (p. 72).

#### **I cannot send a fax overseas.**

- Use the overseas transmission mode of feature #23 (p. 58).
- Add two pauses at the end of the telephone number or dial manually.

### **Fax – receiving**

#### **I cannot receive documents.**

- The telephone line cord is connected to the EXT jack on the unit. Connect to the LINE jack (p. 16).
- When you have a single telephone line and subscribe to a telephone company's voice mail service, you must also subscribe to the Distinctive Ring Service (p. 44).

#### **I cannot receive documents automatically.**

- The receiving mode is set to TEL mode. Set to FAX ONLY mode (p. 41).
- The time taken to answer the call is too long. Decrease the number of rings of feature #06 (p. 56).

#### **The display shows the following, but faxes are not received.**

CONNECTING.....

• The incoming call is not a fax. Change the receiving mode to TEL mode (p. 40).

#### **A blank sheet is ejected.**

• The other party placed the document in their fax machine the wrong way. Check with the other party.

#### **A white line or a dirty pattern appears on your recording paper.**

• The white plate, scanner glass or lower glass are dirty. Clean them (p. 72–74).

(continued)

#### **The printing quality is poor.**

- The other party sent a faint document. Ask them to send a clearer copy of the document.
- Some paper has instructions recommending which side to print on. Try turning the paper over.
- You may have used paper with a cotton and/or fiber content that is over 20%, such as letterhead or resume paper.
- The remaining toner is low. Replace the toner cartridge (p. 68).
- We recommend you replace the drum unit every third time you replace the toner cartridge (p. 68). To check the drum life and quality, please print the printer test list (p. 75).
- The toner save mode of feature #79 is on (p. 60).

#### **The other party complains that they cannot send a document.**

• The memory is full of received documents due to a lack of recording paper or a recording paper jam. Install paper (p. 15) or clear the jammed paper (p. 70).

### **Receiving mode**

#### **I cannot select the desired receiving mode.**

- If you want to set FAX ONLY mode:
- press  $[AUTO ANSWER]$  to turn on the FAX ON light.

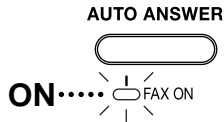

● If you want to set TEL mode:  $-$  press  $\overline{A}$ **UTO ANSWER** to turn off the FAX ON light.

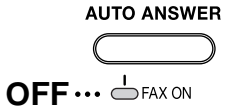

#### **The other party complains that they cannot send a document.**

● The unit is not set to FAX ONLY mode. Press  $\overline{AUTO}$  ANSWER to turn on the FAX ON light.

# **Operations**

### **Copying**

#### **The unit does not make a copy.**

● You cannot make a copy during programming. Make the copy after programming or stop programming.

#### **A black line, a white line or a dirty pattern appears on the copied document.**

• The white plate, scanner glass or lower glass are dirty. Clean them (p. 72–74).

#### **The printing quality is poor.**

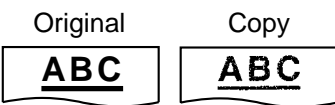

- Some paper has instructions recommending which side to print on. Try turning the paper over.
- You may have used paper with a cotton and/or fiber content that is over 20%, such as letterhead or resume paper.
- The remaining toner is low. Replace the toner cartridge (p. 68).
- We recommend you replace the drum unit every third time you replace the toner cartridge (p. 68). To check the drum life and quality, please print the printer test list (p. 75).
- The toner save mode of feature #79 is on (p. 60).
- When you make a copy from transparencies, be sure to use the scanner glass. Place a blank sheet of paper on top of the transparency, and leave the document cover open during copying (p. 45).

### **Using an answering machine**

#### **I cannot receive documents automatically.**

- Your greeting message on the answering machine is too long. Shorten the message (up to 10 seconds).
- The answering machine rings too many times. Set to 1 or 2 rings.

#### **I cannot receive voice messages.**

- Check if the answering machine is turned on and connected to the fax machine properly (p. 42).
- Set the number of rings on the answering machine to 1 or 2.

(continued)

#### **I cannot retrieve recorded voice messages on the answering machine from a remote location.**

● You did not program your remote access code into your fax machine correctly. Program the same code that is programmed on the answering machine on the fax machine with feature #12 (p. 57).

#### **I pressed the remote access code to access the answering machine remotely, but the line was disconnected.**

● The code may include "#" which is used for certain features provided by telephone companies. Change the code on the answering machine to another number which does not include "#". Also change the code of the fax machine with feature #12 (p. 57).

#### **Callers complain that they cannot send a document.**

- Your answering machine has run out of recording tape. Rewind the tape to record messages.
- You set the answering machine to only give a greeting message.

### **Multi-Function Station**

#### **I cannot open a TIFF file.**

● You must change the compression format of the file.

Example: To convert an image using Imaging for Windows.

- **1.** Click **[Start]**, point to **[Programs] [Accessories]**, then click **[Imaging]**.
- **2.** Open the TIFF file that you cannot open in **[Multi-Function Viewer]**.
- **3.** Select **[Properties]** from the **[Page]** menu.

— The **[Page Properties]** dialog box will appear.

- **4.** Click the **[Compression]** tab, then select **[CCITT Group 3 (1d) Modified Huffman]** from the drop-down list.
- **5.** Click **[OK]**.
	- The compression format of the file is now changed.

#### **[Launcher] disappears.**

● Look in the tool bar. If you do not find the **[Launcher]** icon, it is closed. If you do find the icon, it is just minimized. Click the icon in the tool bar.

(continued)

### **Multi-Function Station (cont.)**

#### **I cannot recognize the last part of an entry in the list of the [One Touch], [Directory], [Journal] or [Caller ID].**

● Put the cursor on the line between the buttons. The cursor changes shape and you can expand the area by dragging or double-clicking.

#### **When I exit Multi-Function Station, the [Multi-Function Viewer] window does not close.**

● The **[Multi-Function Viewer]** window can be operated separately. Click the **[X]** button to close the window.

#### **I cannot scan.**

- When scanning at a high resolution, a large amount of available memory is required. If your PC warns of insufficient memory, close all other applications and try again.
- The fax machine is in use. Try later on.
- There is not enough space on the hard disk. Delete unnecessary files and try again.
- Restart the PC, and try again.
- Check the connection of the PC and the fax machine (p. 47).
- You attempted to scan a document longer than the paper size which you set in the **[Panasonic FLM551/FLB751 Series]** dialog box. Change the setting or divide the document into the appropriate paper size, and try again.

#### **The document does not feed into the fax machine.**

● Remove the document and reinsert it.

**Even after clicking [Cancel], scanning continues.**

(continued)

#### ● Please wait. It may take a while for the cancel request to be accepted.

#### **Multi-Function Station does not work properly.**

- Click the **[X]** button to exit Multi-Function Station, and restart. If Multi-Function Station still does not close, restart the PC.
- If you connect the USB cable to USB hub, connect it to the USB port of your computer directly.
- Confirm the BIOS setting of your computer. For parallel connection, select ECP, Bi-directional or an equivalent parallel port mode. For USB connection, select USB port mode. Please refer to your PC operating instructions or consult the manufacturer.
- If you have any other multifunction softwares installed on your computer, uninstall them.

#### **I want to replace the parallel cable with a USB cable and vice versa.**

- You must change the printer properties.
	- **1.** Replace the cables.
	- **2.** Set the connection type (parallel or USB) by using the fax machine according to the cable type you use (feature #15 on page 57).
	- **3.** Click **[Start]**, point to **[Settings]**, then click **[Printers]**.
	- **4.** Right-click **[Panasonic FLM551/ FLB751 Series]** and click **[Properties]**.
		- The **[Panasonic FLM551/FLB751 Series Properties]** dialog box will appear.
	- **5.** Click the **[Details]** (Windows 98/Me) / **[Ports]** (Windows 2000) tab, select the connection type, then click **[OK]**.
		- If Multi-Function Station does not work correctly, uninstall the software, then re-install it.

### **If a power failure occurs!**

- The unit will not function.
- The unit is not designed for making emergency telephone calls when the power fails. Alternative arrangements should be made for access to emergency services.
- Fax transmission and reception will be interrupted.
- If any fax documents are stored in the memory, they will be lost. When power is restored, a power down report will be printed out stating which contents in the memory have been erased.

# **Replacement**

### **Replacing the toner cartridge and the drum unit!**

When the display shows the following, replace the toner cartridge.

 $Display:$   $TONER$  LOW  $\Box$  or

TONER EMPTY

We recommend you replace the drum unit every third time you replace the toner cartridge. To check the drum life and quality, please print the printer test list (p. 75).

To ensure that the unit operates properly, we recommend the use of **Panasonic toner cartridge (Model No. KX-FA76) and drum unit (Model No. KX-FA77D).** See page 5 for accessory information.

● **We cannot be responsible for any damage to the unit or degradation of print quality which may occur from the use of non-Panasonic toner cartridge and drum unit.**

#### **Caution:**

- **The drum unit contains a photosensitive drum. Exposing it to light may damage the drum. Once you have opened the protection bag:**
	- Do not expose the drum unit to light for more than 5 minutes.
	- Do not touch or scratch the green drum surface.
	- Do not place the drum unit near dust or dirt, or in a high humidity area.
	- Do not expose the drum unit to direct sunlight.
- **Do not unplug the fax machine to prevent loss of fax documents in memory.**
- **Do not leave the toner cartridge out of the protection bag for a long time. It will decrease the toner life.**
- **Do not pour any toner into the toner cartridge.**

**1** Remove the new toner cartridge from the protection bag. Peel off the seal from the toner cartridge.

**2** Press down the printer cover open button then open the printer cover.

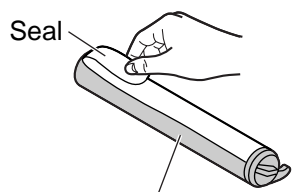

New toner cartridge

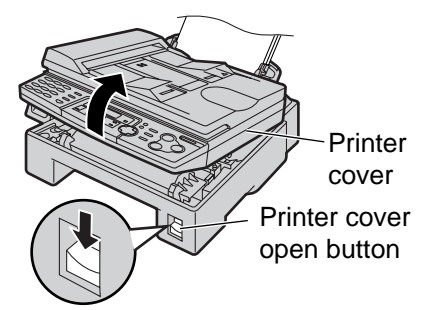

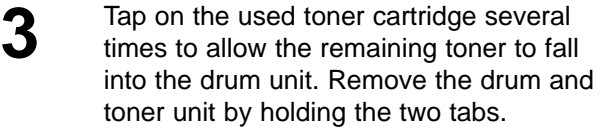

● If you replace the toner cartridge and the drum unit at the same time, skip to step 6.

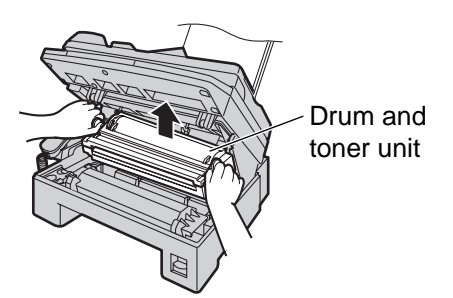

# **Replacement**

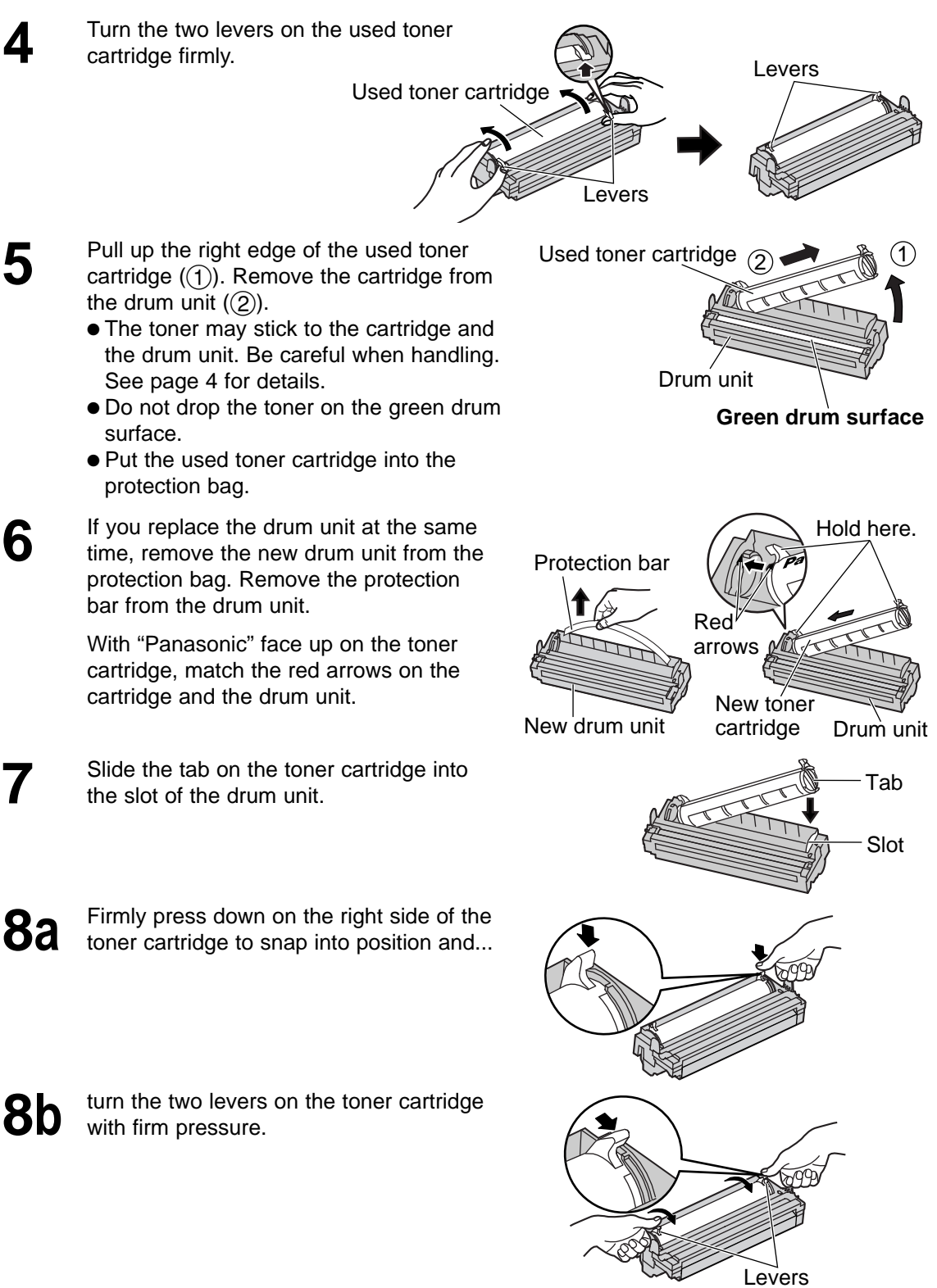

**9** The toner cartridge is installed when the triangles match.

(continued)

For fax advantage assistance, call  $1-800-435-7329$ .  $69$ 

**Triangles** 

# **Replacement / Jams**

**10** Tap on the toner cartridge several times to allow the toner to fall into the drum unit. Grab the tabs, and shake the drum and toner unit horizontally several times.

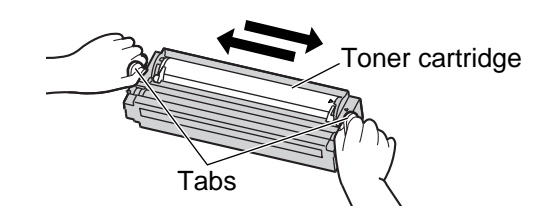

Drum and toner unit

- 11 Install the drum and toner unit by holding the tabs.
	- If the lower glass is dirty, clean it with a soft and dry cloth.

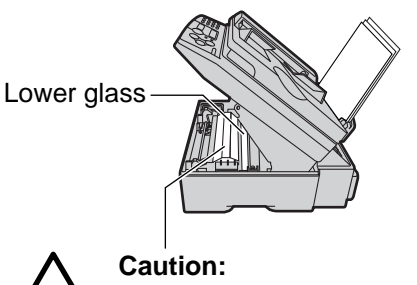

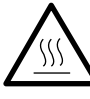

Do not touch the bottom of this cover when cleaning the lower glass. It is very hot.

12 Close the printer cover by pushing down<br> **12** on both sides until locked.

#### **Waste disposal method**

● Waste material may be dumped or incinerated under conditions which meet all country and local environmental regulations.

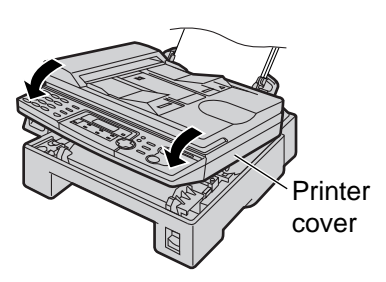

# **Recording paper jam =**

### **When the recording paper has jammed in the unit**

The display will show the following.

Display:

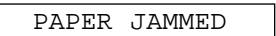

**1** Press down the printer cover open button then open the printer cover.

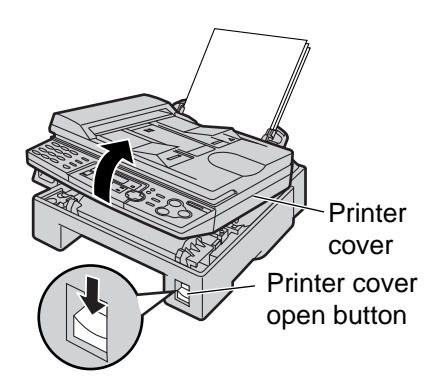

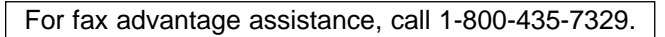

# **Jams**

Jammed paper

71

**2 When the recording paper has jammed near the drum and toner unit:** Remove the jammed paper carefully by pulling it toward you.

> **When the recording paper has jammed near the recording paper exit:** Remove the jammed paper carefully by pulling it toward you.

**3** Close the printer cover by pushing down on both sides until locked.

**4** Remove the recording paper.<br>Straighten and reinsert it into the recording paper entrance.

### **When the recording paper was not fed into the unit properly**

The display will show the following.

Display:

FAILED PICK UP

Remove the recording paper. Straighten and reinsert it into the recording paper entrance.

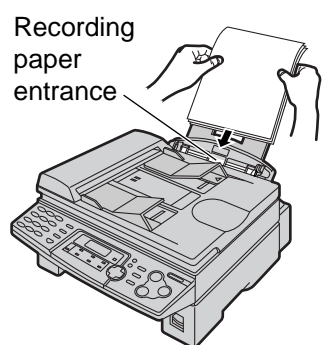

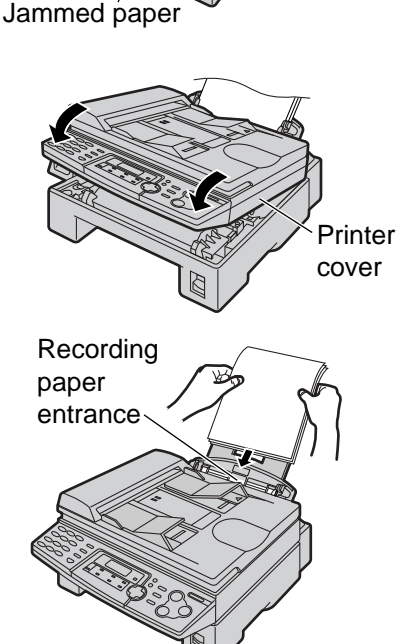

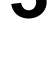

# **Jams / Cleaning**

### **Document jams - sending :**

- Lift, and hold open the ADF cover.
	- Do not pull out the jammed document forcibly before lifting the ADF cover.
- 
- Remove the jammed document carefully.<br>■ If you cannot remove the jammed document, open the document cover, remove the document, then close the<br>document cover.<br>document

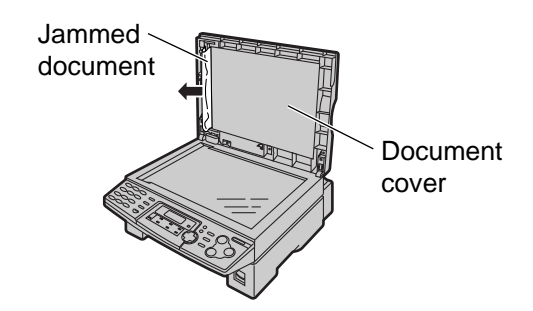

**3** Close the ADF cover.

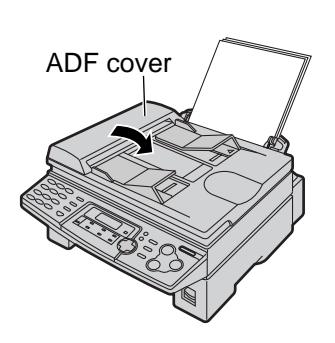

ADF cover

document

### **White plate and glasses =**

If a black line, a white line or a dirty pattern appears on your recording paper, on your original, or on the fax document received by the other party, clean the white plate, scanner glass and lower glass.

### **White plate and scanner glass**

- 
- Open the document cover.
- **2** Clean the white plate and scanner glass with a soft and dry cloth.

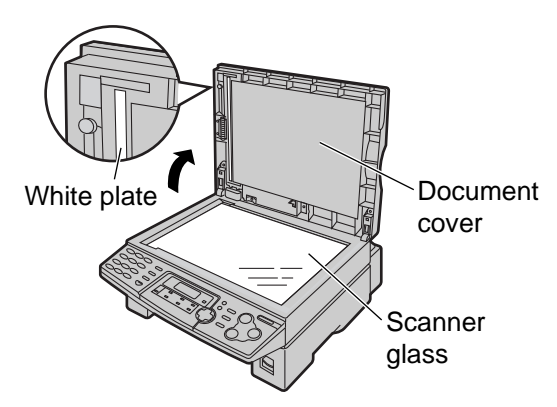

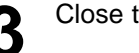

**3** Close the document cover.
Printer cover Printer cover open button

Power cord et Telephone line cord

### **Lower glass**

**Caution:**

- **Be careful when handling the drum and toner unit. See the caution for the drum unit on page 68 for details.**
- **Do not use paper products, such as paper towels or tissues, to clean the inside of the unit.**

**The area near the lower glass is hot. We recommend to clean the lower glass after the unit cools.**

**1 Disconnect the power cord and the telephone line cord.**

**2** Press down the printer cover open button<br>then open the printer cover then open the printer cover.

**3** Remove the drum and toner unit by holding the two tabs.

**4** Clean the lower glass with a soft and dry cloth.

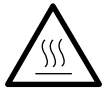

**Caution:** Do not touch the bottom of this cover when cleaning the lower glass. It is very hot.

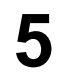

**5** Reinstall the drum and toner unit by holding the tabs.

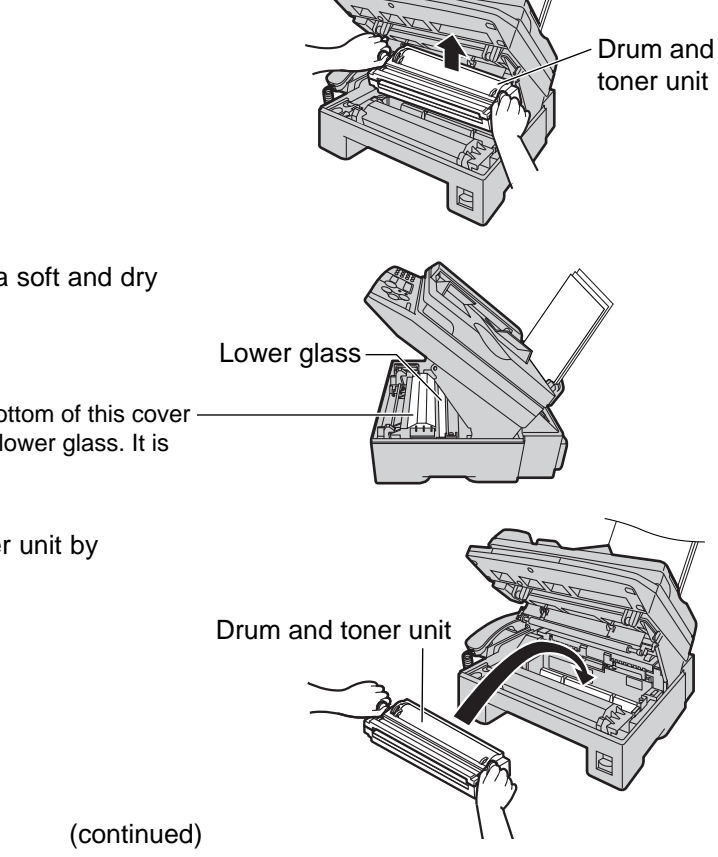

For fax advantage assistance, call 1-800-435-7329.

## **Cleaning**

**6** Close the printer cover by pushing down<br>**6** on both sides until locked on both sides until locked.

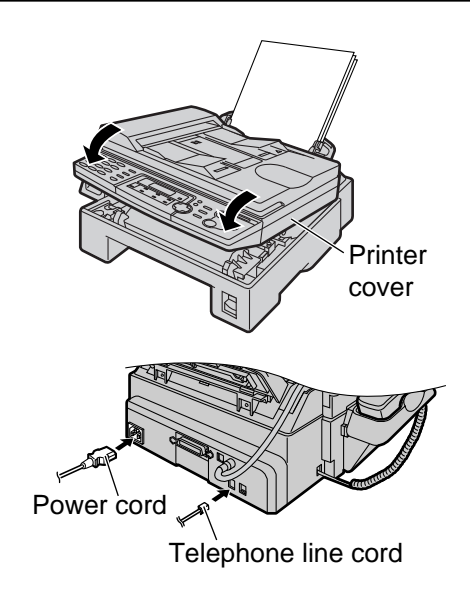

**7** Reconnect the power cord and the telephone line cord.

### **Document feeder rollers!**

If misfeeding of your original occurs frequently, clean the document feeder rollers.

Lift, and hold open the ADF cover.

**3** Close the ADF cover.

**2** Clean the document feeder rollers with a soft  $\sum$  and dry cloth.

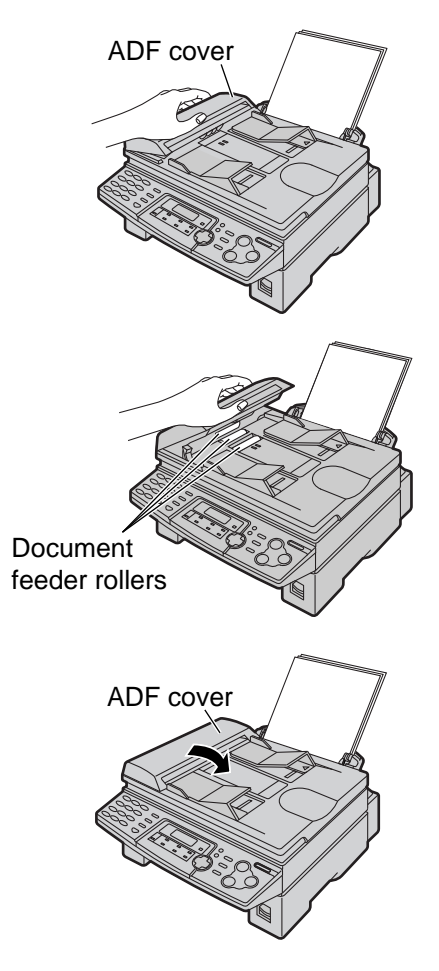

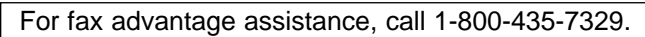

### **Reference lists and reports =**

You can print out the following lists and reports for your reference.

**Setup list:** provides you with the current settings of the basic and advanced programming features (p. 56–60).

**Telephone number list:** provides you with names and telephone numbers which are stored in one-touch dial and navigator directory.

**Journal report:** keeps records of fax transmission and reception. This report will be printed automatically after every 30 fax communications (feature #22 on page 58).

**Broadcast programming list:** provides you with entries which are stored in the broadcast feature (p. 34).

**Printer test list:** allows you to check the print quality of your unit. If the test print has a dirty pattern, or blurred points or lines, clean the lower glass (p. 73). If printing quality is still poor, replace the toner cartridge and drum unit.

**Caller ID list:** keeps records of the last 30 callers after subscribing to a Caller ID service. This report will be printed automatically after every 30 callers (feature #26 on page 59).

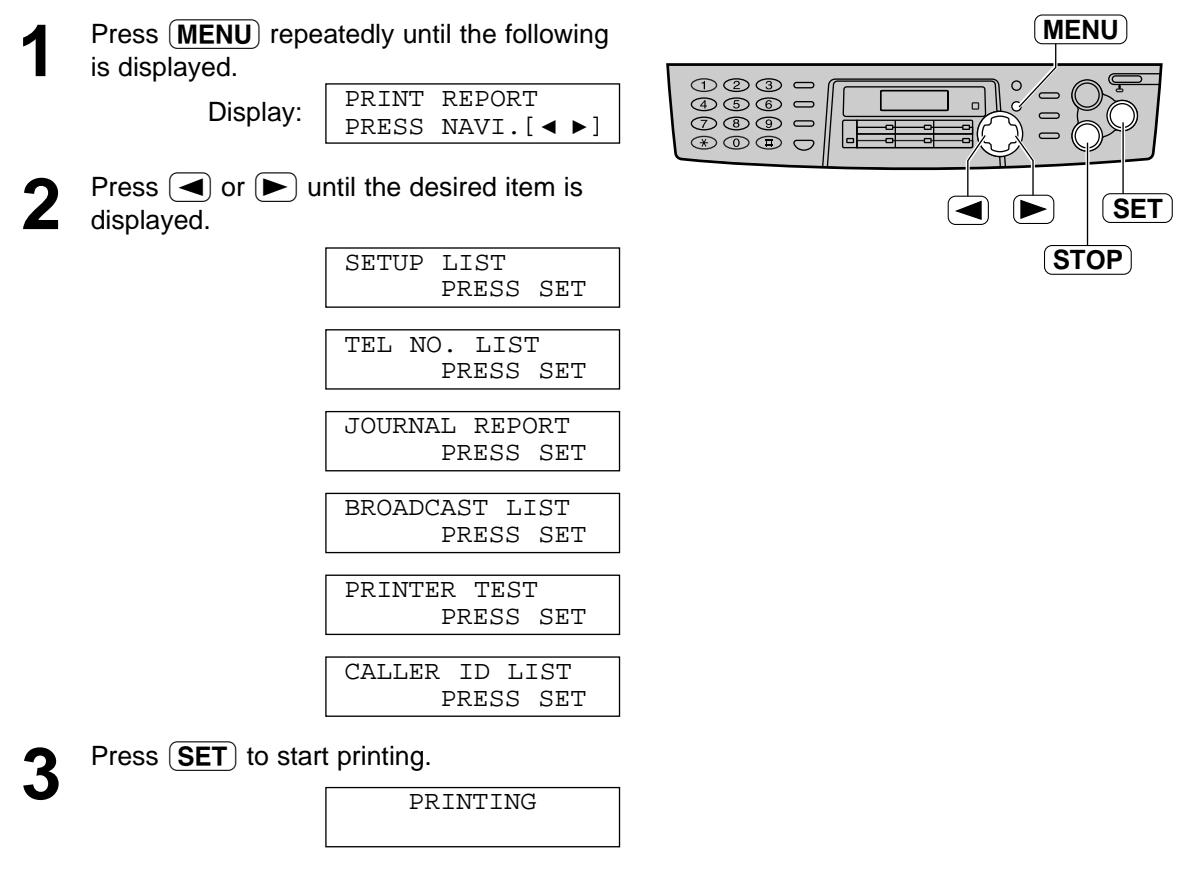

- $\bullet$  To stop printing, press  $(\text{STOP})$ .
- After printing, the printed item will be displayed.

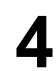

Press **MENU**.

### **FCC Information**

### List of FCC requirements and information  $=$

If required by the telephone company, inform them of the following.

- FCC Registration No.: (found on the rear of the unit)
- Ringer Equivalence No.: (found on the rear of the unit)
- The particular telephone line to which the equipment is connected.

This unit must not be connected to a coin operated line. If you are on a party line, check with your local telephone company.

#### **Ringer Equivalence Number (REN):**

This REN is useful in determining the quantity of devices you may connect to your telephone line and still have all of those devices ring when your telephone number is called. In most but not all areas, the sum of the REN's of all devices connected to one line should not exceed five (5.0). To be certain of the number of devices you may connect to your line, as determined by the REN, you should contact your local telephone company to determine the maximum REN for your calling area.

In the event that terminal equipment causes harm to the telephone network, the telephone company should notify the customer, if possible, that service may be stopped. However, where prior notice is impractical, the company may temporarily cease service providing that they:

- a) Promptly notify the customer.
- b) Give the customer an opportunity to correct the problem with their equipment.
- c) Inform the customer of the right to bring a complaint to the Federal Communication Commission pursuant to procedures set out in FCC Rules and Regulations Subpart E of Part 68.

The Telephone Company may make changes in its communications facilities, equipment operations, or procedures where such action is reasonably required in the operation of its business and is not inconsistent with the rules and regulations in FCC Part 68. If such changes can be reasonably expected to render any customer terminal equipment incompatible with telephone company communications facilities, or require modification or alteration of such terminal equipment, or otherwise materially affect its use or performance, the customer shall be given adequate notice in writing, to allow the customer an opportunity to maintain uninterrupted service.

#### **CAUTION:**

To assure continued compliance, use only shielded parallel or USB interface cable when connecting this equipment to host computer. Also, any changes or modifications not expressly approved by the party responsible for compliance could void the user's authority to operate this equipment.

When programming emergency numbers and/or making test calls to emergency numbers:

- 1. Remain on the line and briefly explain to the dispatcher the reason for the call before hanging up.
- 2. Perform such activities in the off-peak hours; such as early morning or late evenings.

This telephone provides magnetic coupling to hearing aids.

#### **NOTE:**

This equipment has been tested and found to comply with the limits for a Class B digital device, pursuant to Part 15 of the FCC Rules. These limits are designed to provide reasonable protection against harmful interference in a residential installation. This equipment generates, uses, and can radiate radio frequency energy and, if not installed and used in accordance with the instructions, may cause harmful interference to radio communications. However, there is no guarantee that interference will not occur in a particular installation. If this equipment does cause harmful interference to radio or television reception, which can be determined by turning the equipment off and on, the user is encouraged to try to correct the interference by one or more of the following measures:

- Reorient or relocate the receiving antenna.
- Increase the separation between the equipment and receiver.
- Connect the equipment into an outlet on a circuit different from that to which the receiver is connected.
- Consult the dealer or an experienced radio/TV technician for help.

#### **Responsible Party:**

Matsushita Electric Corporation of America One Panasonic Way, Secaucus, NJ 07094

#### **Technical Support:**

Panasonic Consumer Electronics Company Division of Matsushita Electric Corporation of America

One Panasonic Way, Secaucus, NJ 07094 Telephone: 1-800-HELP-FAX (1-800-435-7329) Have any questions? For in warranty support, CALL 1-800-HELP-FAX (1-800-435-7329) on: operating the unit, getting repair service, and/or getting supplies.

#### **Panasonic Consumer Electronics Company, Division of Matsushita Electric Corporation of America**

One Panasonic Way, Secaucus, New Jersey 07094 **Panasonic Sales Company, Division of Matsushita Electric of Puerto Rico, Inc.**

Ave. 65 de Infantería, Km. 9.5, San Gabriel Industrial Park, Carolina, Puerto Rico 00985

### **PANASONIC Facsimile Products Limited Warranty**

In the event of a defect in materials or workmanship, Panasonic Consumer Electronics Company or Panasonic Sales Company (collectively referred to as "the warrantor"), will repair this product with new or refurbished parts, free of charge, in the USA or Puerto Rico for one (1) year from the date of original purchase.

**This Limited Warranty Excludes both Labor and Parts for:** batteries, antennas, ink film, toner cartridge, drum unit, ink cartridge and cosmetic parts (cabinet).

Carry-in or mail-in service in the USA can be obtained during the warranty period by contacting a Panasonic Services Company (PASC) Factory Servicenter listed in the Servicenter Directory. Or call, toll free, 1-800-HELP-FAX (1-800-435-7329) to locate a PASC Factory Servicenter. Carry-in or mail-in service in Puerto Rico can be obtained during the warranty period by calling the Panasonic Sales Company telephone number listed in the Servicenter Directory.

This warranty is extended only to the original purchaser. A purchase receipt or other proof of date of original purchase will be required before warranty service is rendered.

This warranty only covers failures due to defects in material or workmanship which occur during normal use. The inability of this product to interface with any specific computer is not a manufacturing defect and is outside of the scope of this Limited Warranty. In no event shall the warrantor be liable by reason of such incompatibility. The warranty does not cover damages which occur in shipment, or failures which are caused by products not supplied by the warrantor such as non Panasonic ink film, toner cartridge or drum unit, or failures which result from accident, misuse, abuse, neglect, mishandling, faulty installation, misapplication, set-up adjustments, improper operation or maintenance, alteration, modification, power line surge, improper voltage supply, lightning damage, signal reception problems, rental use of the product, or service by anyone other than a PASC Factory Servicenter or a PASC authorized Servicenter, or damage that is attributable to acts of God.

#### **LIMITS AND EXCLUSIONS**

There are no express warranties except as listed above.

THE WARRANTOR SHALL NOT BE LIABLE FOR INCIDENTAL OR CONSEQUENTIAL DAMAGES RESULTING FROM THE USE OF THIS PRODUCT, OR ARISING OUT OF ANY BREACH OF THIS WARRANTY. ALL EXPRESS AND IMPLIED WARRANTIES, INCLUDING THE WARRANTIES OF MERCHANTABILITY, ARE LIMITED TO THE APPLICABLE WARRANTY PERIOD SET FORTH ABOVE. Some states do not allow the exclusion or limitation of incidental or consequential damages, or limitations on how long an implied warranty lasts, so the above exclusions or limitations may not apply to you. This warranty gives you specific legal rights and you may also have other rights which vary from state to state. If a problem with this product develops during or after the warranty period, you may contact your dealer or Servicenter. If the problem is not handled to your satisfaction, then write to the Customer Satisfaction Center at the company address indicated above.

#### **For product service**

- Servicenters are listed on next page.
- Call toll-free 1-800-HELP-FAX (1-800-435-7329) for the location of an authorized servicenter.

#### **For out of warranty technical support**

● After the warranty has expired, please contact our Continued Services Technical Support Line at 1-900-555-PANA (1-900-555-7262) for support on a fee basis.

#### **When you ship the product**

- Carefully pack your unit, preferably in the original carton.
- Attach a letter, detailing the symptom or problem, to the outside of the carton.
- Send the unit to an authorized servicenter, prepaid and adequately insured.
- Do not send your unit to the Panasonic Consumer Electronics Company or to any executive or regional sales offices. These locations do not repair consumer products.

### **Servicenter Directory**

### **Servicenter directory =**

**To obtain technical support within the warranty period or product service, please contact:1-800-HELP-FAX (1-800-435-7329), Monday-Friday 9am-8pm EST.**

**To obtain continued technical support after the warranty has expired, please contact: 1-900-555-PANA (1-900-555-7262) for support on a fee basis.**

**Web Site: www.panasonic.com (for customers in the USA or Puerto Rico ONLY) You can purchase parts, accessories or locate your nearest servicenter by visiting our Web Site.**

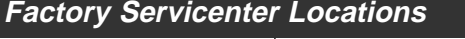

**CALIFORNIA** 6550 Katella Avenue Cypress, CA 90630

800 Dubuque Avenue S. San Francisco, CA 94080

3878 Ruffin Road Suite A San Diego, CA 92123

**FLORIDA** 3700 North 29th Avenue Suite 102 Hollywood, FL 33020

**GEORGIA** 8655 Roswell Road Suite 100 Atlanta, GA 30350

**ILLINOIS** 1709 North Randall Road Elgin, IL 60123

**MASSACHUSETTS** 60 Glacier Drive Suite G Westwood, MA 02090

#### **MINNESOTA** 7850-12th Avenue South Airport Business Center Bloomington, MN 55425

**OHIO** 2236 Waycross Road Civic Center Plaza Forest Park, OH 45240

**PENNSYLVANIA** 2221 Cabot Blvd. West Suite B Langhorne, PA 19047

**HAWAII**

**TEXAS**

Suite 101 Farmers Branch, TX 75244

13615 Welch Road

**WASHINGTON**

20425-84th Avenue South Kent, WA 98032

99-859 Iwaiwa Street Aiea, Hawaii 96701 Phone (808) 488-1996 Fax (808) 486-4369

#### **Service in Puerto Rico**

Matsushita Electric of Puerto Rico, Inc. Panasonic Sales Company / Factory Servicenter: Ave. 65 de Infantería, Km. 9.5, San Gabriel Industrial Park, Carolina, Puerto Rico 00985 Phone (787) 750-4300 Fax (787) 768-2910

### Technical data about this product =

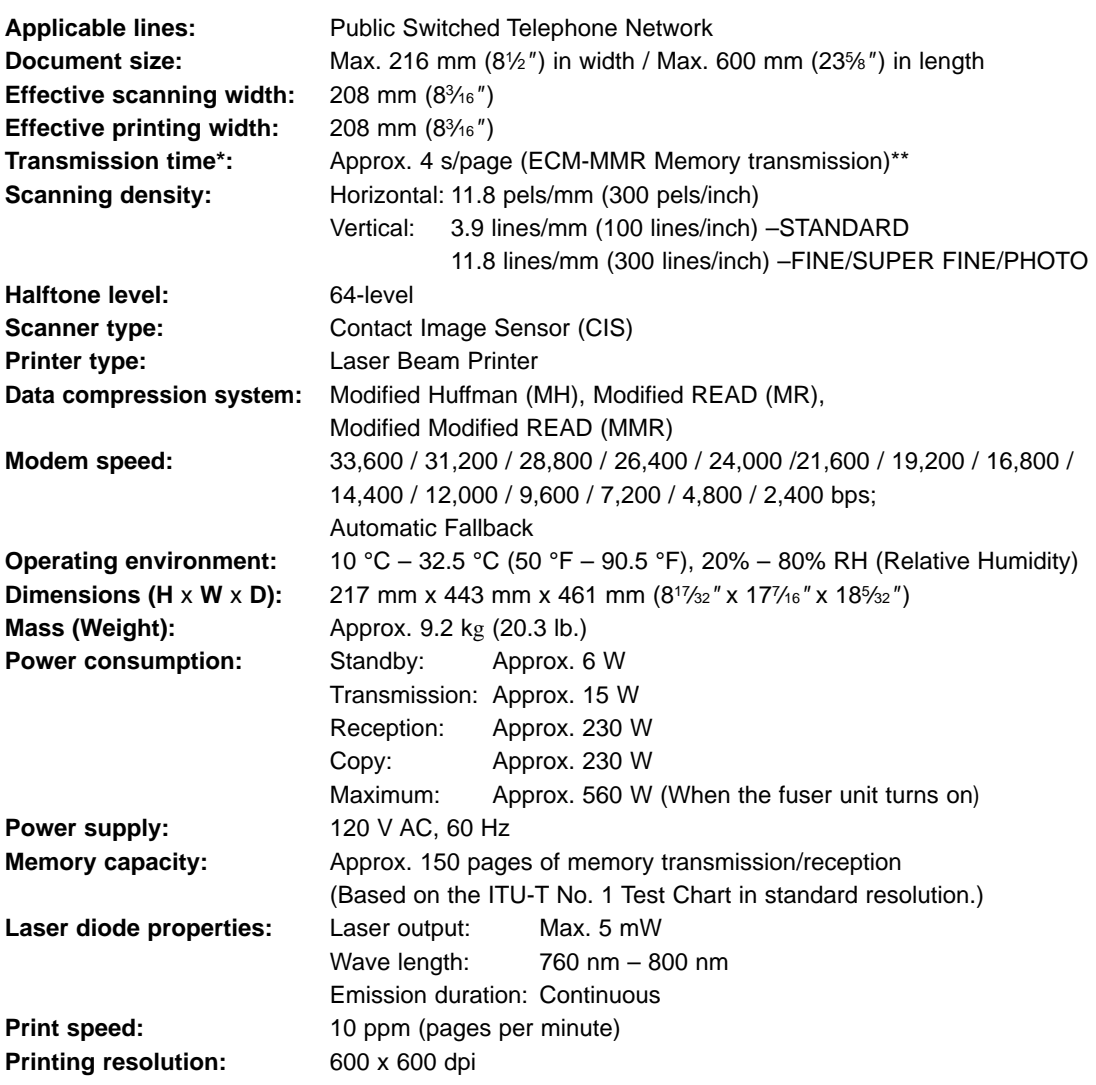

- \*\* Transmission speed depends upon the contents of the pages, resolution, telephone line conditions and capability of the other party's machine.
- \*\* Transmission speed is based upon the ITU-T No. 1 Test Chart and original mode.

If the capability of the other party's machine is inferior to your unit, the transmission time may be longer.

#### **Note:**

- Any details given in these instructions are subject to change without notice.
- The pictures and illustrations in these instructions may vary slightly from the actual product.

#### ITU-T No. 1 Test Chart

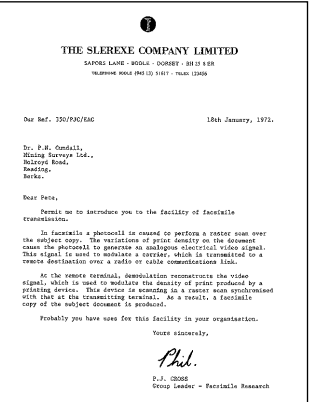

## **Specifications**

#### ■ **Paper specifications:**

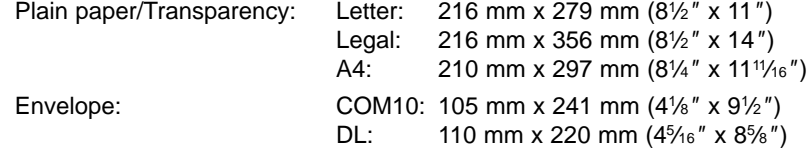

#### **Note:**

- Do not use the following types of paper:
	- Paper with a cotton and/or fiber content that is over 20%, such as letterhead paper or paper used for resumes.
	- Extremely smooth or shiny paper, or paper that is highly textured.
	- Coated, damaged or wrinkled paper.
	- Paper with irregularities, such as tabs or staples.
	- Paper which has dust, lint or oil stains.
	- Paper that will melt, vaporize, discolor, scorch or emit dangerous fumes, near 200 °C (392 °F), such as vellum paper. These materials may transfer onto the fusing roller and cause damage.
	- Inkjet paper.

— Moist paper.

- Some paper only accepts print on one side. Try using the other side of the paper if you are not happy with the print quality or if misfeeding occurs.
- For proper feeding and best print quality, we recommend using long-grained paper.
- Do not use paper of different types or thickness at the same time. This may cause a paper jam.
- Avoid double-sided printing.
- Do not use paper printed from this unit for double-sided printing with other copiers or printers. This may cause a paper jam.
- To avoid curling, do not open paper packs until you are ready to use the paper. Store unused paper in the original packaging, in a cool and dry location.

#### ■ **Toner life**

Toner life depends on the amount of content in a received, copied or printed document.

The following is the approximate relationship between image area and toner life for Model No. KX-FA76 toner cartridge. Toner life varies in actual usage.

#### 5% image area 10% image area 15% image area

#### 1. Applicable Lines  $m$ -75 $m$ 2.compatibility: 3 Effective Scansing Width: Max.208mm 4 Recording Paper Size: Lotter:216 279m Legal 1216-256mm S.Creective Printing Width: 206m Approx. 30sec/sege(G) Normal mode, NH C. Transmission Timer:  $\sim$   $\sim$   $\sim$   $\sim$ **B.Telephone Redial Times:** Up to 15times 10 Scener Type Contact leage senece

Approx. 2,000 sheets of letter size paper can be printed.

Specifications<br>Main unit opecifications<br>1.Applicable Lines:<br>2.competiblisty:<br>3.Effective Scanning Vidth: 4.Recording Paper Size: Letter:216 279am<br>Legal :216 356am **S.Effective Printing Midth 6.Transmission Times:** Approx.30eec/page(G3 Normal mode.MH)<br>Approx.17sec/page(G3 Original mode.MH)<br>Approx.15sec/page(G3 Original mode.MR) -<br>7.Fax Redial Times: Up to Direct **Do to 15time** Up to 15times<br>Harizontal:Spals/mn<br>Vertical: 3.85times/mm-Fina.cr<br>7.7lfnos/mm-Finalftone.mode **S. Scanning Density:** : Halltone<br>Electrophotographic LEO array pr<br>Modified Huffmen(MH),Modified RE<br>Modified Huffmen(MH),Modified RE 10/2400hms;<br>Automatic Fallback 10-32.5 C<br>20-80%RH 15.Dimensions(H W D): 371-148-489mm<br>Approx.12kg .<br>Mass(Weight) 17. Power Consumption Standby: 12-480X<br>Transmission: 17-490X<br>Reception: 12-480X<br>Cony. 24-500X<br>Cony. WTransmission Final:<br>Transmission Lines apply to text data using ITU-TS No.1 teat<br>chart,batxeen the same models at Raximum speed and way vary

Specifications<br>Main unit specifications<br>1.Applicable Lines: Public<br>Tu-T9<br>Max.208 2.compassibility:<br>
2.Effective Solembres Holth, 1947–1950<br>
4. http://example.org/1957–1958<br>
2.Effective Principle State: Legal 1216 STemmer (CS Normal mode NH)<br>
5. http://example.org/1978-11.2026<br>
6. Transmission: Times: A 7,Fax Redial Yimes:<br>B.Yerophone Redial Times:<br>9.Scanning Density: ...........<br>14.0eerating Environment: 10-32.5 C<br>20-00%2H<br>371 148 489r<br>271 148 489r :<br>15.Dimensions(H M D):<br>17.Power Consumption: 211 | 188 | 1970<br>| Standby | 12-480<br>| Standby | 17-480<br>| Reception: | 12-480<br>| Copy: | 24-500<br>| Copy: | 24-500 Alternation in Time:<br>Transmission times a<br>chart.between the sa<br>In actual unage.<br>Paper opeoifications<br>Raper peoifications<br>2.Th:ckness: - Maximum<br>Salon times apply to toxt data www.hg ITU-TS No.1 twot<br>etwoen the same models at maximum speed and may vary 16-24155<br>3.2–7.5mile 3.7-7.00019<br>
202303-afficial<br>
203-a003-afficial<br>
203-a003-afficial<br>
203-a003-afficial<br>
203-a003-afficial<br>
203-a003-afficial<br>
203-american Control of Checked<br>
203-afficial<br>
203-afficial<br>
203-afficial<br>
203-afficial<br>
203-affi 4 Septiviens:<br>5.Anid Content:<br>6 Fueing Competibility. 8.Grain:<br>9.Cut Edge Conditions:<br>10.Ash Content:  $norm:$ 

Approx. 1,000 sheets of letter size paper can be printed.

Approx. 650 sheets of letter size paper can be printed.

#### **Note:**

- The image area changes with the depth, thickness and size of the characters.
- If you change the toner save setting to on, the toner cartridge will last approx. 40% longer.

#### ■ **Drum life**

The included drum unit or Model No. KX-FA77D can print approx. 6,000 sheets of letter size paper regardless of the content of the image area.

### Program index **solutions**

### **Basic features**

#### **Code Feature name**

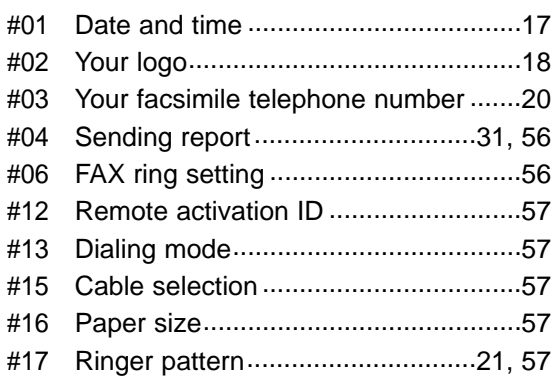

#### **Advanced features**

#### **Code Feature name**

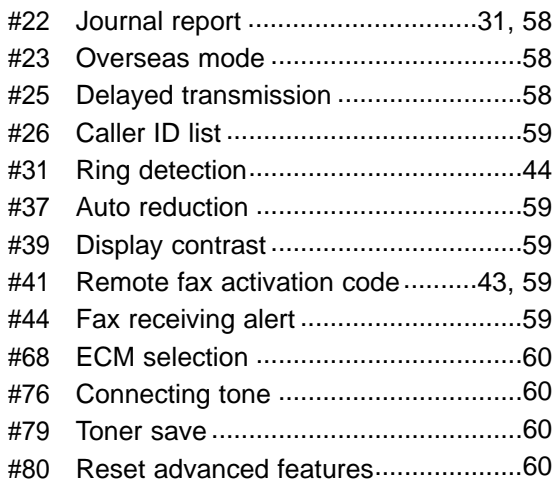

### **Index**

### Index  $=$

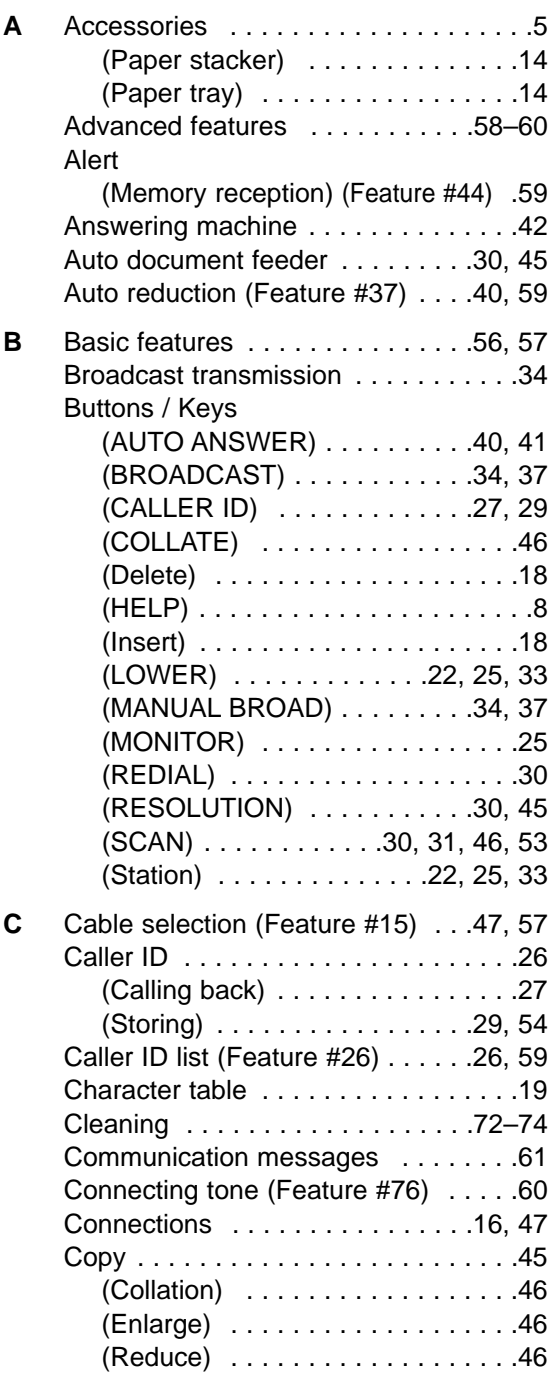

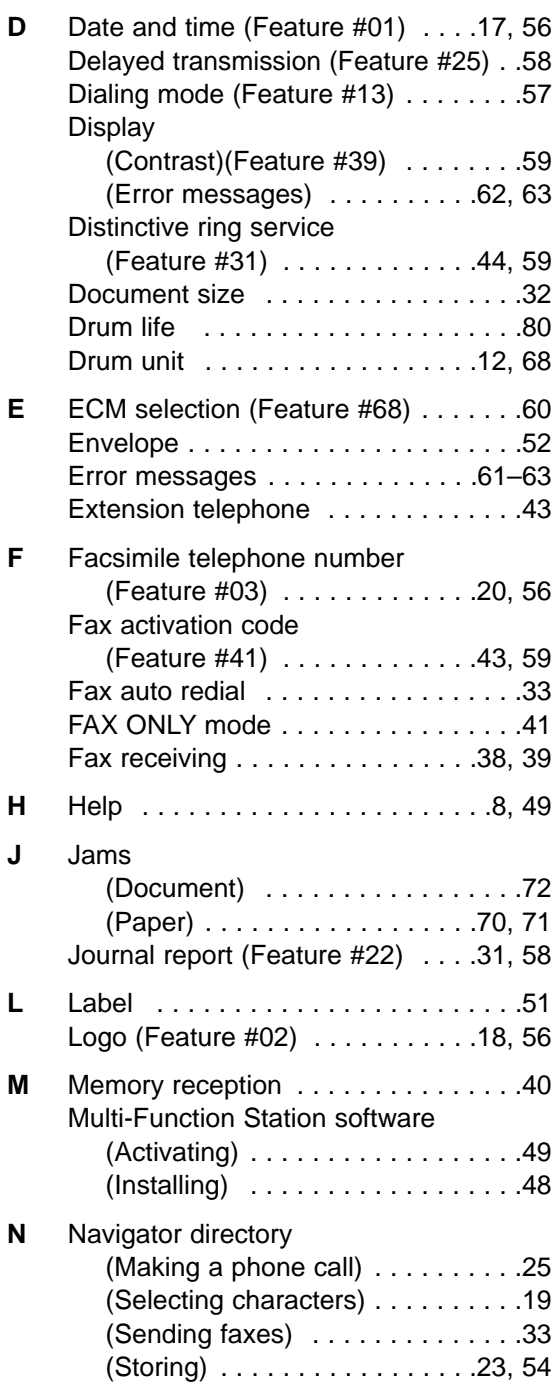

Ξ

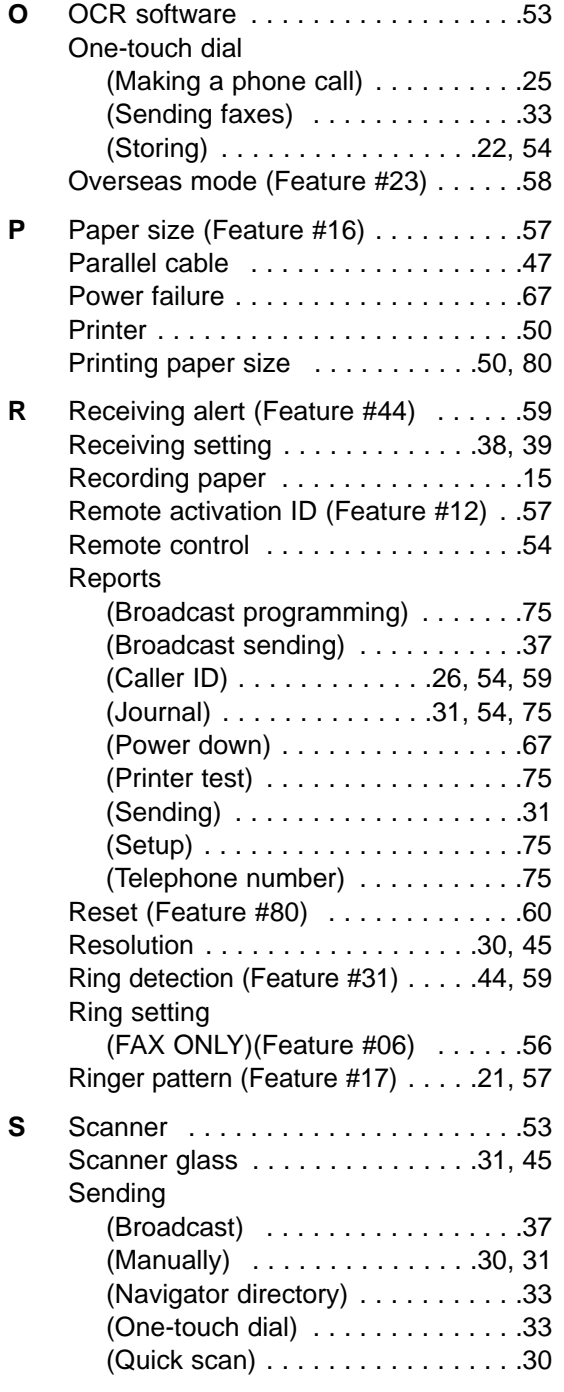

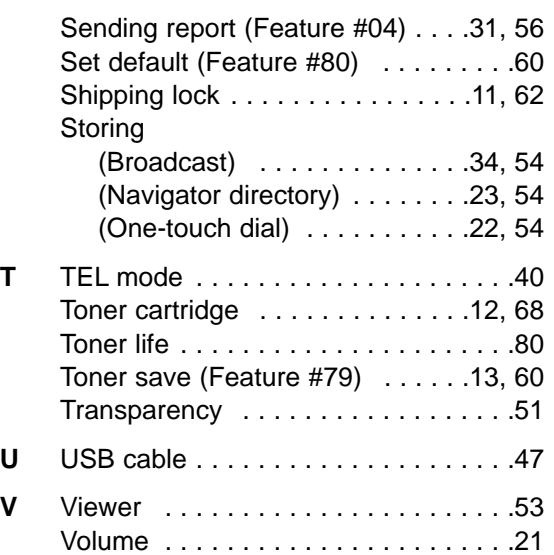

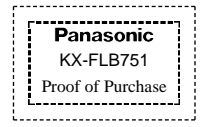

### **Panasonic FAX ADVANTAGE PROGRAM**

## **Free peace of mind, direct from Panasonic**

# **NO EXTRA COST**

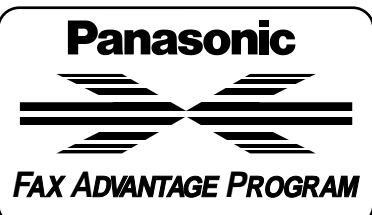

#### ■ **1-year limited warranty1: parts, labor, and toll-free help line<sup>2</sup>**

■ **Free overnight replacement<sup>3</sup> and repair program**

#### **The Panasonic Fax Advantage Consumer Service Program.**

Panasonic knows that if your fax machine is not up and running, neither is your business. That's why we created the Panasonic Fax Advantage Program. Included at no extra cost with the purchase of a new and unused Panasonic Fax Machine, the Fax Advantage Program can provide a free replacement unit<sup>3</sup> overnight if your original unit is in need of repair. **Here's how it works:**

- 1. If you have a problem with your fax that you purchased new and unused while it is covered by the period of limited warranty<sup>1</sup>, call our toll-free help-line at 1-800-HELP-FAX2.
- 2. Talk to one of our technical experts to diagnose your problem over the phone.
- 3. If repairs are necessary and you are entitled to service under the terms and conditions of the limited warranty4, we will send a refurbished replacement unit to you by UPS overnight service delivery.

A second option available under our limited warranty is to mail-in or carry-in your fax to one of our Regional Service centers, where the unit will be repaired and returned to you.

#### **Instructions:**

If you choose to receive a replacement unit under the Fax Advantage Program, Panasonic will provide a replacement unit which will be completely refurbished, quality-tested by Panasonic technicians and individually hand-inspected before it is shipped to you. You will keep the replacement unit and send the original unit to us in the replacement unit's box. UPS will pick up the unit at no charge to you, should it be determined that you are entitled to warranty service. A proof-of-purchase must be included with the returned product. Any unit that is replaced by Panasonic and not shipped with proper proof-of-purchase by you will be subject to a minimum \$100.00 charge. The original unit must be properly packaged in the same manner as the replacement unit, utilizing the packing materials provided. Damage due to improper or inadequate packing will be charged to you as an out-of-warranty cost.

If our 1-800-HELP-FAX technicians determine that your unit may be an "out-of-box failure"5, we will attempt to provide you with a factory-new replacement unit<sup>6</sup>. You must ship a copy of your receipt with your original unit to verify that you purchased the unit within 10 days prior to your 1-800-HELP-FAX call.

#### **Requirements:**

You must give our technicians a valid credit card number (Discover, VISA, Master Card, or American Express/Optima). Product that is not returned to Panasonic by 10 business days after shipment of the replacement product will be charged to your credit card account at Panasonic's Suggested Retail Price (see dealer for details). If your original unit is not eligible for warranty service, your card will be charged for the non-warranty repair of the unit at Panasonic's current rate for parts and labor and for any shipping charges associated with this program. If you do not wish to pay out-of-warranty repair costs, you will be responsible for returning the replacement unit to Panasonic and for paying all shipping charges associated with this program including the overnight delivery of the replacement product to you, shipment of the problem unit to Panasonic, shipment of the replacement unit back to Panasonic and the return of your original unit back to you. Credit status will be verified prior to sending the replacement product.

- 1. See dealer for limited warranty details.
- 2. After the fax advantage program, contact our Continued Services Technical Support Line at 1-900-555-PANA (1-900-555-7262), for fee based technical support.
- 3. Replacement unit is refurbished.
- 4. Replacement program is only available in the 50 United States and is subject to termination at any time without advance notice.
- 5. "Out-of-box failure" is an inoperable unit that was purchased no more than 10 days prior to your 1-800-HELP-FAX call, and would otherwise qualify for warranty service under the terms and conditions of the limited warranty.
- 6. Panasonic reserves the right to send a refurbished unit.

**Panasonic Consumer Electronics Company, Division of Matsushita Electric Corporation of America** One Panasonic Way,

Secaucus, New Jersey 07094

#### **Panasonic Sales Company, Division of Matsushita Electric of Puerto Rico, Inc.**

Ave. 65 de Infantería, Km. 9.5 San Gabriel Industrial Park, Carolina, Puerto Rico 00985